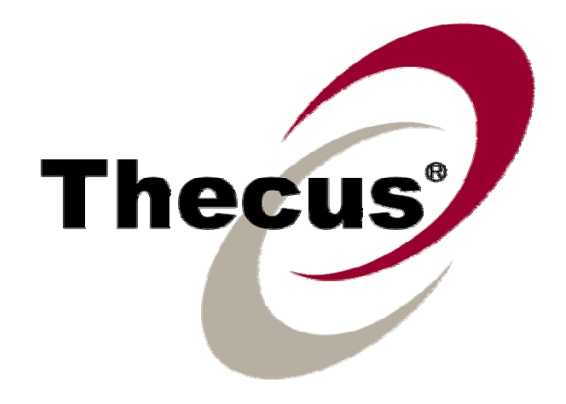

# **Thecus N4100PRO**

# Manuel de l'utilisateur

# <span id="page-1-0"></span>**Copyright et marques déposées**

Thecus et les autres noms des produits Thecus sont des marques déposées de Thecus Technology Corp. Microsoft, Windows et le logo de Windows sont des marques déposées de Microsoft Corporation. Apple, iTunes and Apple OS X sont des marques déposées de Apple Computers, Inc. Toutes les autres marques déposées et commerciales restent la propriété de leurs détenteurs respectifs. Ces spécifications sont sujettes à modification sans préavis.

Copyright © 2008 Thecus Technology Corporation. Tous droits réservés.

## **A propos de ce manuel**

Les informations contenues dans ce manuel ont été vérifiées attentivement pour s'assurer qu'elles sont correctes. Dans le cas d'une erreur, veuillez nous contacter avec vos commentaires. Thecus Technology Corporation se réserve le droit d'effectuer des changements au contenu de ce manuel sans préavis.

Nom du produit : Thecus N4100PRO Version du manuel : 1.3 Date de mise en circulation : Décembre 2008

# **Garantie limitée**

Thecus Technology Corporation garantit que tous les composants du Thecus N4100PRO ont été testés minutieusement avant de quitter l'usine et que cet appareil fonctionne normalement sous des conditions normales d'utilisation. Dans le cas improbable d'un mal fonctionnement du système, Thecus Technology Corporation et ses représentatifs et revendeurs seront responsables des réparations, sans aucun coût de la part du client, si le produit arrête de marcher normalement pendant la période de garantie et sous des conditions normales d'utilisation. Thecus Technology Corporation n'assume aucune responsabilité en cas de dommage ou de perte de données, même si causé par ses produits. Nous recommandons fortement aux utilisateurs de sauvegarder régulièrement leurs données.

# <span id="page-2-0"></span>**Avertissements de sécurité**

Pour votre sécurité, veuillez lire attentivement et suivre les instructions de cette section :

**4** Veuillez lire attentivement ce manuel avant de configurer votre N4100PRO.

- Votre N4100PRO est un appareil électronique complexe. N'ESSAYEZ en aucun cas de le réparer par vous-même. Dans le cas d'un dysfonctionnement, coupez immédiatement l'alimentation et faites-le réparer dans un centre de réparation spécialisé. Contactez votre revendeur pour plus de détails.
- A NE POSEZ aucun objet sur le cordon d'alimentation et installez-le de façon à ce que personne NE PUISSE trébucher ou marcher dessus. Installez les câbles de connexion de façon à ce que personne ne puisse trébucher ou marcher dessus.
- **4** Votre N4100PRO peut fonctionner normalement à des températures comprises entre 0°C et 40°C, avec une humidité relative de 20% à 85%. L'utilisation de votre N4100PRO sous des conditions climatiques extrêmes risquerait de l'endommager.

Assurez-vous que votre N4100PRO vous a été livré avec une ten sion d'alimentation adéquate (CA  $100V \sim 240V$ , 50/60 Hz, 3A). Le branchement de votre N4100 PRO sur une source d'alimentation incorrecte risquerait de l'endommager.

- N'EXPOSEZ jamais votre N4100PRO à l'humidité, à de la poussière ou à des liquides corrosifs.
- A NE PLACEZ jamais votre N4100PRO sur des surfaces instables ou non planes.
- N'EXPOSEZ jamais votre N4100PRO à la lumière directe du soleil ou à d'autres sources de chaleur.
- **A** N'UTILISEZ aucun agent chimique ou aérosol pour nettoyer votre N4100PRO. Débranchez le cordon d'alimentation et tous les autres câbles de connexion avant de nettoyer l'appareil.
- A NE PLACEZ aucun objet sur votre N4100PRO et n'obstruez jamais ses orifices de ventilation afin d'éviter toute surchauffe de l'appareil.
- **4** Gardez l'emballage hors de la portée des enfants.
- En fin de vie de l'appareil, veuillez respecter votre règlementation locale en vigueur sur la mise au rebut des produits électroniques afin de préserver l'environnement.

# <span id="page-3-0"></span>Table des matières

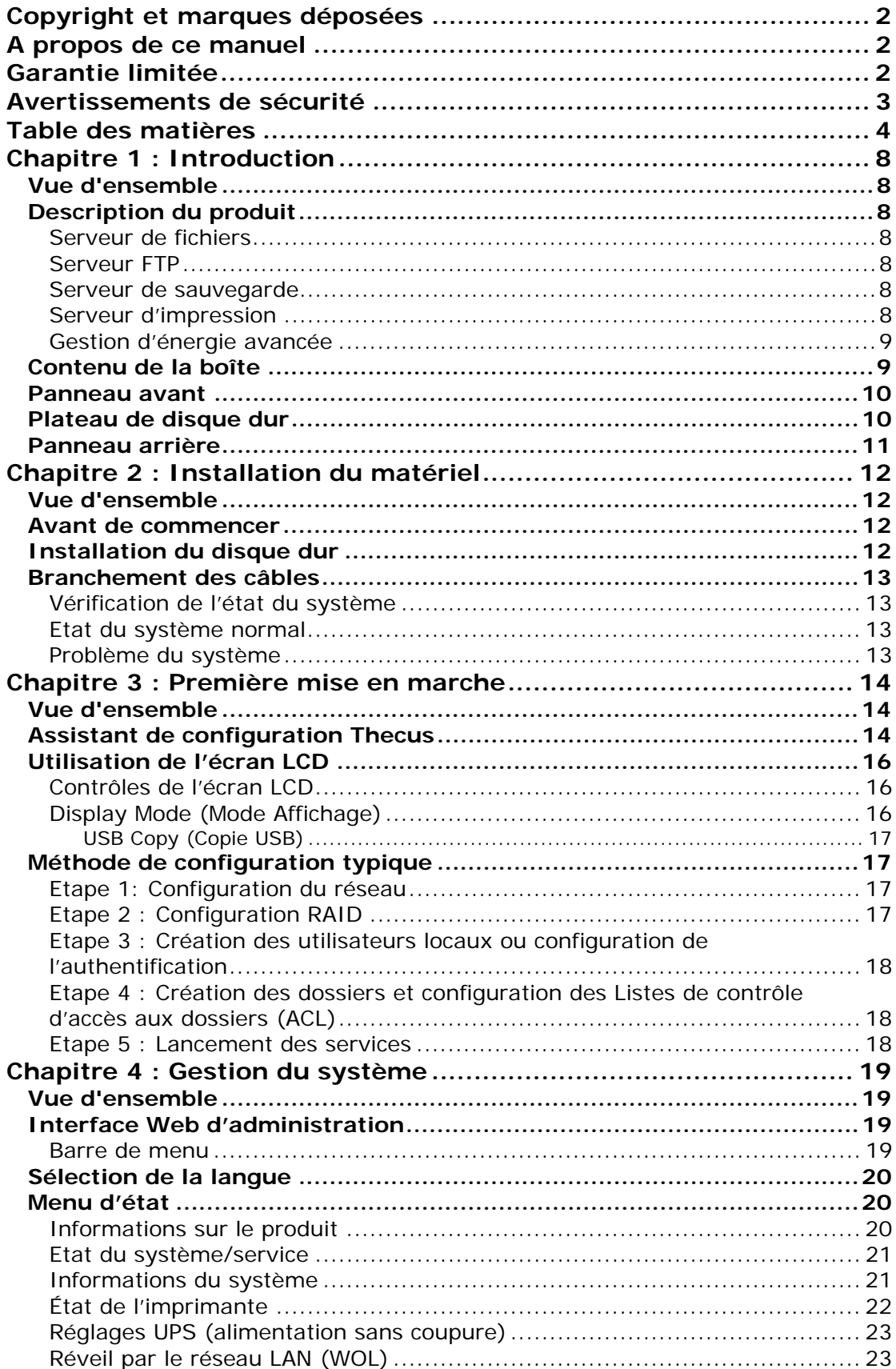

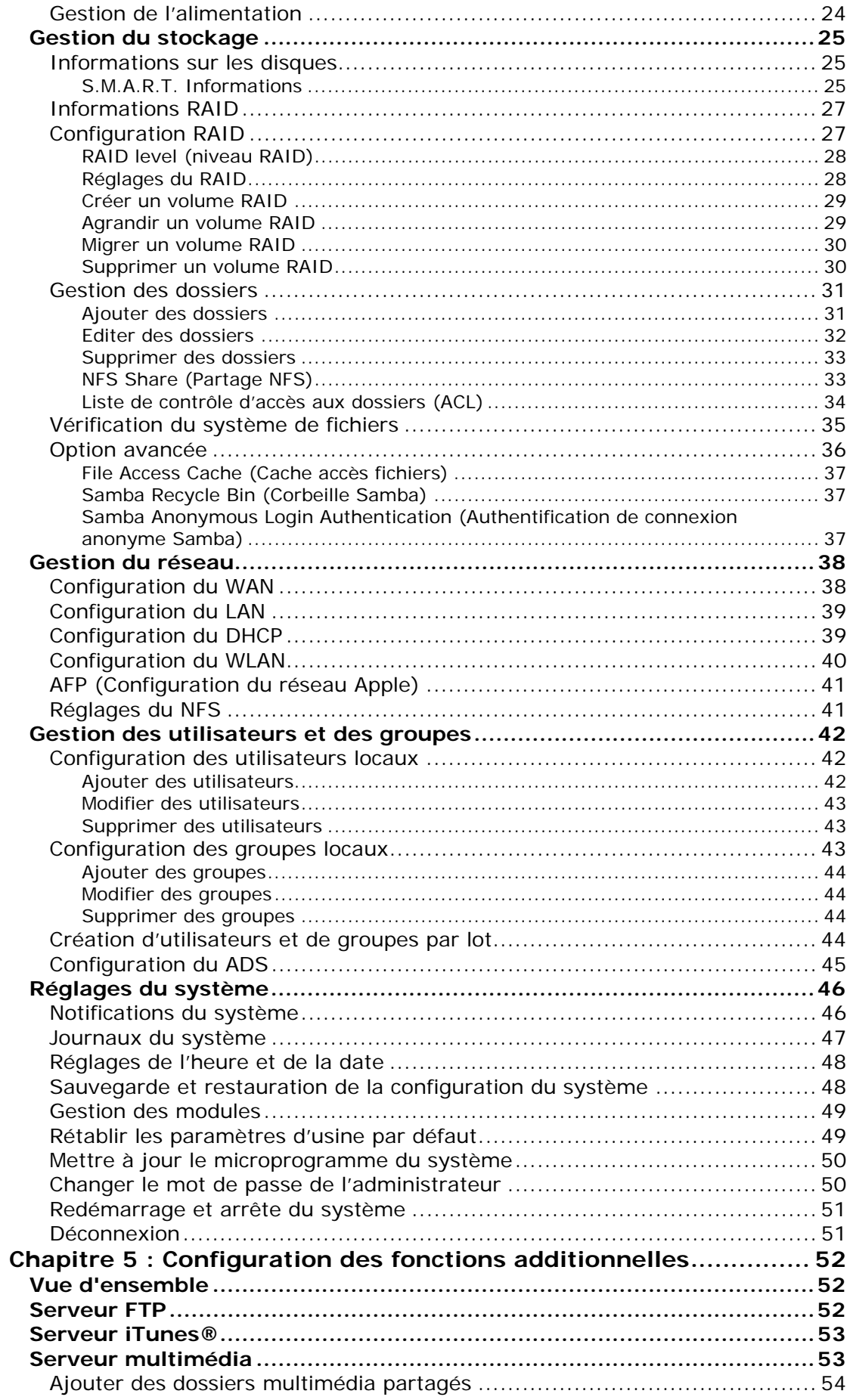

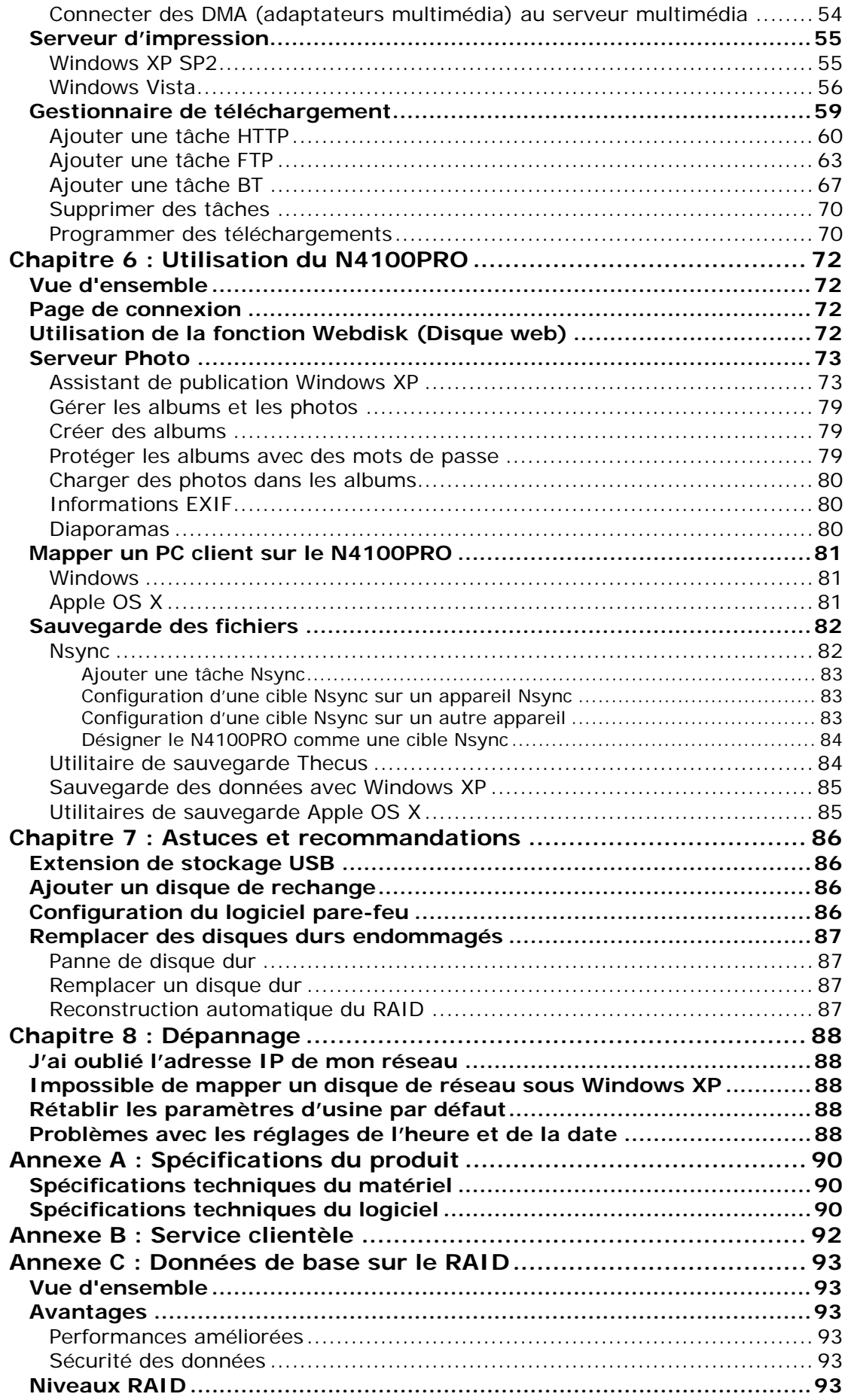

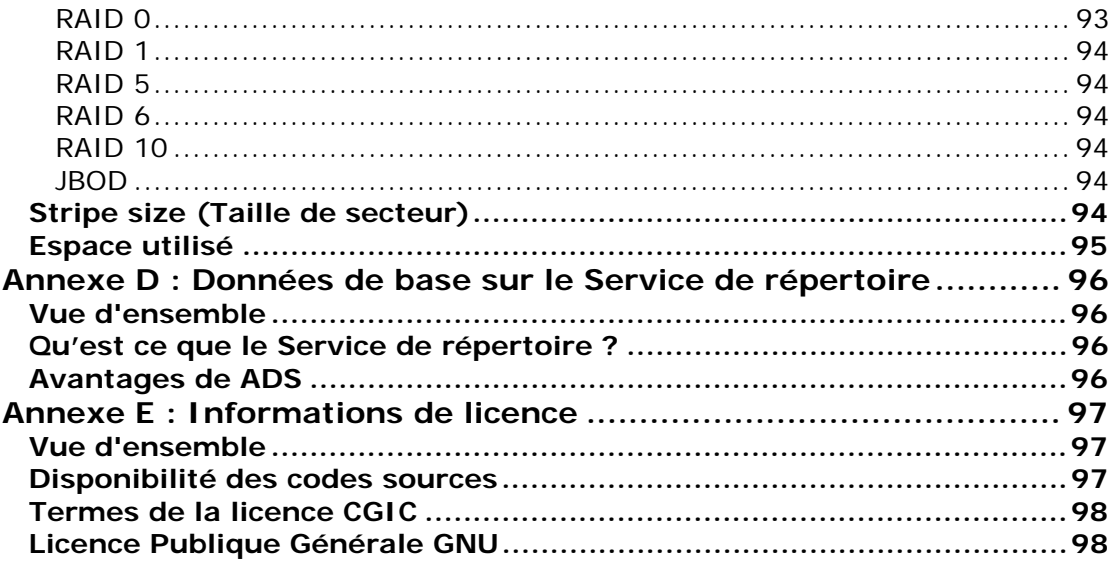

# <span id="page-7-0"></span>**Chapitre 1 : Introduction**

## *Vue d'ensemble*

Merci d'avoir choisi l'appareil de stockage IP Thecus N4100PRO. Le Thecus N4100PRO est un serveur de stockage facile à utiliser qui offre une approche dédiée au stockage et à la distribution des données sur un réseau. La qualité des données est préservée via des fonctions RAID qui garantissent la sécurité et la récupération des données – un espace de plus de 1 téraoctet est disponible pour le stockage en utilisant RAID 5 et RAID 6. Les ports Gigabit Ethernet améliorent l'efficacité du réseau et permettent au N4100PRO de prendre en charge les fonctions de gestion des fichiers, d'améliorer le partage des applications et des données et d'obtenir des temps de réponse plus rapides. Le N4100PRO offre une grande mobilité des données grâce à sa fonction de remplacement de disque qui vous permet de changer à chaud les disques durs pour les utiliser dans un autre N4100PRO, sécurisant ainsi la continuité des données en cas de panne du matériel. Le N4100PRO permet la consolidation et le partage des données entre les systèmes d'exploitation Windows (SMB/CIFS), UNIX/Linux et Apple OS X. L'interface graphique conviviale du N4100PRO prend en charge plusieurs langues.

## *Description du produit*

## **Serveur de fichiers**

Avant tout, le N4100PRO permet de stocker et de partager des fichiers sur un réseau IP. Grâce à un appareil de stockage en réseau NAS, vous pouvez centraliser vos fichiers et les partager facilement sur votre réseau. L'interface Web conviviale permet aux utilisateurs de votre réseau d'accéder très facilement à ces fichiers.

Pour plus d'informations sur l'interface d'utilisation Web, veuillez consulter le **Chapitre 6 : Utilisation du N4100PRO > [Utilisation de la fonction WebDisk](#page-71-0)**

## **Serveur FTP**

Grâce au serveur FTP intégré, vos amis et vos clients peuvent charger et télécharger des fichiers du N4100PRO sur Internet en utilisant simplement leurs logiciels FTP préférés. Vous pouvez également créer des comptes d'utilisateurs de façon à ce que seuls les utilisateurs autorisés aient accès.

Pour configurer le serveur FTP, veuillez consulter le **Chapitre 5 : Configuration des fonctions additionnelles > Serveur FTP**.

## **Serveur de sauvegarde**

Ne risquez plus de perdre vos données. Grâce aux fonctionnalités de sauvegarde avancées, vous pouvez facilement sauvegarder vos fichiers importants sur le N4100PRO et même automatiser vos sauvegardes pour plus de protection.

Pour plus d'informations sur la sauvegarde de vos fichiers avec le N4100PRO, veuillez consulter le **Chapitre 6 : Utilisation du N4100PRO > Sauvegarde des fichiers**.

## **Serveur d'impression**

Le serveur d'impression du N4100PRO permet de partager une imprimante IPP avec d'autres PC connectés à votre réseau.

Pour configurer le serveur d'impression, veuillez consulter le **Chapitre 5 : Configuration des fonctions additionnelles > Serveur d'impression**.

## <span id="page-8-0"></span>**Gestion d'énergie avancée**

Le N4100PRO dispose d'une fonction de mise en marche/arrêt programmable. Grâce à cette fonction, l'administrateur peut choisir à quelle heure le système doit se mettre en marche ou s'arrêter. Cette fonction est particulièrement utile pour les personnes qui veulent économiser l'énergie. La fonction « Réveil par réseau » (Wake-On-LAN) permet à un administrateur d'allumer à distance le système sans être présent.

Pour programmer l'arrêt et la mise en marche du système, veuillez consulter le **Chapitre 4 : Gestion du système > Réglages du système > Redémarrage et arrêt du système > Programmation de la mise en marche/arrêt.**

## *Contenu de la boîte*

La boîte de votre N4100PRO devrait contenir les éléments suivants :

- **•** Un Guide d'installation rapide
- $\bullet$  Un CD-titre
- **•** Un câble Ethernet
- $\bullet$  Un jeu de vis

Vérifiez que la boîte contient bien tous ces éléments. Si l'un de ces éléments venait à manquer, veuillez contacter votre revendeur.

## <span id="page-9-0"></span>*Panneau avant*

Le panneau avant de votre N4100PRO affiche les divers voyants DEL de l'appareil et vous donne accès aux boutons d'alimentation. Veuillez consulter le tableau cidessous pour une description détaillée de chacun de ces éléments :

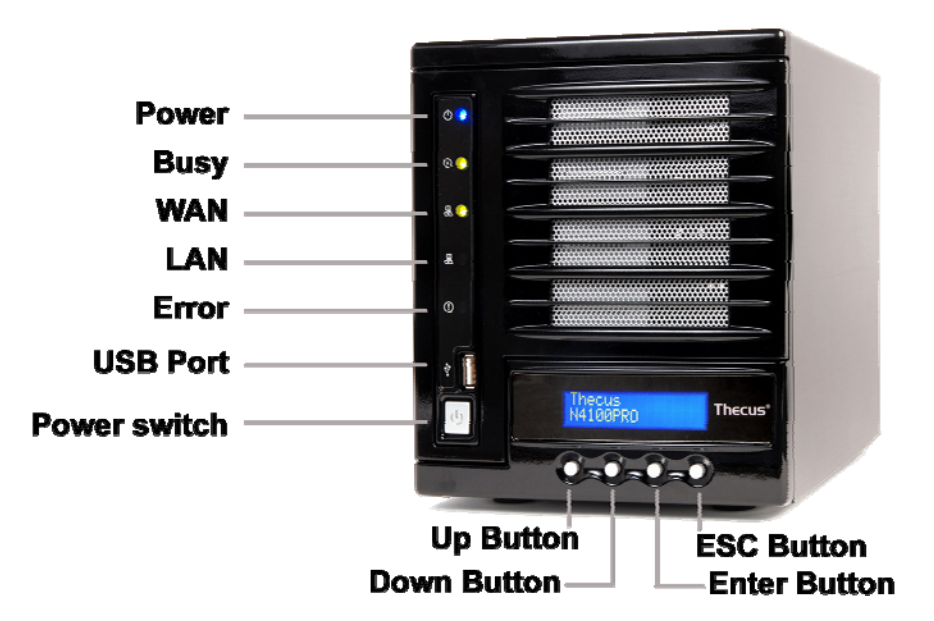

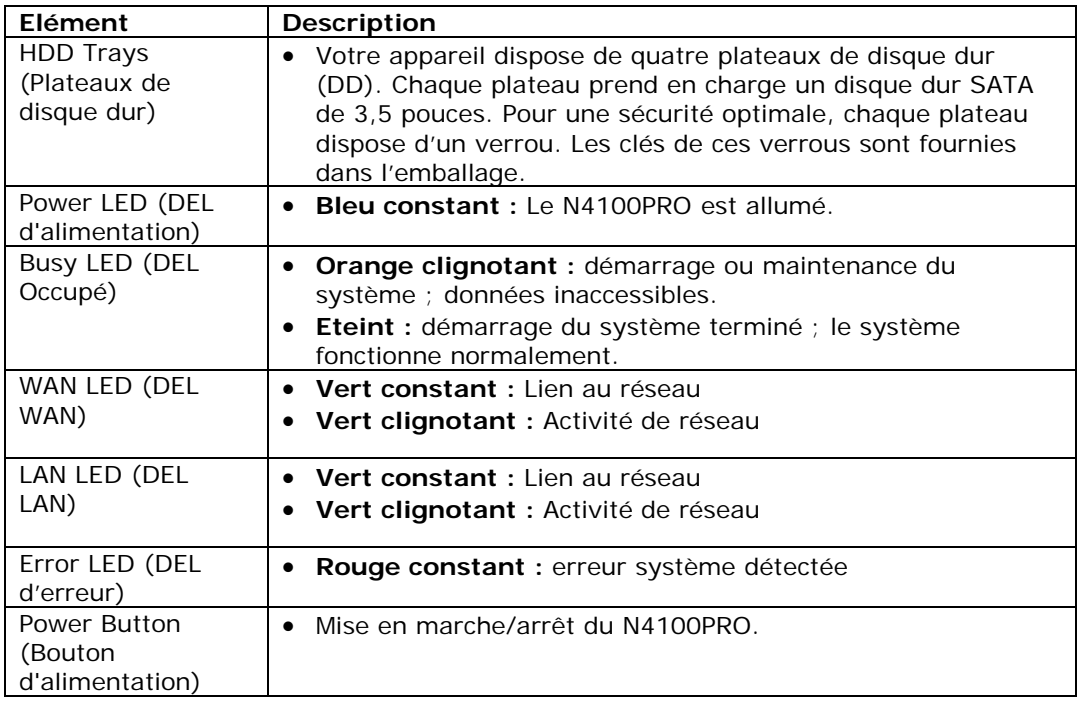

## *Plateau de disque dur*

Chacun des plateaux de disque dur du N4100PRO possède un verrou, un loquet et deux indicateurs :

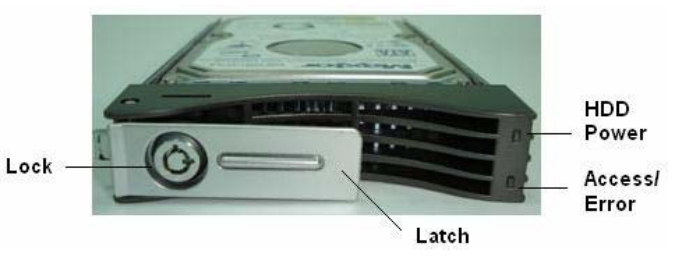

<span id="page-10-0"></span>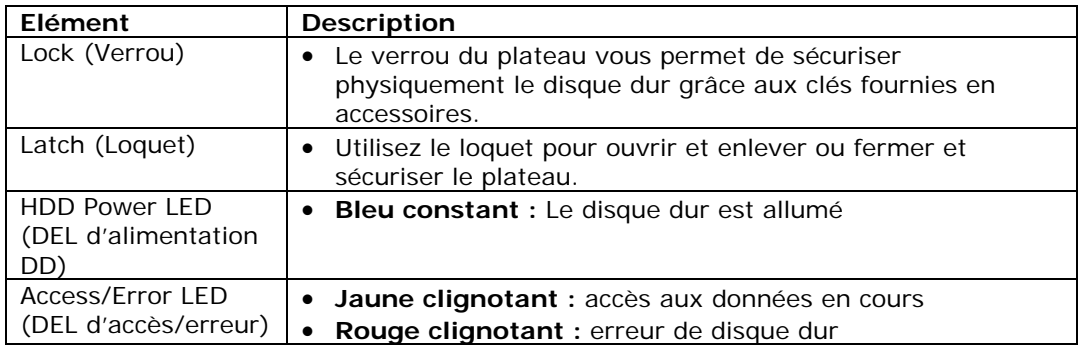

## *Panneau arrière*

Le panneau arrière de votre N4100PRO abrite les connexions USB et Ethernet ainsi que le connecteur d'alimentation. Veuillez consulter le tableau ci-dessous pour une description détaillée de chacun de ces éléments :

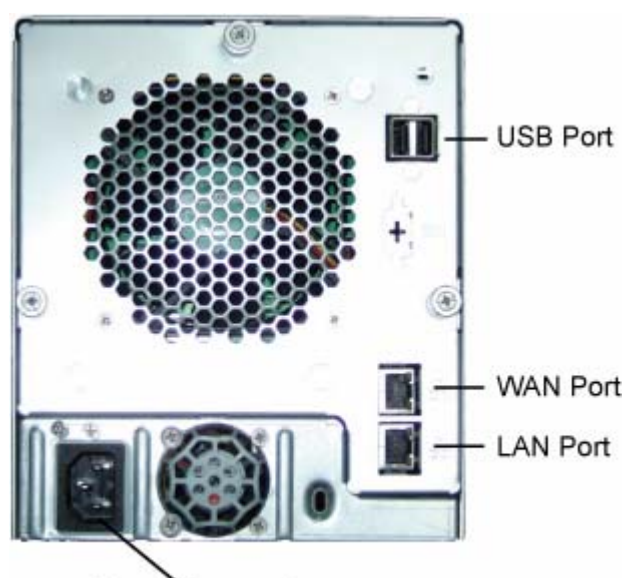

Power Connector

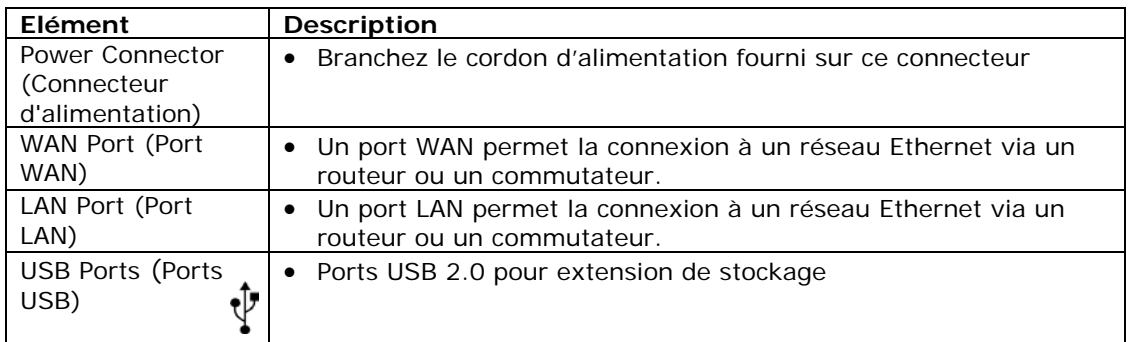

# <span id="page-11-0"></span>**Chapitre 2 : Installation du matériel**

## *Vue d'ensemble*

Votre N4100PRO a été conçu pour une installation facile. Le chapitre suivant va vous aider à installer et à configurer rapidement votre N4100PRO. Veuillez attentivement lire les instructions pour éviter d'endommager votre appareil pendant l'installation.

## *Avant de commencer*

Avant de commencer, prenez les précautions suivantes :

- 1. Veuillez lire et comprendre la section *Avertissements de sécurité* qui se trouve au début de ce manuel.
- 2. Si possible, utilisez un bracelet antistatique pendant l'installation pour minimiser le risque de décharge électrostatique pouvant endommager les composants électroniques du N4100PRO.
- 3. Faites attention à ne pas utiliser des tournevis aimantés près des composants électroniques du N4100PRO.

## *Installation du disque dur*

Le N4100PRO prend en charge jusqu'à quatre disques durs Serial ATA (SATA) de 3,5 pouces. Pour installer un disque dur dans le N4100PRO, procédez comme suit :

- 1. Enlevez un plateau de disque dur du N4100PRO.
- 2. Faites glisser le nouveau disque dur SATA dans le plateau et serrez les vis.
- 3. Insérez le disque dur et le plateau dans le N4100PRO jusqu'à ce que vous entendiez un clic et verrouillez-le avec une clé le cas échéant.
- 4. Le voyant DEL vert se met à clignoter lorsque vous accédez au disque dur.

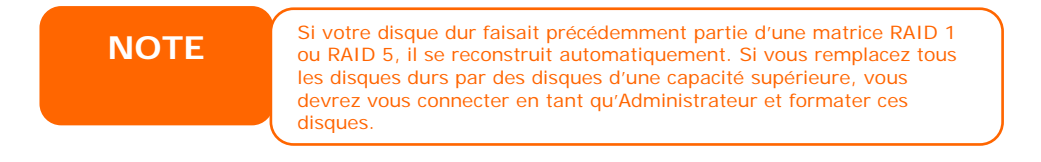

## <span id="page-12-0"></span>*Branchement des câbles*

Effectuez les branchements suivants sur votre Thecus N4100PRO puis allumez-le :

- 1. Branchez le câble Ethernet de votre réseau sur le port WAN du panneau arrière du N4100PRO.
- 2. Branchez le cordon d'alimentation fourni sur la prise d'alimentation universelle du panneau arrière. Branchez l'autre extrémité du cordon d'alimentation sur la prise d'un parasurtenseur.
- 3. Appuyez sur le bouton d'alimentation du panneau avant pour allumer le N4100PRO.

## **Vérification de l'état du système**

Après avoir effectué tous les branchements et allumé le N4100PRO, vérifiez si l'état du système est normal ou s'il présente des problèmes en regardant les voyants du panneau avant et des plateaux de disque dur.

## **Etat du système normal**

L'état du système est normal si :

- 1. Le DEL d'alimentation du panneau avant s'allume en bleu et le DEL WAN s'allume ou clignote en vert.
- 2. Le voyant DEL d'alimentation DD de chaque disque dur est allumé en bleu.

## **Problème du système**

Il y a un problème avec le système si :

- 1. N'importe quel voyant DEL s'allume en rouge.
- 1. Le système émet un bip sonore continu.

Dans le cas d'un problème du système, veuillez consulter le **Chapitre 8 : Dépannag[e](#page-87-1)**

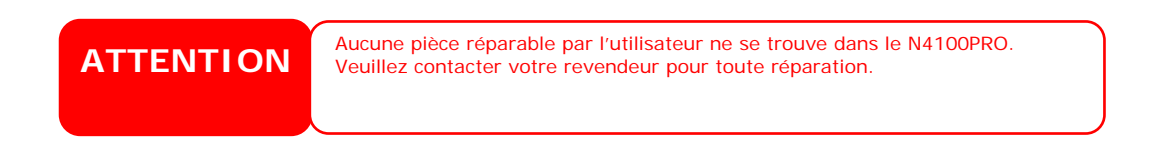

# <span id="page-13-0"></span>**Chapitre 3 : Première mise en marche**

## *Vue d'ensemble*

Une fois le matériel correctement installé, branché sur votre réseau et allumé, vous pouvez commencer à configurer le N4100PRO pour qu'il soit accessible par vos utilisateurs du réseau. Vous pouvez configurer votre N4100PRO de deux manières : en utilisant **Thecus Setup Wizard (l'Assistant de configuration Thecus)** ou en utilisant **LCD display (l'écran LCD)**. Suivez les étapes suivantes pour configurer le logiciel lors de sa première utilisation.

## *Assistant de configuration Thecus*

L'Assistant de configuration Thecus est là pour vous aider à configurer votre N4100PRO en un tour de main. Pour configurer le N4100PRO à l'aide de l'Assistant de configuration, procédez comme suit :

- 1. Insérez le CD d'installation dans votre lecteur de CD-ROM (le PC hôte doit être connecté au réseau).
- 2. L'Assistant de configuration devrait automatiquement démarrer. Si tel n'était pas le cas, parcourez le CD-ROM et double-cliquez sur **Setup.exe.**

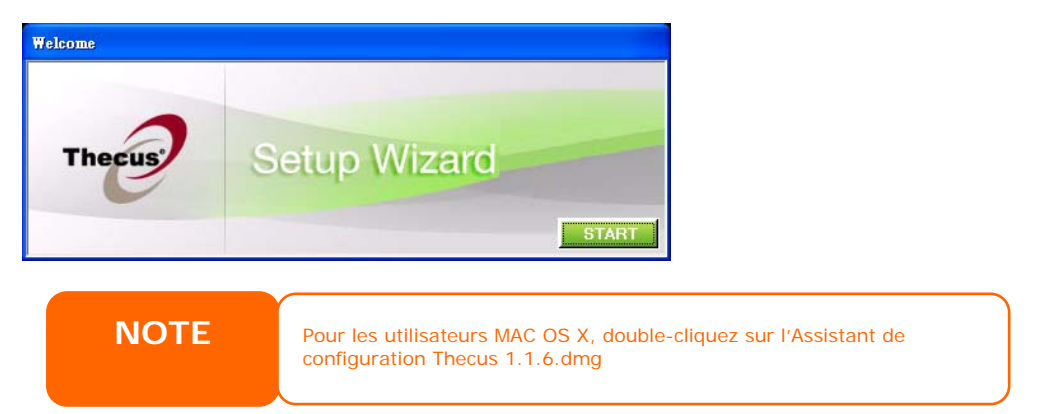

3. L'Assistant de configuration démarrera et détectera automatiquement tous les appareils de stockage Thecus sur votre réseau. Si aucun appareil n'est détecté, vérifiez votre connexion et reportez-vous au **Chapitre 8 : Dépannage**.

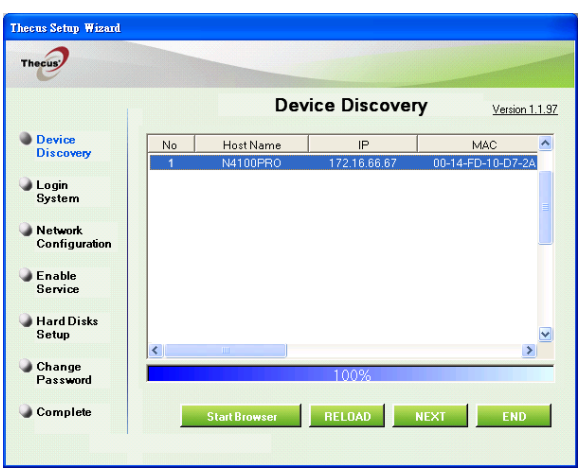

4. Choisissez le N4100PRO que vous souhaitez configurer.

5. Connectez-vous à l'aide du compte d'administrateur et du mot de passe. Le compte d'administrateur et le mot de passe par défaut sont tous deux « admin ».

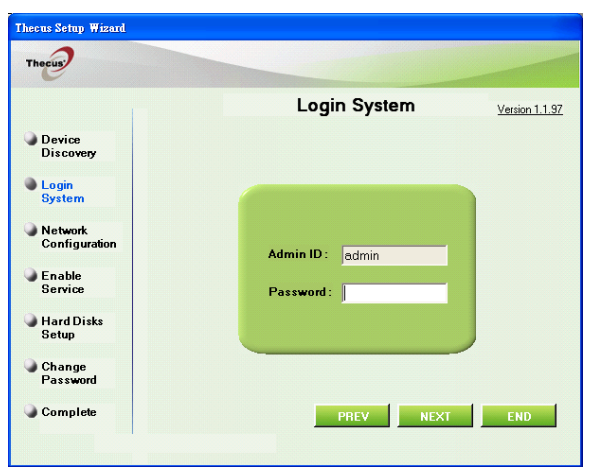

6. Choisissez le nom de votre N4100PRO et configurez l'adresse IP du réseau. Si votre routeur ou votre commutateur est configuré en tant que serveur DHCP, il est recommandé de configurer le N4100PRO pour qu'il obtienne automatiquement une adresse IP. Vous pouvez aussi utiliser une adresse IP fixe et saisir manuellement l'adresse du serveur DNS.

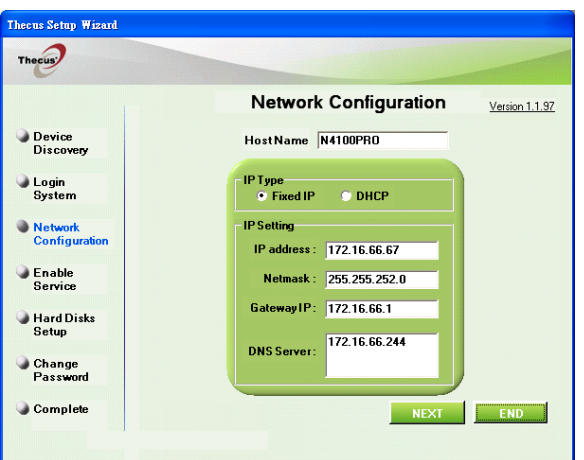

7. Changez le mot de passe par défaut de l'administrateur.

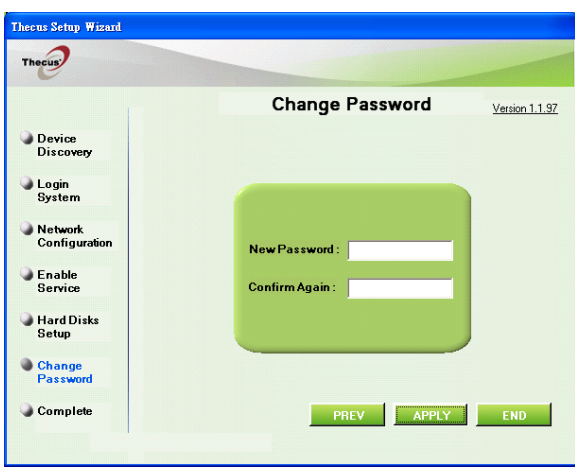

<span id="page-15-0"></span>8. Terminé ! Ouvrez l'interface Web d'administration du N4100PRO en appuyant sur le bouton *Start Browser (Lancer le navigateur)*. A ce stade, vous pouvez également configurer un autre N4100PRO en cliquant sur le bouton *Setup Other Device (Configurer un autre appareil)*. Cliquez sur *Exit (Quitter)* pour quitter l'assistant.

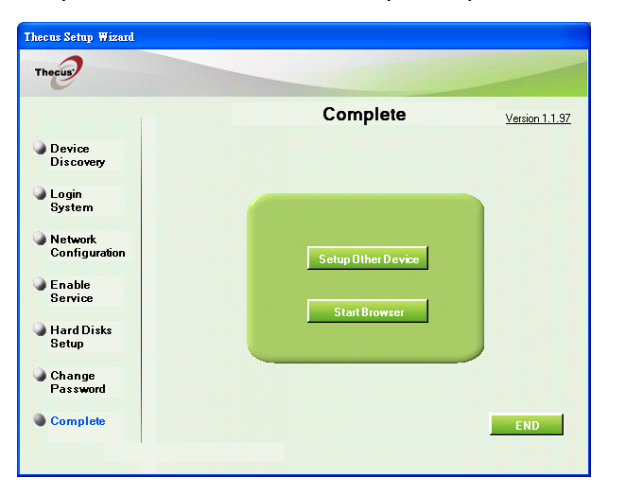

**NOTE**

L'Assistant de configuration Thecus est conçu pour une installation sous Windows XP/2000 ou Mac OSX ou ultérieur. Les utilisateurs d'autres systèmes d'exploitation devront installer l'Assistant de configuration Thecus sur une machine hôte dotée de l'une des plateformes cidessous avant de pouvoir utiliser leur ap pareil.

## *Utilisation de l'écran LCD*

Le N4100PRO est équipé d'un écran LCD sur le panneau avant pour faciliter l'affichage de l'état et les réglages. Le panneau avant est doté de quatre boutons qui permettent d'utiliser les fonctions de l'écran LCD.

## **Contrôles de l'écran LCD**

Utilisez les boutons **Down (Bas)** (▼), **Up (Haut)** (▲), **Enter (Entrée)** (↵) et **Escape (Echap**.**) (ESC)** pour choisir entre les diverses options et afficher les informations du système et effectuer les copies USB.

Le tableau suivant décrit les boutons du panneau de contrôle avant :

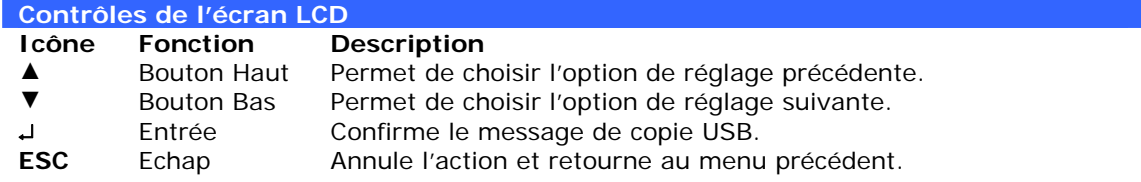

Deux modes d'utilisation de l'écran LCD sont disponibles : **Display Mode (Mode Affichage)** et **Management Mode (Mode Gestion).**

## **Display Mode (Mode Affichage)**

En cours d'utilisation normale, l'écran LCD sera en **Display Mode (Mode Affichage)**.

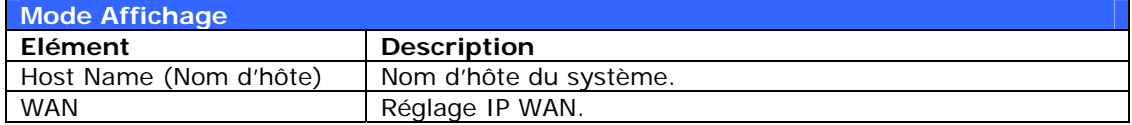

<span id="page-16-0"></span>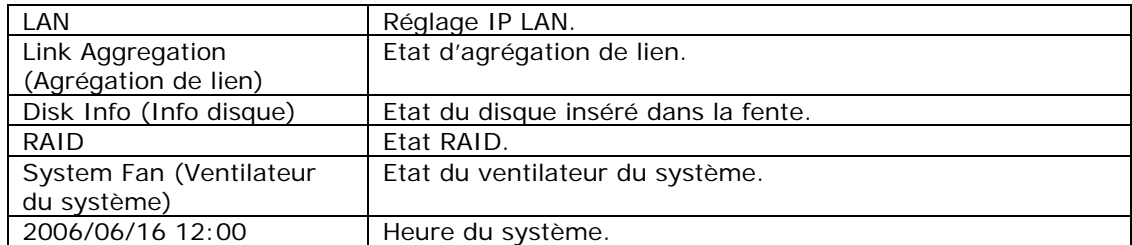

Le N4100PRO affichera l'un après l'autre ces messages pendant 1-2 secondes sur l'écran LCD.

#### *USB Copy (Copie USB)*

La fonction de copie USB permet de copier des fichiers enregistrés sur des appareils USB tels que des disques USB ou des appareils photos numériques sur le N4100PRO en appuyant sur un seul bouton. Pour utiliser la fonction de copie USB, procédez comme suit:

- 1. Branchez votre appareil USB sur un port USB du panneau avant.
- 2. En **Display Mode (Mode Affichage)**, appuyez sur le Bouton **Enter (Entrée)** (↵).
- 3. Le message « **USB Copy?** » **(Copie USB)** s'affiche sur l'écran LCD.
- 4. Appuyez sur **Enter (Entrée)** (↵) et le N4100PRO démarre la copie des disques USB connectés au port du panneau avant.
- 5. Toutes les données seront copiées dans le dossier système appelé « USBcopy ».

## *Méthode de configuration typique*

Dans l'interface Web d'administration, vous pouvez commencer à configurer votre N4100PRO pour l'utilisation sur votre réseau. La configuration du N4100PRO se fait normalement en cinq étapes, décrites ci-dessous.

Pour plus d'informations sur l'utilisation de l'interface Web d'administration, veuillez consulter le **Chapitre 4 : Gestion du système > Interface Web d'administration**.

#### **Etape 1: Configuration du réseau**

Dans l'interface Web d'administration, vous pouvez configurer les réglages de réseau du N4100PRO pour votre réseau. Vous pouvez accéder au menu **Network (Réseau)** à partir de la barre de menu.

Pour plus d'informations sur la configuration des réglages de réseau, veuillez consulter le **Chapitre 4 : Gestion du système > Gestion du réseau**.

## **Etape 2 : Configuration RAID**

Les administrateurs peuvent ensuite configurer les réglages du RAID et construire leurs volumes RAID. Vous pouvez accéder aux réglages du RAID à partir de la barre de menu de l'interface Web d'administration en navigant vers *Storage (Stockage)* > *RAID*.

Pour plus d'informations sur la configuration du RAID, veuillez consulter le **Chapitre 4 : Gestion du système > Configuration RAID**.

Vous avez des doutes sur le niveau RAID à utiliser ? Pour plus d'informations sur les différents niveaux RAID, veuillez consulter **l'Annexe C : Données de base sur le RAI[D](#page-92-1)**

## <span id="page-17-0"></span>**Etape 3 : Création des utilisateurs locaux ou configuration de l'authentification**

Une fois que le RAID est prêt, vous pouvez commencer à créer des utilisateurs locaux pour le N4100PRO ; vous pouvez également choisir de configurer des protocoles d'authentification tels que le Service de répertoire (AD – Active Directory).

Pour plus d'informations sur la gestion des utilisateurs, veuillez consulter le **Chapitre 4 : Gestion du système > Gestion des utilisateurs et des groupes**.

Pour plus d'informations sur la configuration du Service de répertoire, veuillez consulter le **Chapitre 4 : Gestion du système > Gestion des utilisateurs et**  des groupes > [Configuration ADS/NT](#page-44-0).

Pour plus d'informations sur les avantages d'un Service de répertoire, veuillez consulter **l'Annexe D : Données de base sur le Service de répertoire**.

#### **Etape 4 : Création des dossiers et configuration des Listes de contrôle d'accès aux dossiers (ACL)**

Une fois que des utilisateurs ont été ajoutés à votre réseau, vous pouvez commencer à créer des dossiers sur le N4100PRO et contrôler l'accès des utilisateurs pour chacun de ces dossiers en utilisant des Listes de contrôle d'accès aux dossiers.

Pour plus d'informations sur la gestion des dossiers, veuillez consulter le **Chapitre 4 : Gestion du système > Gestion des dossiers**.

Pour plus d'informations sur les Listes de contrôle d'accès aux dossiers, veuillez consulter le **Chapitre 4 : Gestion du système > Gestion des dossiers > Liste de contrôle d'accès aux dossiers (ACL)**.

## **Etape 5 : Lancement des services**

Pour terminer, vous pouvez effectuer la configuration des différents services du N4100PRO pour les utilisateurs de votre réseau. De plus amples informations sur chacun de ces services sont disponibles en cliquant sur les liens ci-dessous :

**[SMB/CIFS](#page-39-0)**

**[Protocole de fichiers Apple \(AFP\)](#page-40-0) [Système de fichiers réseau \(NFS\)](#page-40-0) [Protocole de transfert de fichiers \(FTP\)](#page-51-0) Serveur iTunes[®](#page-52-1) Serveur multimédia Gestionnaire de téléchargement Serveur d'impression**

# <span id="page-18-0"></span>**Chapitre 4 : Gestion du système**

## *Vue d'ensemble*

Le N4100PRO possède une **Web Administration Interface (Interface Web d'administration)** facile à utiliser. Grâce à celle-ci, vous pouvez configurer et surveiller le N4100PRO depuis n'importe quel endroit du réseau.

## *Interface Web d'administration*

Vérifiez que votre réseau est connecté à Internet. Pour accéder à **Web Administration Interface (**l'**Interface Web d'administration)** du N4100PRO, procédez comme suit :

1. Entrez l'adresse IP du N4100PRO dans votre navigateur. (L'adresse IP par http://192.168.1.100)

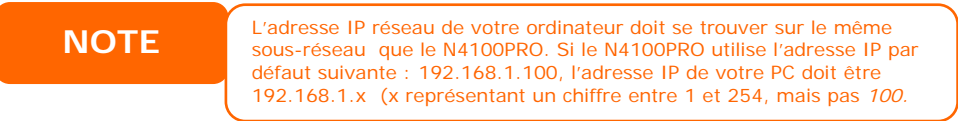

2. Entrez votre nom d'administrateur et votre mot de passe pour vous connecter au système. Les réglages par défaut sont :

Nom d'utilisateur : admin Mot de passe : admin

Si vous avez changé votre mot de passe dans l'assistant de configuration, utilisez votre nouveau mot de passe.

Lorsque vous êtes connecté en tant qu'administrateur, vous pourrez voir **Web Administration Interface (**l'**Interface Web d'administration)**. Vous pouvez l'utiliser pour configurer et surveiller pratiquement n'importe quel aspect du N4100PRO n'importe où sur le réseau.

## **Barre de menu**

La **Menu Bar (Barre de menu)** vous permet d'accéder à tous les écrans d'information et à tous les réglages du système du N4100PRO. Les réglages sont répartis en plusieurs groupes dans la barre de menu :

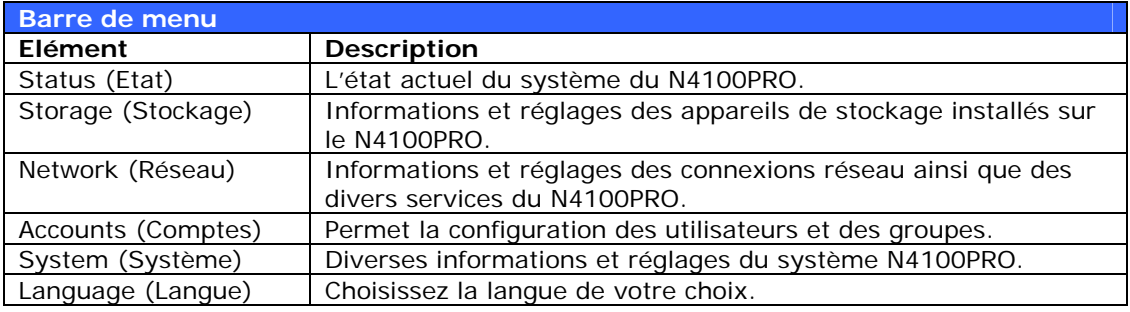

Déplacez votre curseur sur l'un de ces éléments pour afficher le menu déroulant de chaque groupe.

Dans les sections suivantes, vous trouverez des explications détaillées sur chaque fonction et des instructions pour configurer votre N4100PRO.

## <span id="page-19-0"></span>*Sélection de la langue*

Le N4100PRO prend en charge les langues suivantes :

- Anglais
- Français
- Allemand
- Italien
- Chinois traditionnel
- Chinois simplifié
- **Japonais**
- Coréen
- **Espagnol**

Dans la barre de menu, cliquez sur *Language (Langue)* ; l'écran **Change Language** *(Changer la langue)* apparaît. Cet écran permet de choisir la langue désirée pour le N4100PRO. Appuyez sur *Apply (Appliquer)*  pour confirmer votre sélection.

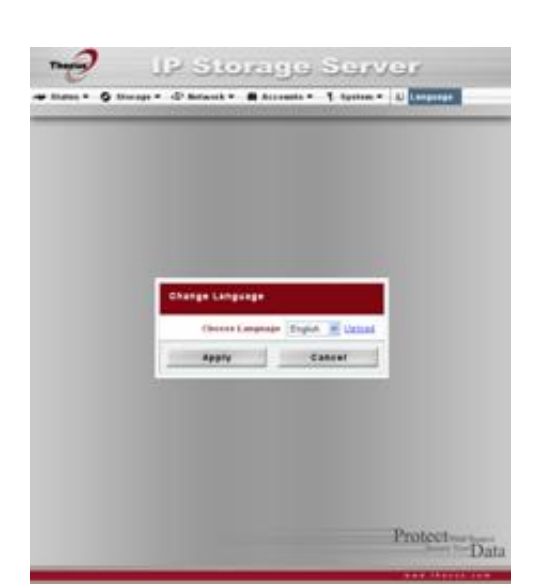

## *Menu d'état*

Le menu **Status** *(Etat)* de la barre de menu permet de visualiser différents aspects du N4100PRO. Depuis cet écran, vous pouvez vérifier l'état du N4100PRO et aussi afficher certains détails comme la version du microprogramme et la durée de fonctionnement.

## **Informations sur le produit**

Une fois connecté, l'écran général **Product Information (Informations sur le produit)** s'affiche ; celui-ci contient les informations **Manufacturer (Fabricant)**, **Product No. (No du produit)**, **Firmware Version (Version du microprogramme)** et **Up Time (Durée de fonctionnement)**.

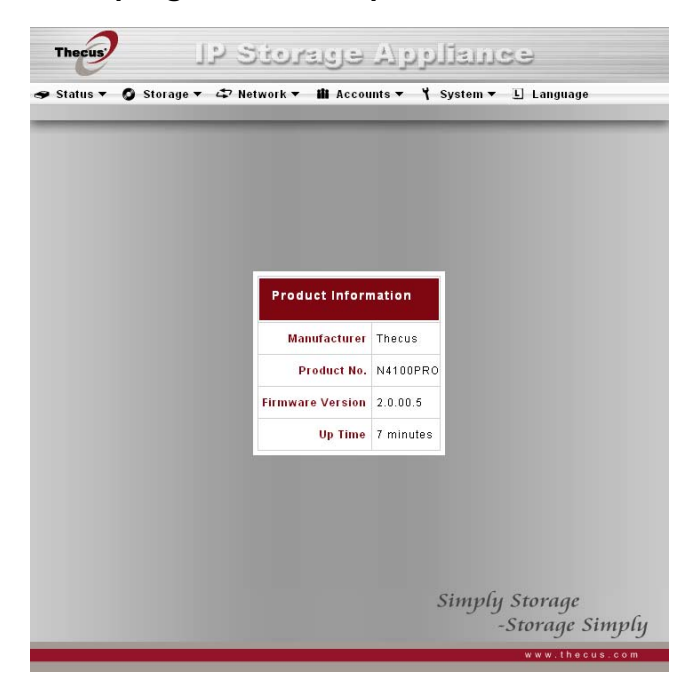

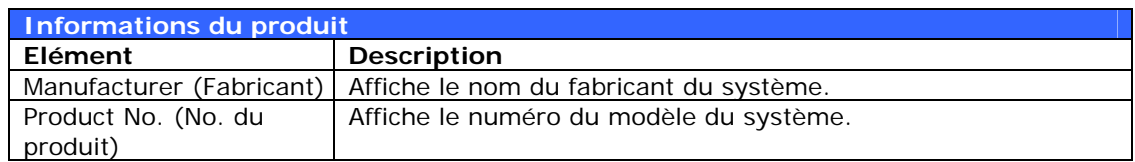

<span id="page-20-0"></span>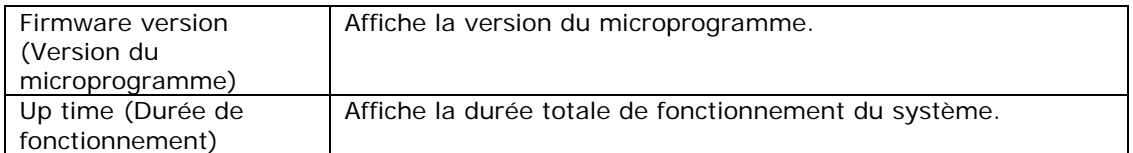

Pour retourner à cet écran, sélectionnez *Status (Etat)* > *About (A propos de)*.

#### **Etat du système/service**

Dans le menu **Status (Etat)**, choisissez l'élément *System (Système)* ; les écrans **System Status (Etat du système)** et **Service Status (Etat du service)**  apparaissent. Ces écrans contiennent des informations de base sur l'état du système et du service.

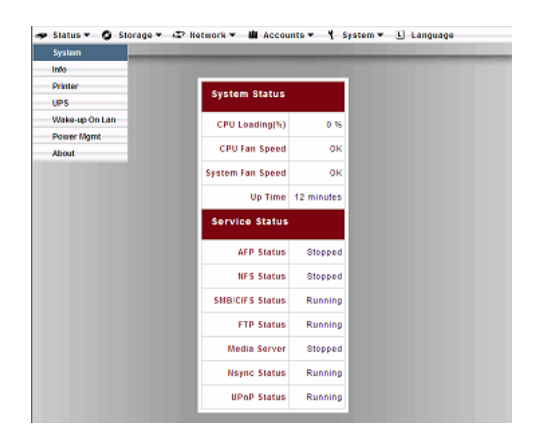

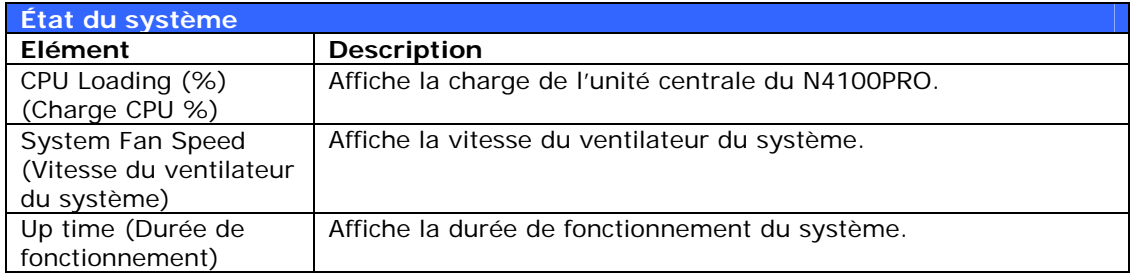

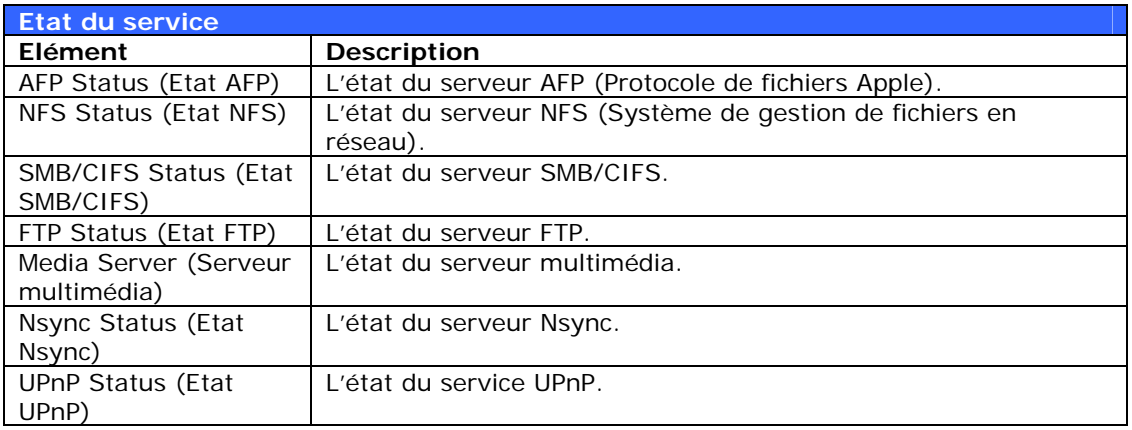

## **Informations du système**

Dans le menu **Status (Etat)**, choisissez l'élément *Info (Info)* ; l'écran **System Information (Informations du système)** apparaît. Vous pouvez changer les informations du système qui apparaissent dans la page de connexion en saisissant les nouvelles informations ici et en appuyant sur *Apply (Appliquer)* pour confirmer.

<span id="page-21-0"></span>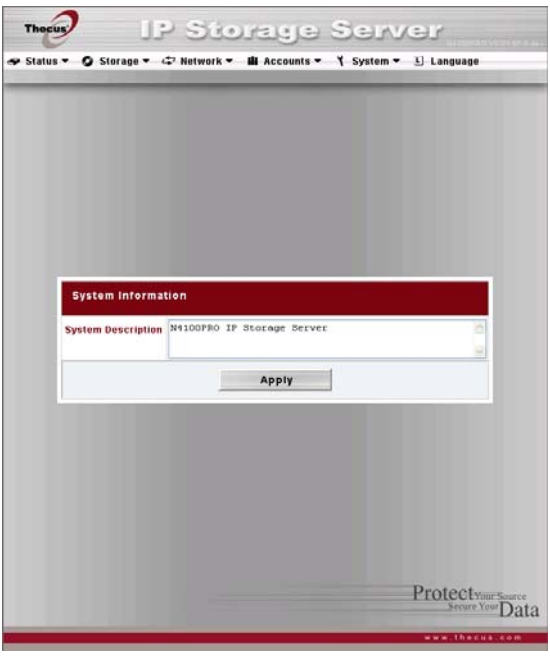

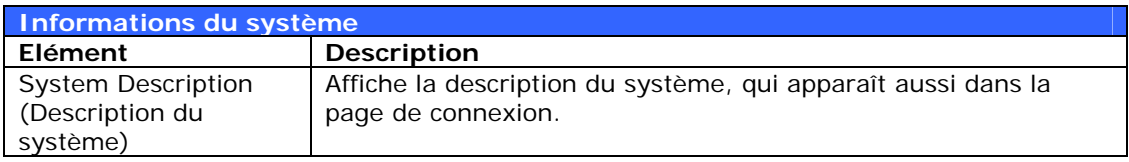

## **État de l'imprimante**

Dans le menu **Status (Etat)**, choisissez l'élément *Printer (Imprimante)* ; l'écran **Printer Information (Informations de l'imprimante)** apparaît. Cet écran contient les informations suivantes sur l'imprimante USB branchée sur le port USB.

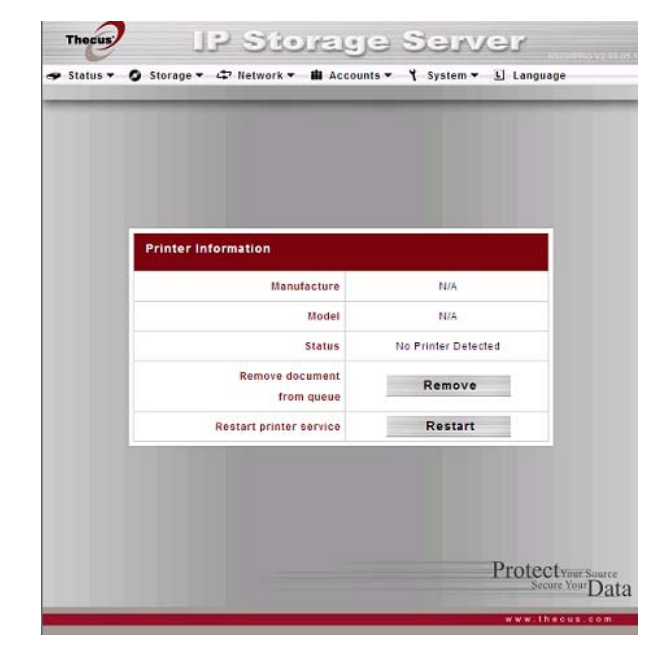

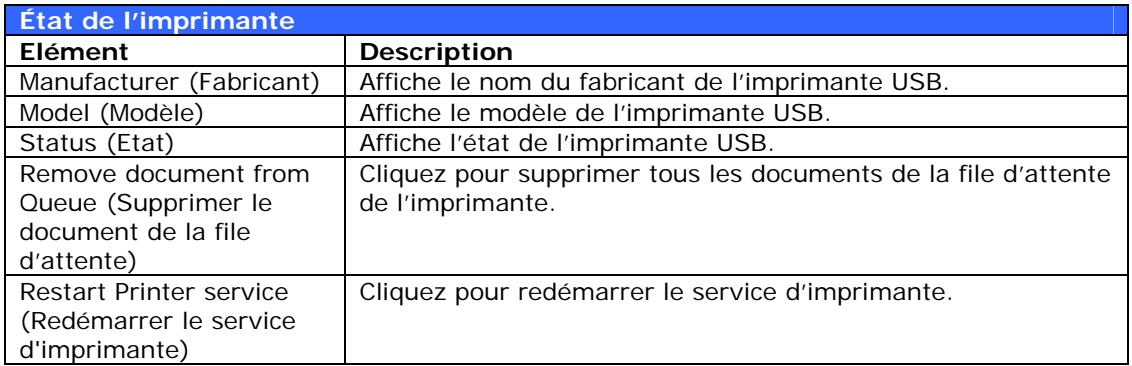

<span id="page-22-0"></span>Si un travail d'impression corrompu est envoyé à l'imprimante, l'impression peut échouer. Si les travaux d'impression semblent « gelés », appuyez sur le bouton *Remove All Documents (Supprimer tous les documents)* pour vider la file d'attente de l'imprimante et résoudre le problème.

Pour plus d'informations sur la configuration du serveur d'impression, veuillez consulter le **Chapitre 5 : Configuration des fonctions additionnelles > Serveur d'impression**.

## **Réglages UPS (alimentation sans coupure)**

Via l'interface USB, le N4100PRO peut également prendre en charge des systèmes d'alimentation sans coupure, afin d'optimiser la sécurité et l'accessibilité aux données en cas de panne de courant.

Dans le menu Status (Etat), choisissez tableau suivant contient une description détaillée de chaque élément : l'élément *UPS* ; l'écran **UPS Setting (Réglage UPS)** apparaît. Effectuez les changements désiré puis appuyez sur *Apply (Appliquer)* pour confirmer. Le

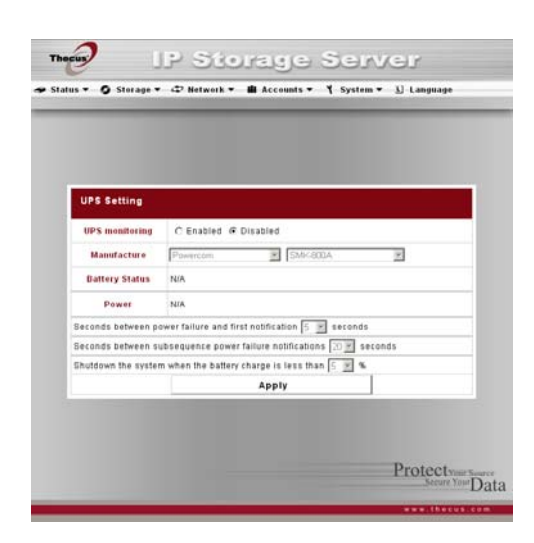

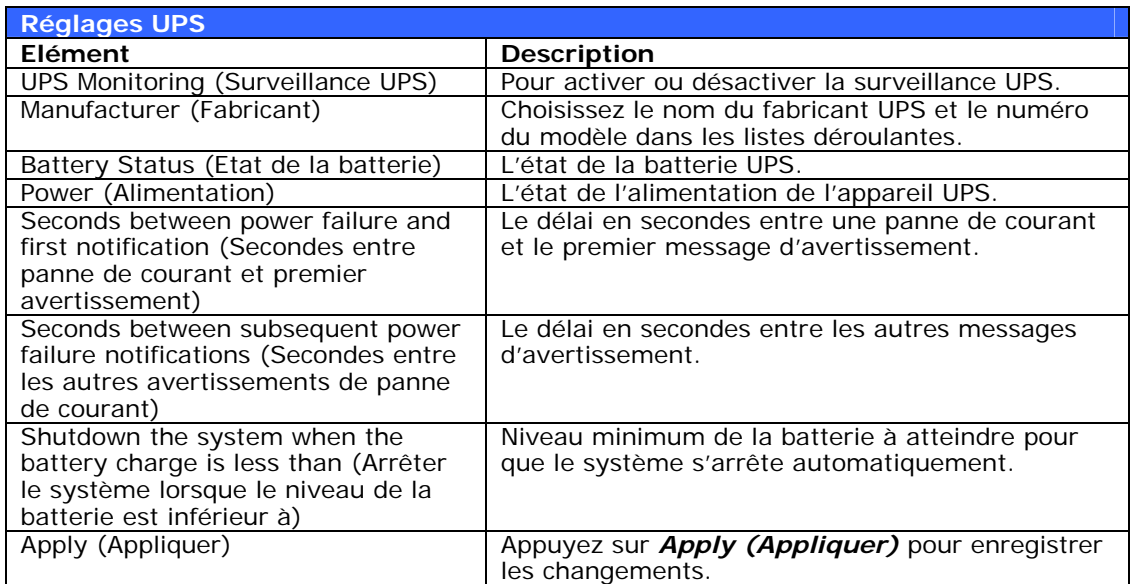

Les dispositifs UPS testés et compatibles avec votre appareil affichent un '\*' devant le nom du mod èle.

## **Réveil par le réseau LAN (WOL)**

Le N4100PRO peut être réveillé du mode sommeil via un port WAN.

du réveil par le réseau LAN) apparaît. Dans le menu **Status (Etat)**, choisissez l'élément *WOL (WOL)* ; l'écran **Wake-up On Lan Configuration (Configuration** 

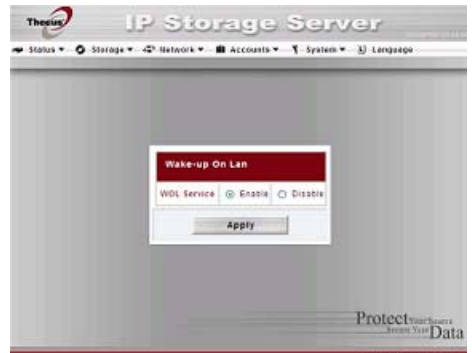

<span id="page-23-0"></span>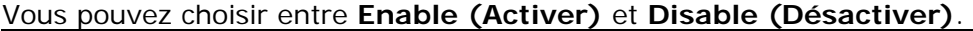

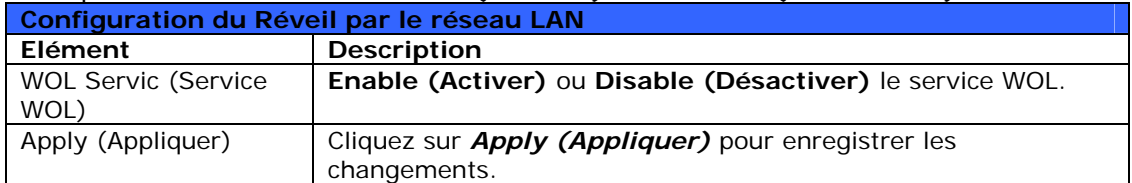

ļ

#### **Gestion de l'alimentation**

économiser de l'énergie et de l'argent en programmant le N4100PRO pour automatiquement à certaines heures. Vous pouvez utiliser la Gestion de l'alimentation du N4100PRO pour qu'il s'allume et s'éteigne

*(Gestion de l'alimentation)* ; l'écran **ogrammé) (Marche/Arrêt pr** apparaît. Dans le menu **Status (Etat)**, choisissez l'élément *Power Mgmt*  **Schedule Power On/Off**

qu'il s'allume et s'éteigne à certaines Pour programmer le N4100PRO pour heures, cochez en premier la case **Enable Schedule Power On/Off**

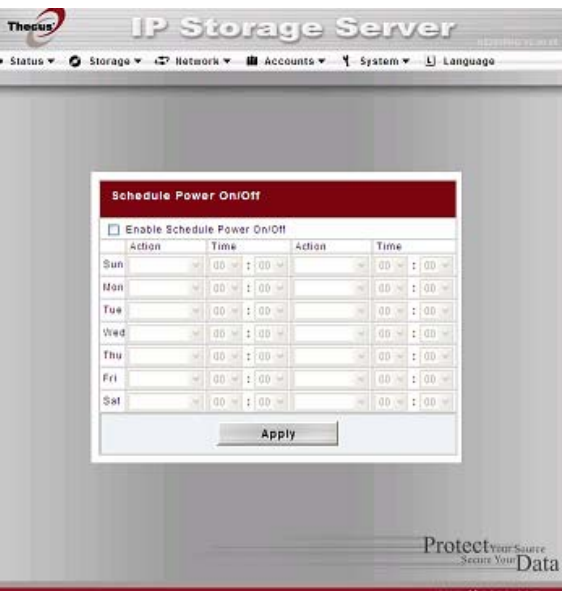

**Activer marche/arrêt programmé)** pour activer la fonction. **(**

Choisissez ensuite simplement une heure de mise en marche et d'arrêt pour chaque jour de la semaine, en utilisant les différents menus déroulants.

Enfin, cliquez sur *Apply (Appliquer)* pour enregistrer les changements.

#### **Par exemple – Lundi : Marche : 8:00 ; Arrêt : 16:00**

automatiquement Lundi à 16:00. Le système s'allumera pour le reste de la semaine. Le système s'allumera automatiquement Lundi à 8:00 et s'éteindra

heure d'arrêt, le système s'allumera et restera allumé jusqu'à ce qu'une heure 'arrêt soit programmée ou jusqu'à ce que vous l'éteignez manuellement. d Si vous choisissez une heure de mise en marche et que vous ne réglez pas une

#### **Par exemple – Lundi : Marche : 8:00**

Le système s'allumera automatiquement Lundi à 8:00 et ne s'éteindra pas sauf si vous l'éteignez manuellement.

Vous pouvez aussi utiliser deux heures de mise en marche et d'arrêt pendant un même jour. Le système suivra vos réglages.

#### **Par exemple – Lundi : Eteint : 8:00 ; Arrêt : 16:00**

aussi Lundi à 16:00 s'il a été rallumé. Si le système est toujours éteint Lundi à 16:00, le système restera éteint. Le système s'éteindra automatiquement Lundi à 8:00. Le système s'éteindra

## <span id="page-24-0"></span>*Gestion du stockage*

Le **Menu Storage (Stockage)** affiche l'état des appareils de stockage installés dans le N4100PRO, et donne accès à des options de configuration du stockage telles que RAID, réglages des disques, réglages de configuration des dossiers, et réglages Nsync.

#### **Informations sur les disques**

Dans le menu **Storage (Stockage)**, choisissez l'élément *Disks (Disques)* ; l'écran **Disks Information (Informations des disques)** apparaît. Depuis celuici, vous pouvez visualiser divers éléments concernant les disques durs SATA installés. Des lignes vides indiquent qu'un disque dur SATA n'est pas actuellement installé dans la fente correspondante.

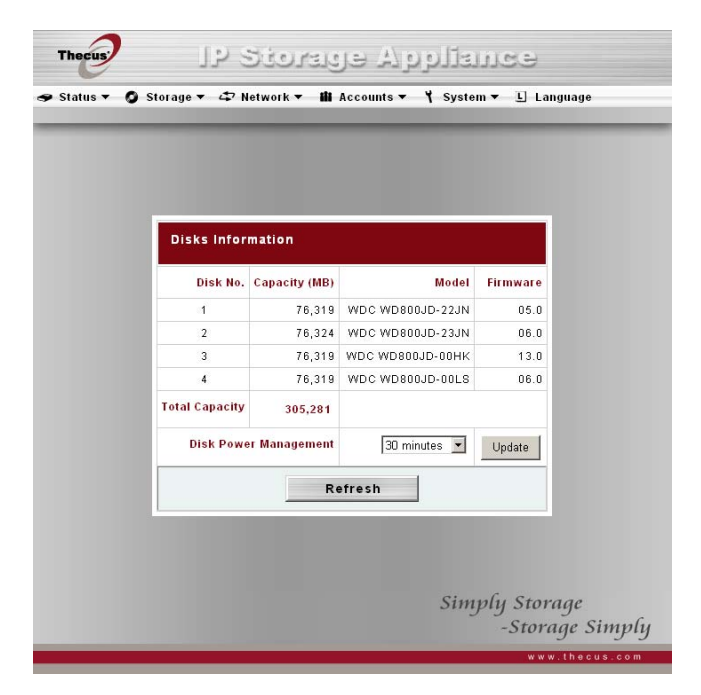

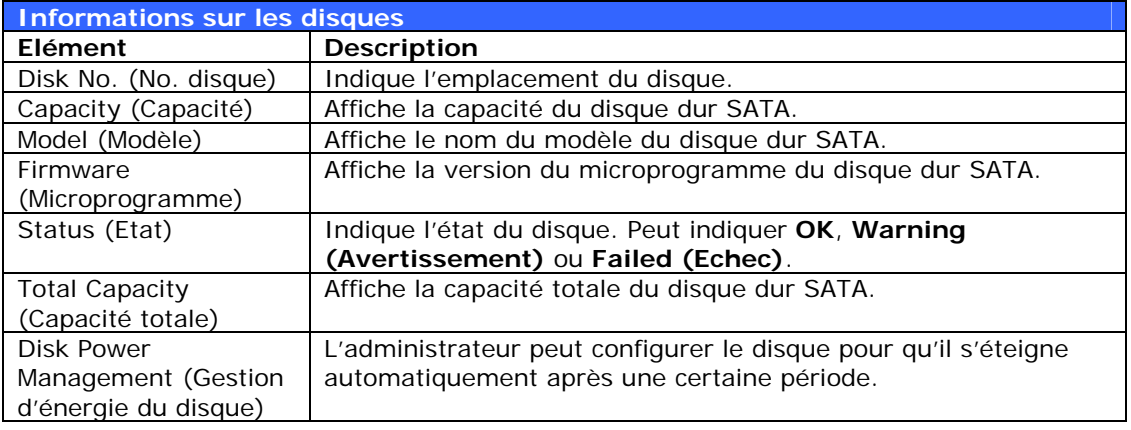

**NOTE**

Lorsque l'état affiche un avertissement, cela signifie généralement que des secteurs défectueux sont présents sur les disques durs. Ceci est une mesure préventive vous invitant à remplacer les disques durs.

## *S.M.A.R.T. Informations*

Dans l'écran **Disks Information (Informations des disques)**, l'état de chaque disque est affiché dans la colonne **Status (Etat)**. Cliquez sur *OK* ou sur *Warning (Avertissement)* pour afficher la fenêtre **S.M.A.R.T Information (Informations S.M.A.R.T.)** du disque spécifique.

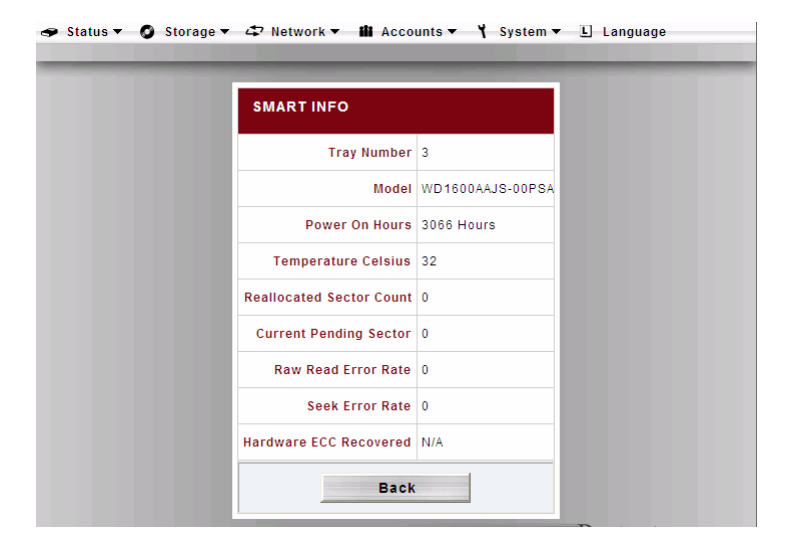

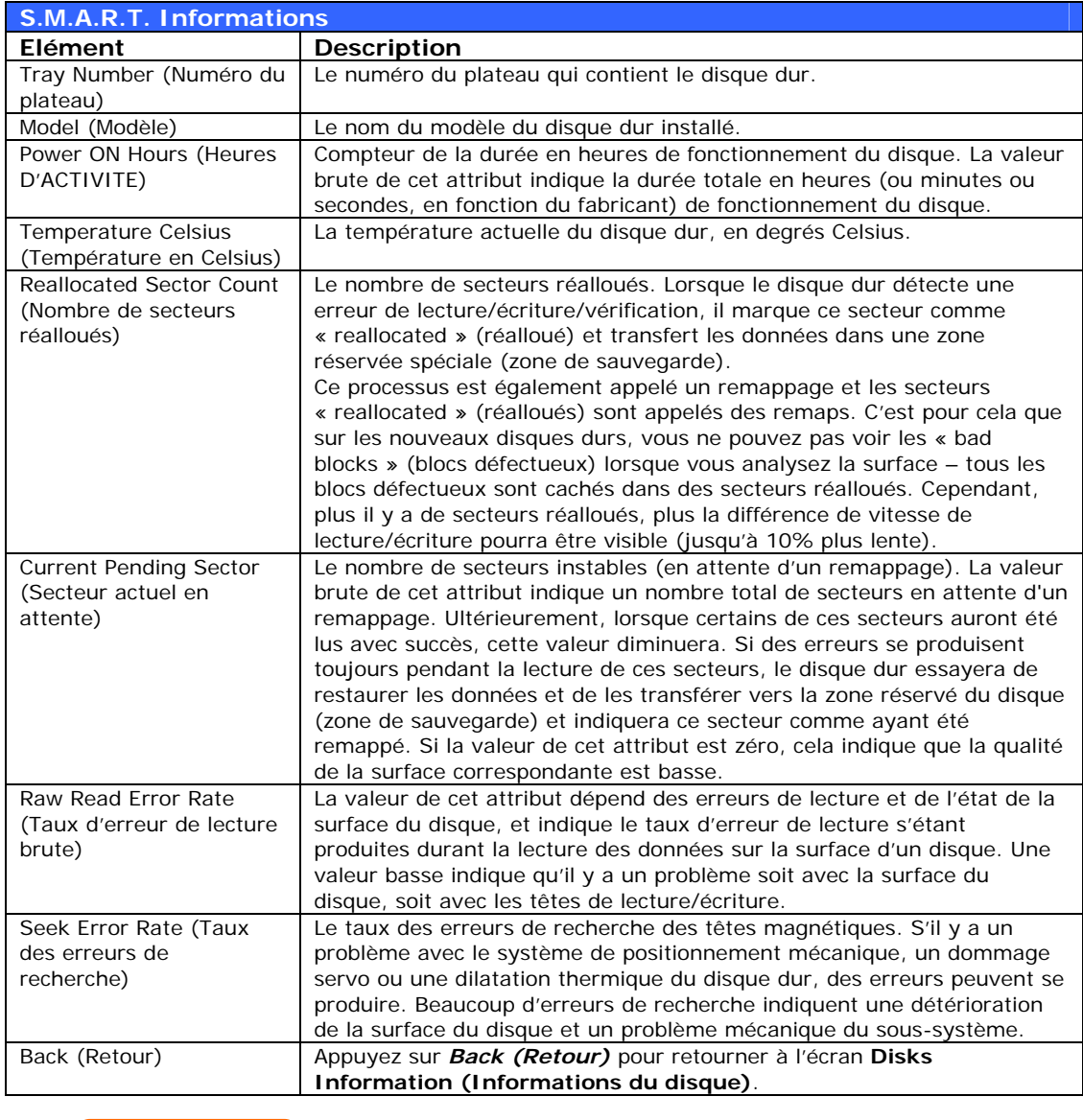

**NOTE**

Si le nombre de secteurs réalloués ou de secteurs en attente d'un disque dur n'est pas zéro, l'état de ce disque affichera « Avertissement ». Ce message alerte l'administrateur du système sur la présence de secteurs défectueux sur le disque, et l'invite à remplacer ce ou ces disques dès que possibles.

## <span id="page-26-0"></span> **Informations RAID**

Dans le menu **Storage (Stockage)**, choisissez l'élément *RAID* ; l'écran **RAID List (Liste RAID)** apparaît.

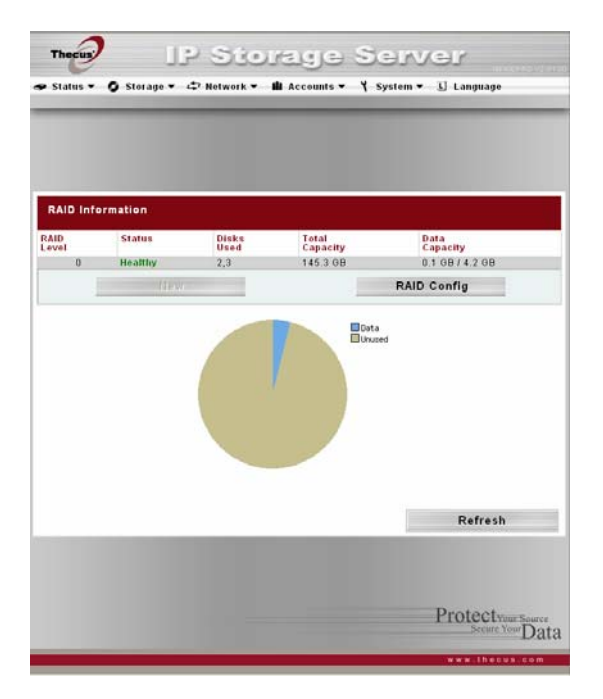

Pour configurer les réglages du RAID, appuyez sur le bouton *RAID Config (Config RAID)* pour aller à l'écran **RAID Configuration (Configuration RAID)**.

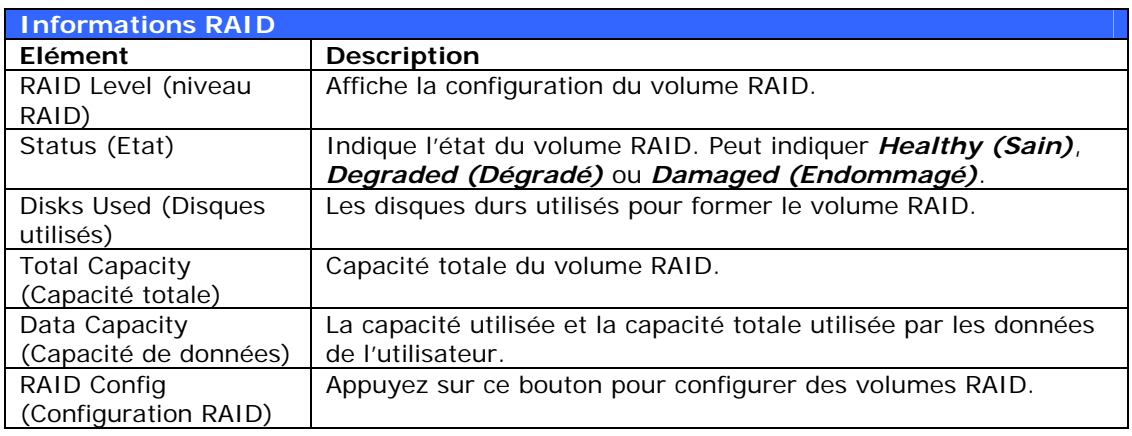

## **Configuration RAID**

Dans l'écran **RAID List (Liste RAID)**, appuyez sur le bouton *RAID Config (Config RAID)* pour aller à l'écran **RAID Configuration (Configuration RAID)**. En plus des informations de disque RAID et de l'état, cet écran permet aussi de changer les réglages de configuration du RAID.

Pour plus d'informations sur le RAID, consultez **l'Annexe C : Données de base sur le RAI[D](#page-92-1)**

<span id="page-27-0"></span>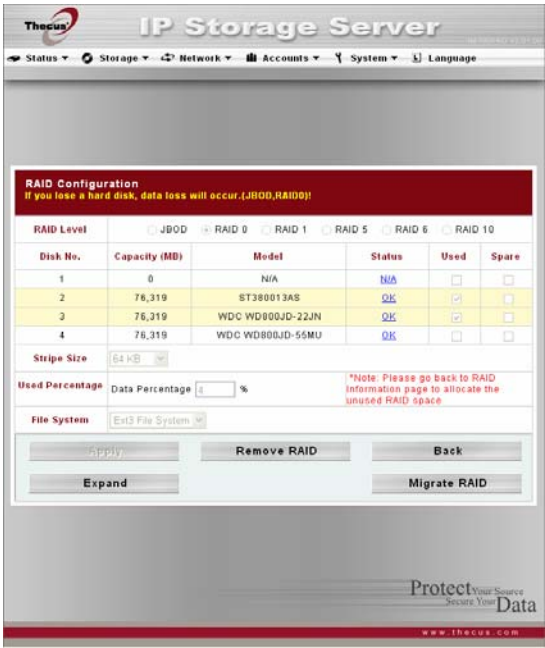

#### *RAID level (niveau RAID)*

Vous pouvez régler le volume de stockage RAID sur **JBOD**, **RAID 0**, **RAID 1**, **RAID 5**, **RAID 6** ou **RAID 10**. La configuration du volume RAID est normalement nécessaire lorsque vous installez l'appareil la première fois. Une brève description de chaque réglage RAID est donnée ci-dessous :

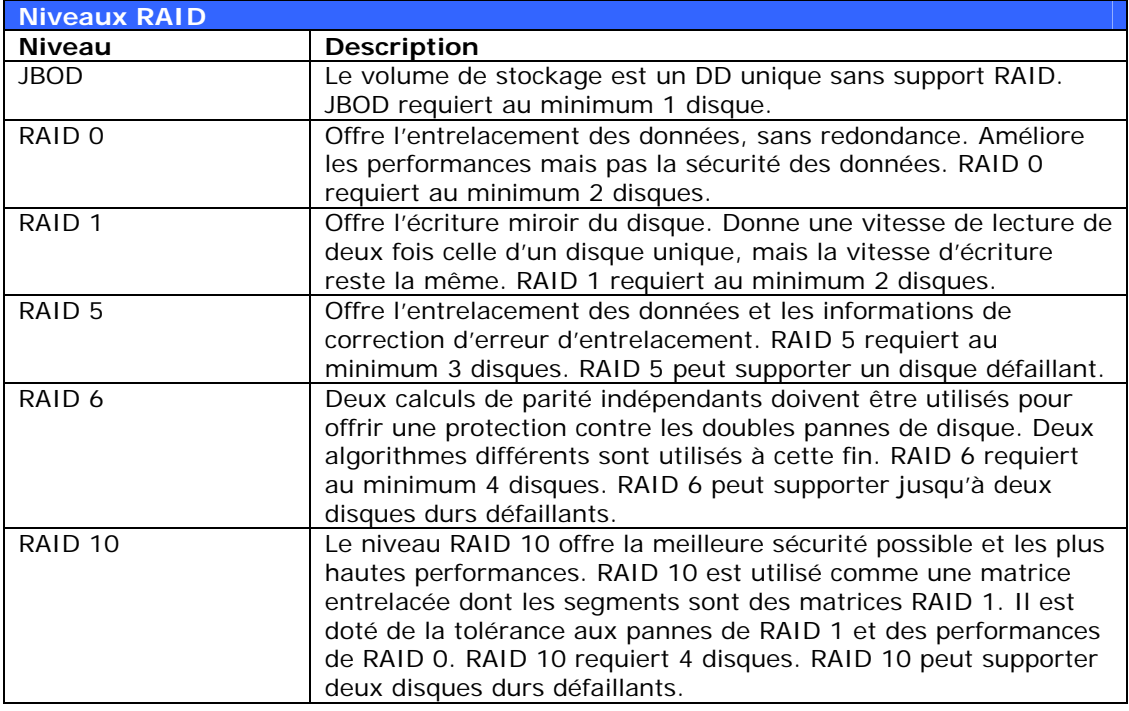

**ATTENTION** Si l'Administrateur retire un disque dur qui ne devrait pas l'être alors que <br>
l'état du RAID est « dégradé », toutes les données seront perdues.

#### *Réglages du RAID*

Sous l'option **Disk Settings (Réglages du disque)**, vous pour spécifier la taille de secteur, choisir quels disques sont des disques RAID ou le disque de rechange, et entrer un nom pour chaque disque.

<span id="page-28-0"></span>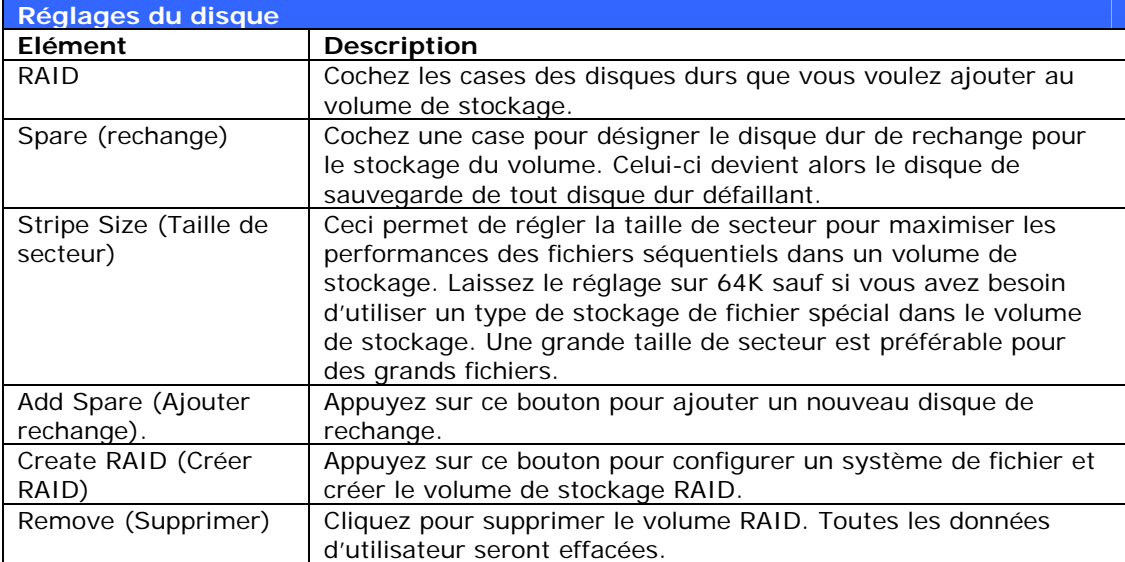

#### *Créer un volume RAID*

Pour créer un volume RAID, procédez comme suit :

- 1. Dans l'écran **RAID List (Configuration du RAID)**, cliquez sur *New (Nouveau)*.
- 2. Dans l'écran **RAID Configuration (Configuration du RAID)**, réglez le volume de stockage RAID sur **JBOD, RAID 0, RAID 1, RAID 5, RAID 6 ou RAID 10** — voir **[l'](#page-91-0)Annexe C : Données de base sur le RAID**pour plus de détails.
- 3. Dans la section « Member » (Membre), cochez les cases des disques durs que vous souhaitez utiliser pour créer un volume RAID.
- 4. Choisissez une taille de secteur le réglage par défaut est 64K.
- 5. Appuyez sur *Apply (Appliquer)* pour construire le volume de stockage RAID.

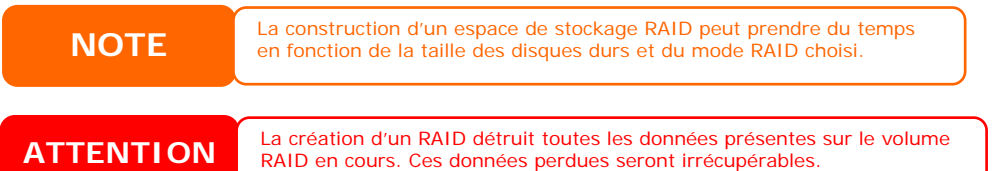

Avec un volume RAID 1 ou RAID 5, vous pourrez également ajouter un disque de rechange après avoir créé le RAID. Veuillez consulter le **Chapitre 7 : Astuces et recommandations** > **Ajouter un disque de rechange**.

#### *Agrandir un volume RAID*

Pour agrandir un volume RAID 1, RAID 5, RAID 6 ou RAID 10, procédez come suit :

- 1. Remplacez l'un des disques dur du volume RAID et laissez-le se reconstruire automatiquement.
- 2. Une fois reconstruit, vous pouvez continuer de remplacer les autres disques durs de la matrice RAID.
- 3. Lorsque vous avez terminé de remplacer les disques durs, connectez-vous à la Gestion Web. Allez sur **Storage (Stockage)** > *RAID* pour ouvrir l'écran **RAID List (Liste RAID)**.
- <span id="page-29-0"></span>4. Dans l'écran **RAID List (Liste RAID)**, choisissez le volume RAID désiré en cliquant sur son bouton radio et cliquez sur *RAID Config (Config RAID)* pour aller à l'écran **RAID Configuration (Configuration du RAID)**.
- 5. Dans l'écran **RAID Configuration (Configuration du RAID)**, cliquez sur *Expand (Agrandir)*.

#### *Migrer un volume RAID*

Une fois qu'un volume RAID a été créé, vous pouvez le déplacer vers d'autres disques physiques, voire même intégralement changer la matrice RAID. Pour migrer un volume RAID 0, RAID 1 ou RAID 5, procédez comme suit :

- 1. Dans l'écran RAID Configuration (Configuration du RAID), cliquez sur Migrate RAID (Migrer RAID).
- 2. Une liste des configurations de migration RAID possibles apparaît. Sélectionnez le type de migration désiré et cliquez sur OK.

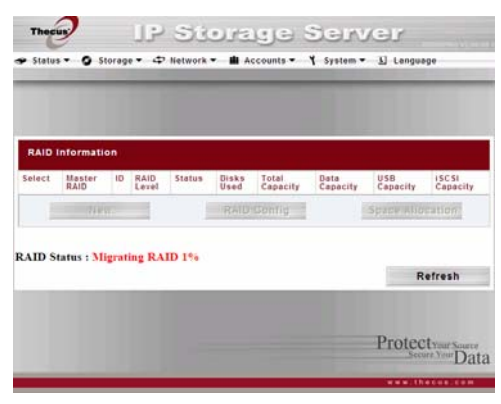

3. Le système commence à migrer le volume RAID.

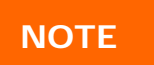

La migration d'un volume RAID peut prendre plusieurs heures. **NOTE**

Le tableau suivant montre les différents types de migration RAID possibles :

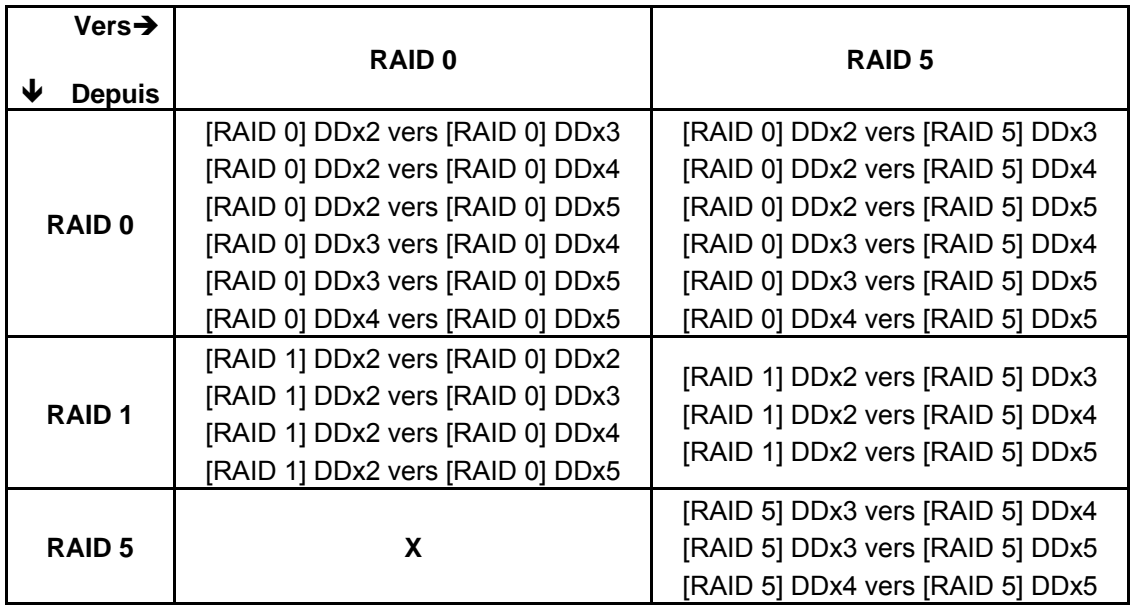

#### *Supprimer un volume RAID*

Pour supprimer un volume RAID, procédez comme suit :

1. Dans l'écran RAID List (Liste RAID), choisissez le volume RAID désiré en cliquant sur son bouton radio et cliquez sur *RAID Config (Config RAID)* pour aller à l'écran **RAID Configuration (Configuration du RAID)**.

- <span id="page-30-0"></span>2. Dans l'écran **RAID Configuration (Configuration du RAID)**, cliquez sur *Remove RAID (Supprimer RAID)*.
- 3. L'écran de confirmation apparaît ; vous devez saisir « Yes » (Oui) avec exactement la même orthographe pour terminer l'opération "**Remove RAID**" **(Supprimer RAID)**.

**ATTENTION** La suppression d'un RAID détruit toutes les données présentes sur le volume<br>
RAID en cours. Ces données perdues seront irrécupérables. RAID en cours. Ces données perdues seront irrécupérables.

#### **Gestion des dossiers**

Dans le menu **Storage (Stockage)**, choisissez *Folder (Dossier)* ; l'écran **Folder (Dossier)** apparaît. Cet écran permet de créer et de configurer des dossiers sur le volume N4100PRO.

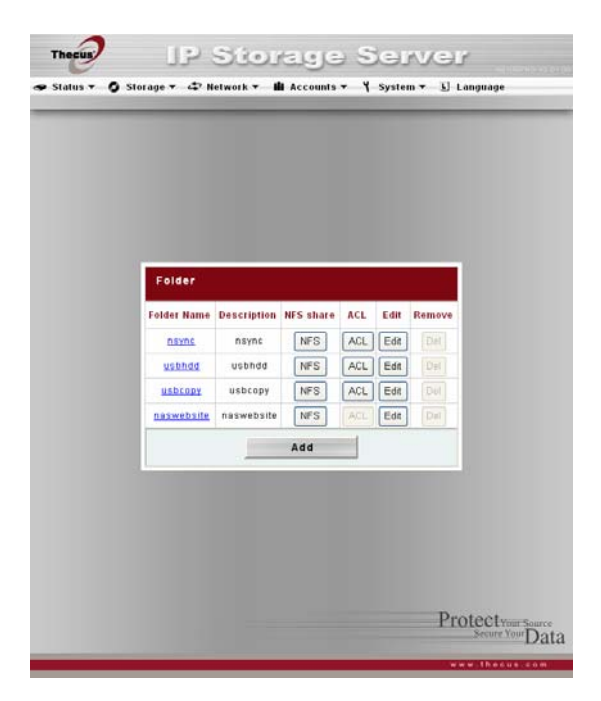

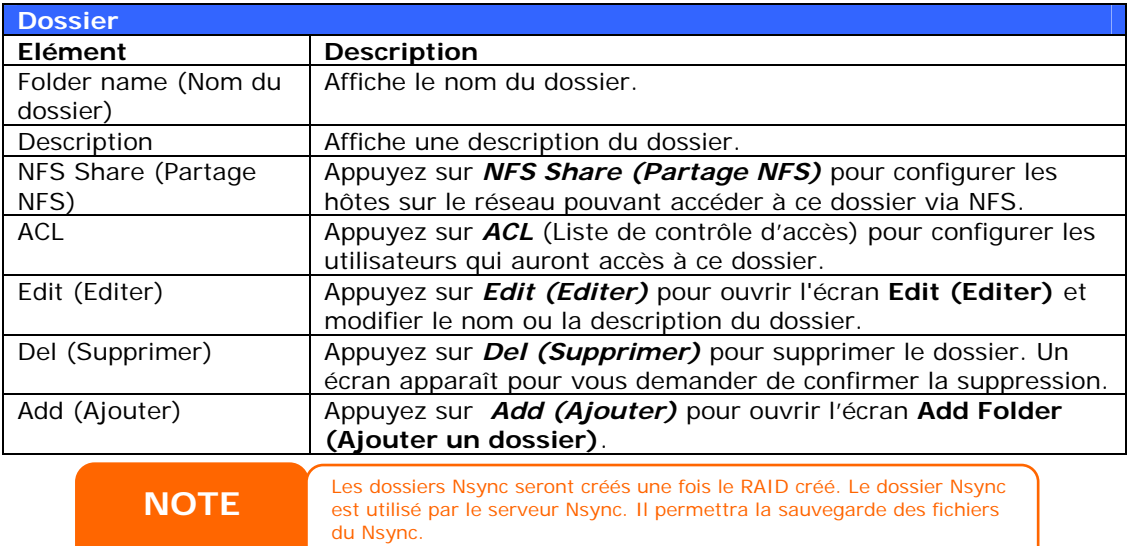

#### *Ajouter des dossiers*

Dans l'écran **Folder (Dossier)**, appuyez sur le bouton *Add (Ajouter)* ; l'écran **Add Folder (Ajouter un dossier)** s'affiche. Cet écran permet d'ajouter un dossier. Entrez les détails puis appuyez sur *Apply (Appliquer)* pour créer le nouveau dossier. Appuyez sur *Back (Retour)* pour retourner à l'écran **Folder (Dossier)**.

<span id="page-31-0"></span>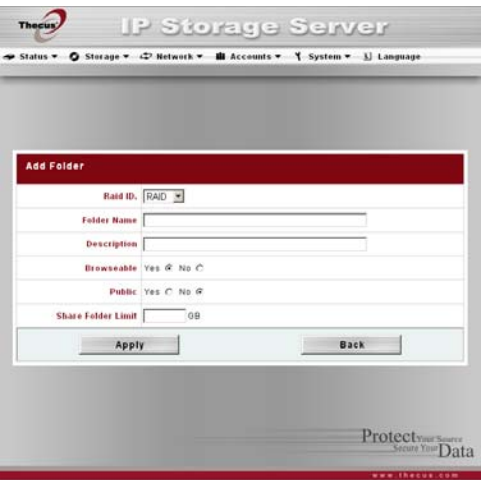

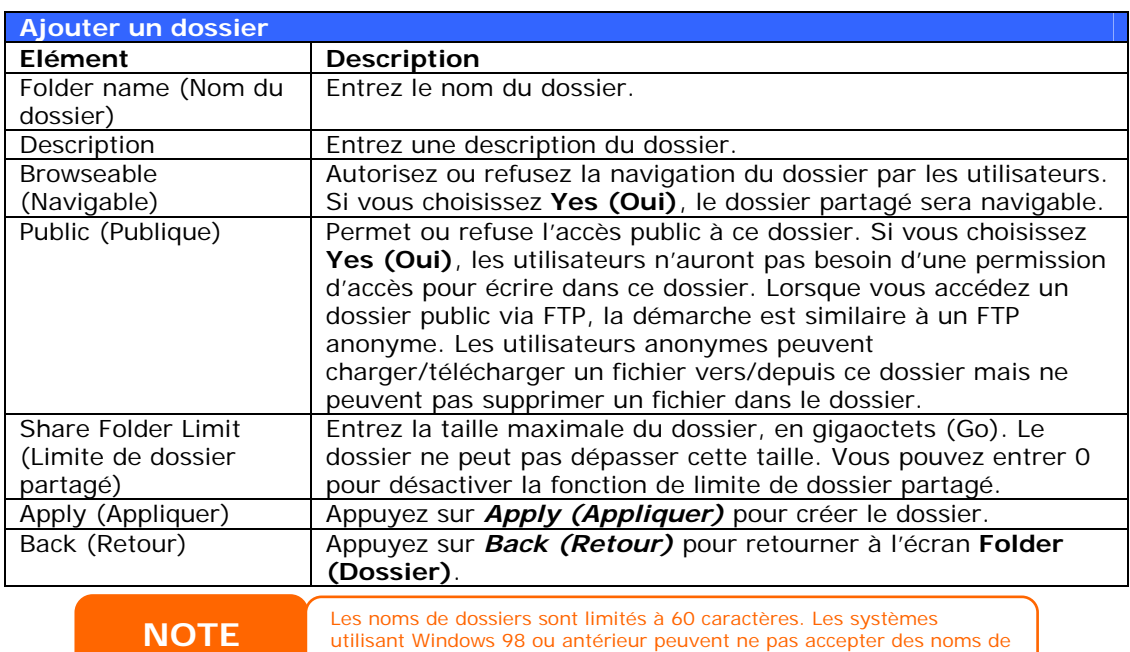

utilisant Windows 98 ou antérieur peuvent ne pas accepter des noms de fichiers de plus de 15 caractères.

## *Editer des dossiers*

Dans l'écran **Folder (Dossier)**, appuyez sur le bouton *Edit (Editer)* ; l'écran **Edit Folder (Editer un dossier)** s'affiche. Cet écran vous permet de changer les détails du dossier. Entrez les informations puis appuyez sur *Submit (Soumettre)* pour appliquer les changements. Appuyez sur *Back (Retour)* pour retourner à l'écran **Folder (Dossier)**.

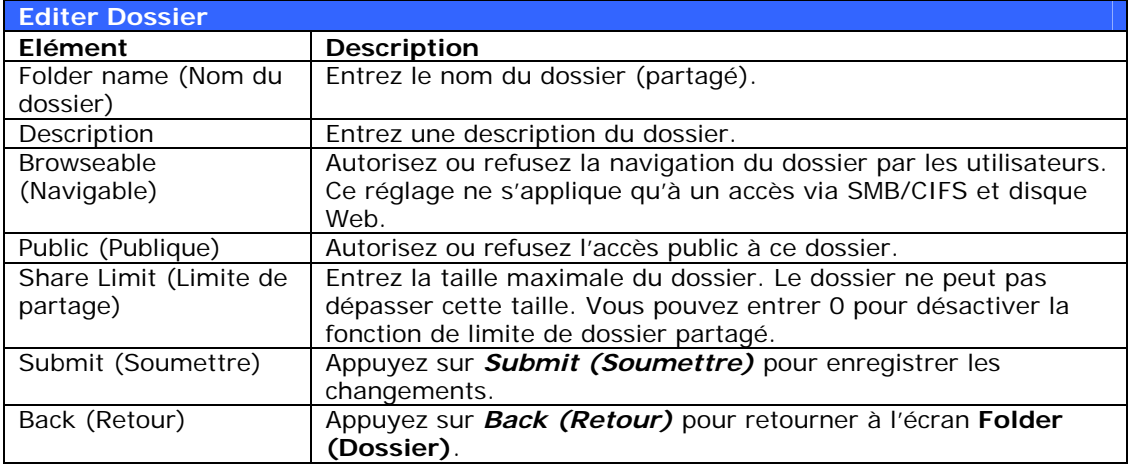

#### <span id="page-32-0"></span>*Supprimer des dossiers*

Pour supprimer un dossier, appuyez sur le bouton *Del (Suppr)* dans la ligne du dossier choisi. Le système vous demandera de confirmer la suppression du dossier. Appuyez sur *OK* pour supprimer le dossier de manière permanente ou sur *Cancel (Annuler)* pour retourner à la liste des dossiers.

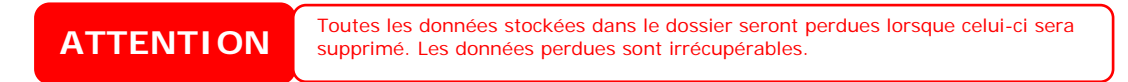

#### *NFS Share (Partage NFS)*

Pour permettre l'accès NFS au dossier partagé, activez l'option **NFS Service (Service NFS)** puis configurez les hôtes ayant un droit d'accès en cliquant sur *Add (Ajouter)*.

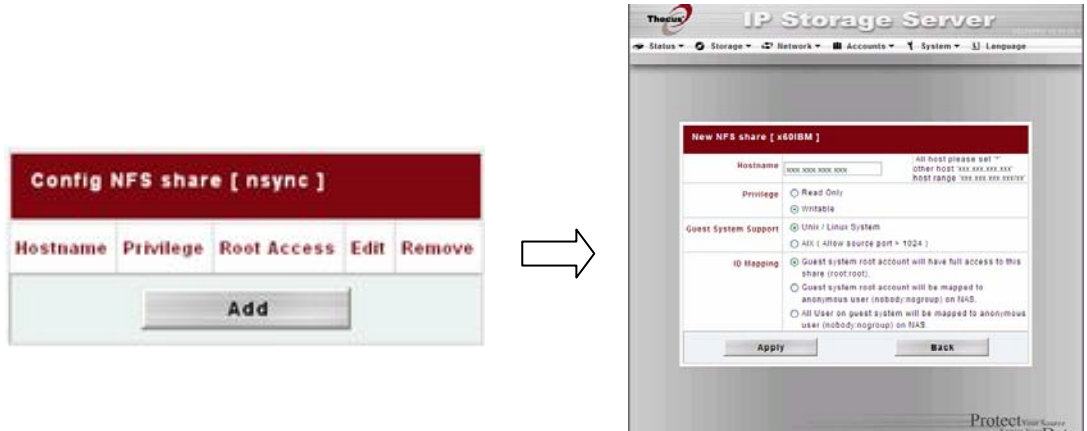

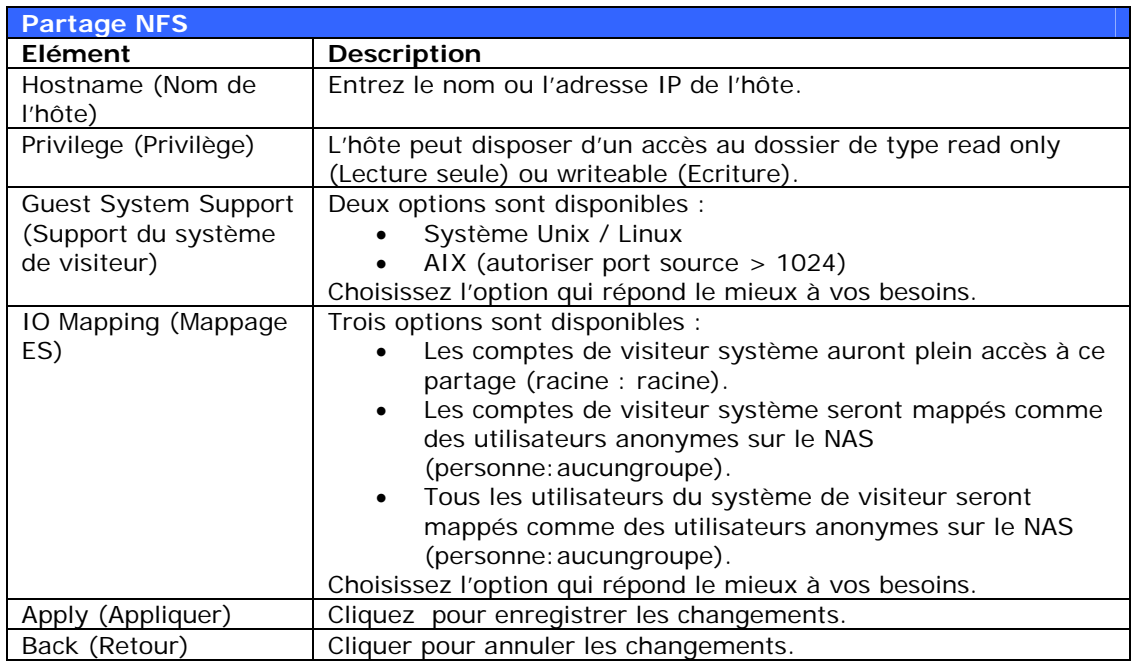

#### <span id="page-33-0"></span>*Liste de contrôle d'accès aux dossiers (ACL)*

Dans l'écran Folder (Dossier), appuyez sur le bouton *ACL* ; l'écran **Access Control List (Liste de contrôle d'accès)** s'affiche. Cet écran permet de configurer l'accès à des dossiers spécifiques pour les utilisateurs et les groupes. Choisissez un utilisateur ou un groupe dans la colonne de gauche puis choisissez *Deny (Refuser)*, *Read Only (Lecture seule)* ou *Writable (Ecriture)*  pour configurer son niveau d'accès. Appuyez sur le bouton *Submit (Soumettre)* pour confirmer votre choix.

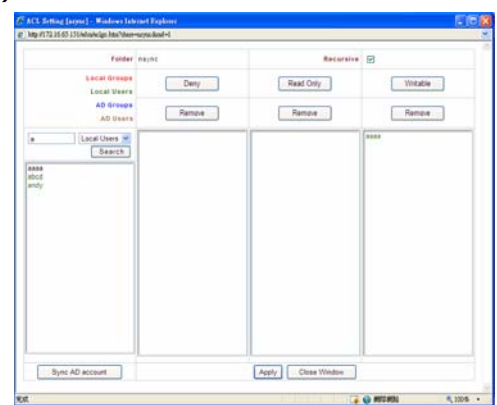

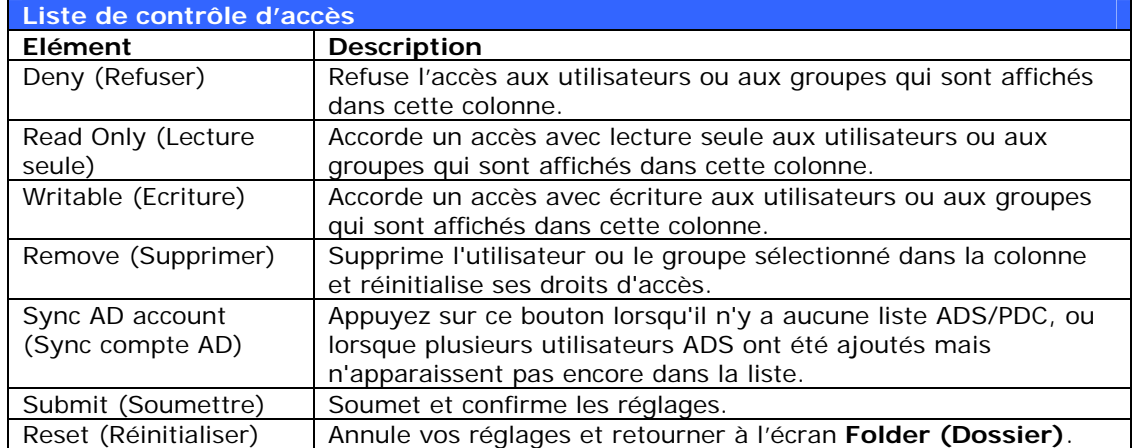

Pour configurer l'accès à un dossier, procédez comme suit :

- 1. Dans l'écran **ACL**, tous les groupes et utilisateurs du réseau sont affichés dans la colonne à gauche. Choisissez un groupe ou un utilisateur dans cette liste.
- 2. Une fois que le groupe ou l'utilisateur a été sélectionné, appuyez sur l'un des boutons des trois colonnes de niveau d'accès en haut. Le groupe ou l'utilisateur apparaît alors dans cette colonne et possède maintenant les droits d'accès au dossier associés à cette colonne.
- 3. Continuez de choisir des groupes et des utilisateurs et définissez leurs niveaux d'accès en utilisant les boutons de la colonne.
- 4. Pour supprimer un groupe ou un utilisateur d'une des colonnes de niveau d'accès, appuyez sur le bouton *Remove (Supprimer)* dans cette colonne.
- 5. Une fois terminé, appuyez sur *Submit* **(Soumettre)** pour soumettre et confirmer vos réglages ACL.

Si un utilisateur appartient à plusieurs groupes mais possède différents **NOTE** privilèges, le principal Refuser > Lecture seule > Ecriture s'applique

L'écran ACL vous permet également de rechercher un utilisateur spécifique. Pour cela, procédez comme suit :

1. Saisissez le nom de l'utilisateur que vous souhaitez trouver dans le champ vide.

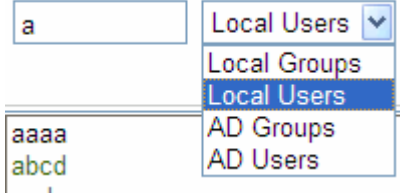

- <span id="page-34-0"></span>2. Dans la liste déroulante, sélectionnez le groupe dans lequel vous souhaitez rechercher cet utilisateur.
- 3. Cliquez sur *Search (Rechercher)*.

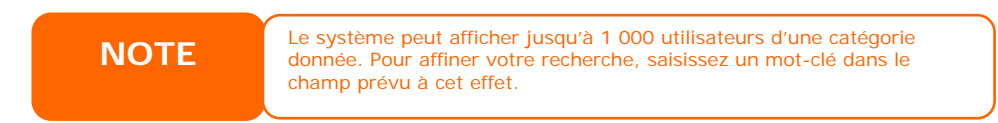

#### **Vérification du système de fichiers**

La fonction de vérification du système de fichiers vous permet de vérifier l'intégrité du système de fichiers de vos disques. Dans le menu **Storage (Stockage)**, choisissez *Filesystm Check (Vérif. système de fichiers)* ; l'écran **File System Check (Vérification du système de fichiers)** apparaît.

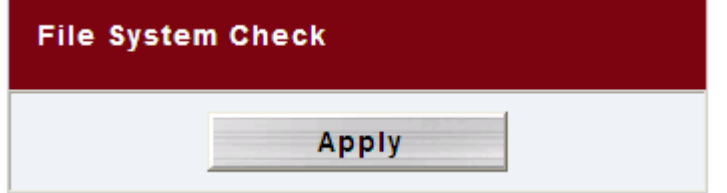

Pour commencer à vérifier le système de fichiers, cliquez sur *Apply (Appliquer)*.

La boîte de dialogue suivante s'affiche alors :

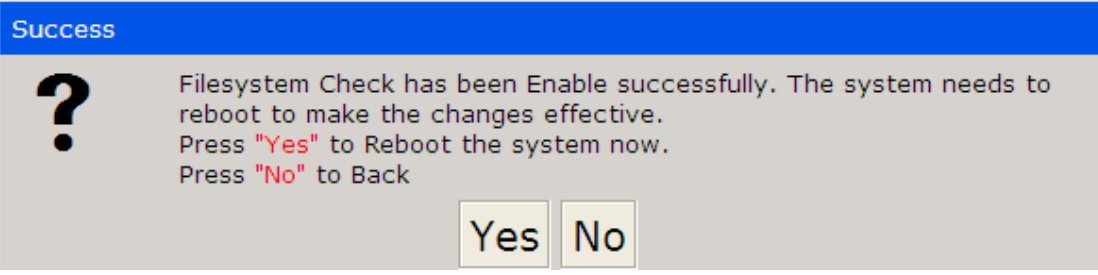

Cliquez sur *Yes (Oui)* pour redémarrer le système.

Une fois le système redémarré, la boîte de dialogue **File System Check (Vérification du système de fichier)** s'affiche à nouveau. Les volumes RAID pour lesquels une vérification du système de fichiers est possible y sont listés. Cliquez sur *Next (Suivant)* pour lancer la vérification du système de fichiers. Cliquez sur *Reboot (Redémarrer*) pour redémarrer sans effectuer la vérification.

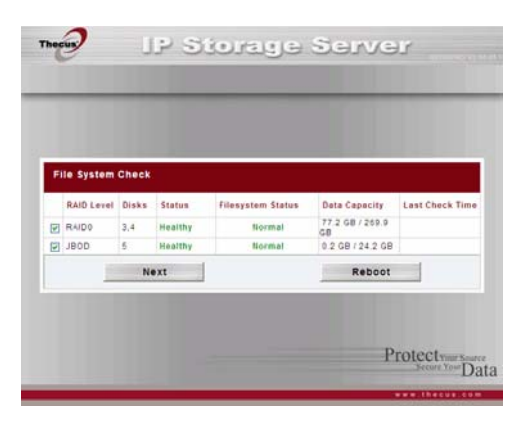

Lorsque vous cliquez sur *Next (Suivant)*, l'écran suivant s'affiche :

<span id="page-35-0"></span>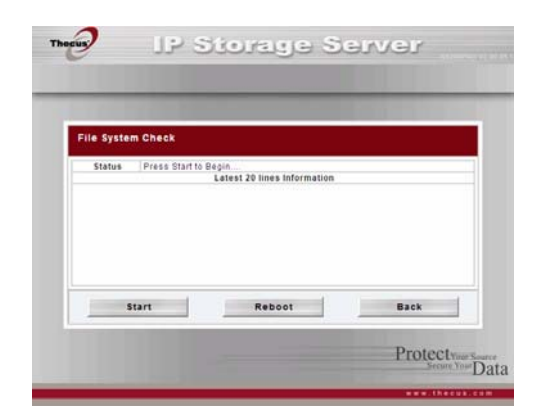

Cliquez sur *Start (Démarrer)* pour lancer la vérification du système de fichiers. Cliquez sur *Back (Retour)* pour retourner à l'écran précédent. Cliquez sur *Reboot (Redémarrer)* pour redémarrer le système.

Pendant toute la durée de la vérification du système de fichiers, le système affiche 20 lignes d'informations. Une fois la vérification terminée, les résultats s'affichent en bas.

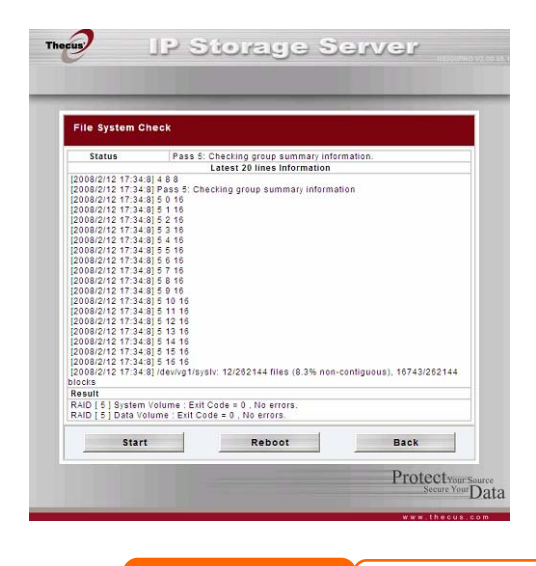

Le système doit être redémarré avant que le N4100PRO puisse **NOTE** fonctionner correctement.

## **Option avancée**

Trois options de fonctionnement avancé du N4100PRO peuvent être activées/désactivées par l'Administrateur. Un aperçu en est donné dans la capture d'écran ci-dessous. Si l'une ou l'autre de ces options est changée, le système doit être redémarré.

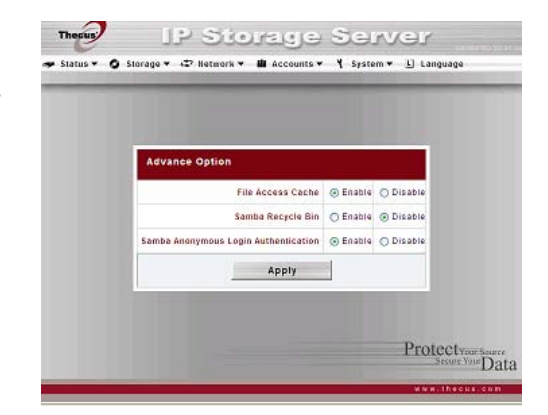
#### *File Access Cache (Cache accès fichiers)*

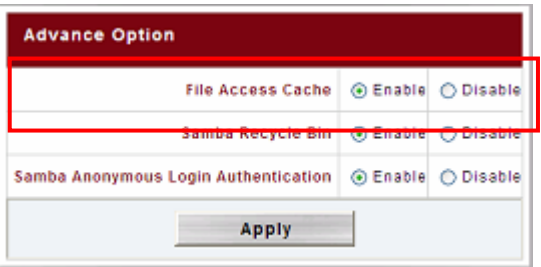

Par défaut, l'option Cache accès fichiers est **Enable (activée)**. Cette option permet d'augmenter les performances d'accès à un dossier partagé par un client unique en mode écriture sous le protocole SMB/CIFS.

#### *Samba Recycle Bin (Corbeille Samba)*

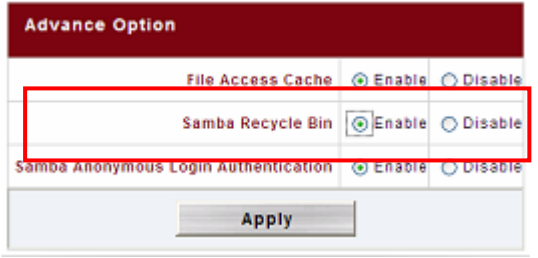

Le N4100PRO prend en charge l'option Corbeille Samba via le protocole SMB/CIFS. En activant cette option, tous les fichiers/dossiers supprimés seront stockés dans le dossier « .recycle » avec attribut caché dans chaque partage.

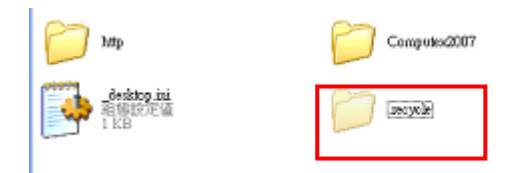

En règle générale, Windows masque par défaut tous les dossiers/fichiers cachés. Par conséquent, si vous souhaitez afficher le dossier « .recycle », il vous faut activer cette option.

#### *Samba Anonymous Login Authentication* **(Authentification de connexion anonyme Samba)**

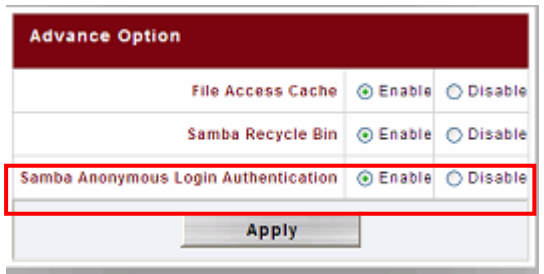

Pour activer cette option, un dossier de partage à accès public doit avoir été créé. Le nom d'utilisateur et mot de passe du système sont requis pour y accéder via le protocole SMB/CIFS. En revanche, l'option logAdvance anonyme ne sera plus disponible.

## *Gestion du réseau*

Utilisez le menu **Network (Réseau)** pour changer la configuration du réseau et les réglages de support de services.

#### **Configuration du WAN**

Depuis le menu **Network (réseau)** sélectionnez *WAN*, et l'écran **WAN Configuration (configuration WAN)** apparaît. Cet écran affiche les paramètres du réseau pour la connexion WAN. Vous pouvez changer n'importe lequel de ces paramètres ; appuyez sur *Apply (Appliquer)* pour confirmer les réglages. Le tableau suivant contient une description de chaque élément :

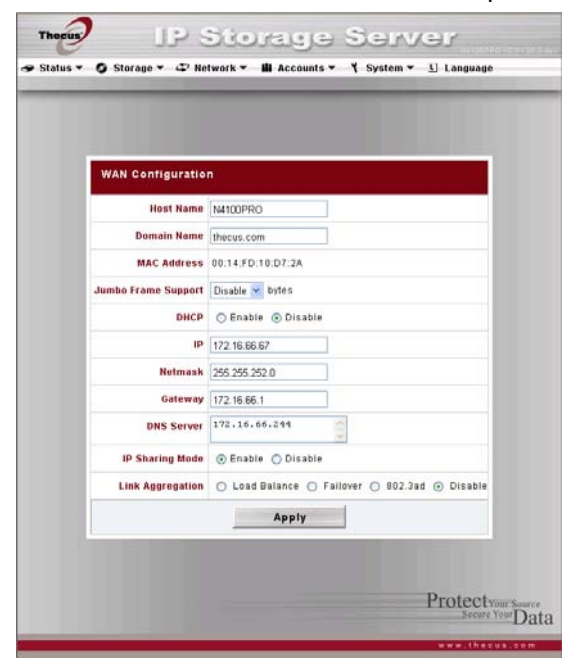

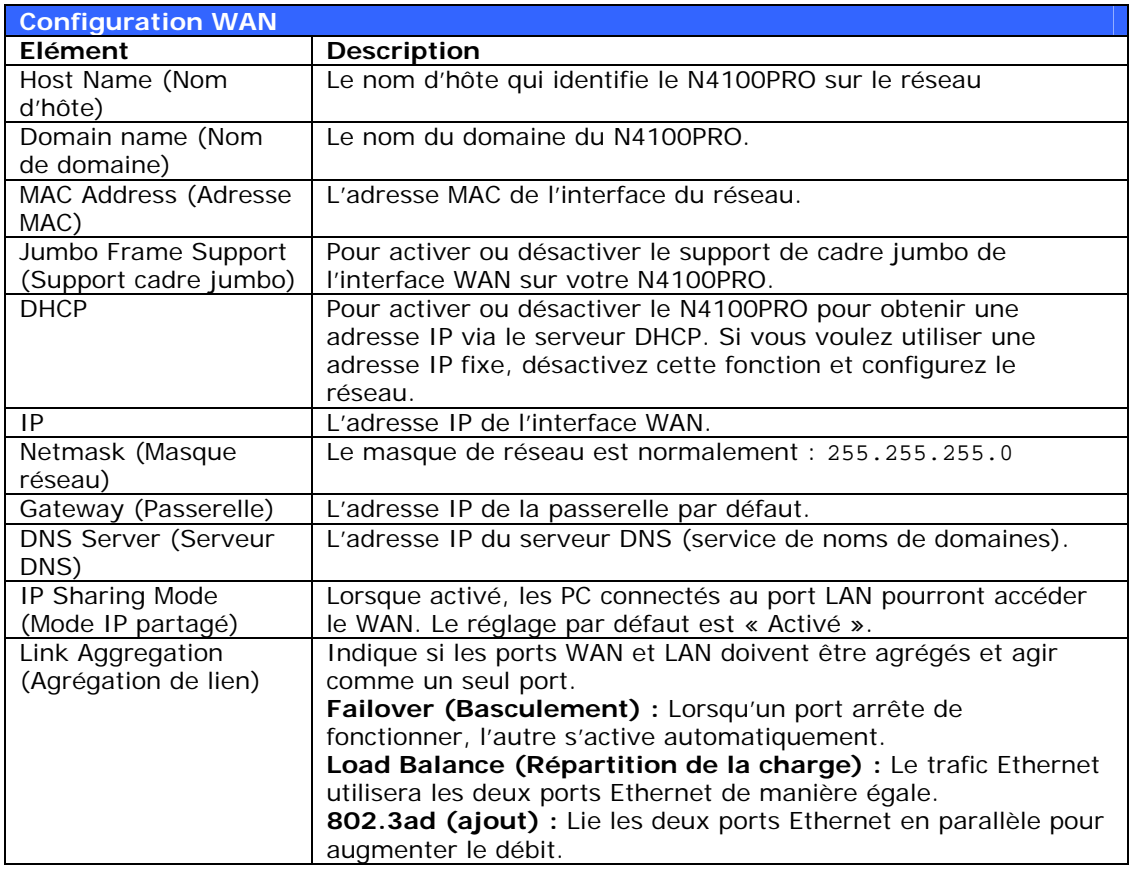

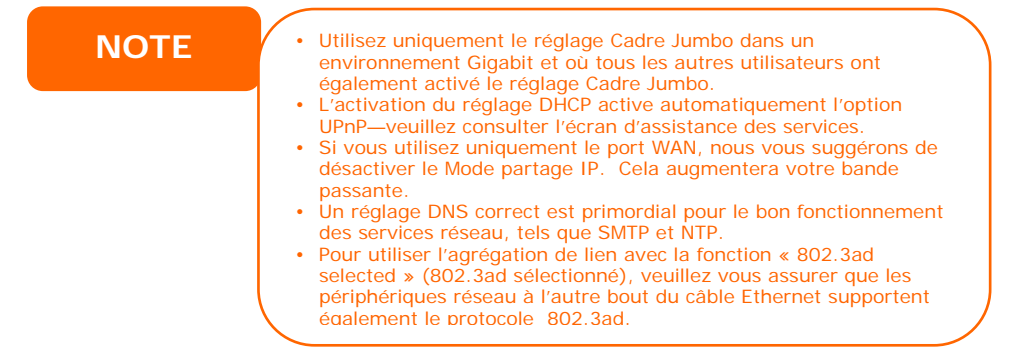

#### **Configuration du LAN**

Le N4100PRO prend en charge deux ports Gigabit Ethernet pour ajouter des services. Pour configurer ces ports, choisissez *LAN* dans le menu **Network (Réseau)** ; l'écran **LAN Configuration (Configuration du LAN)** apparaît. Appuyez sur *Apply (Appliquer)* pour enregistrer les changements.

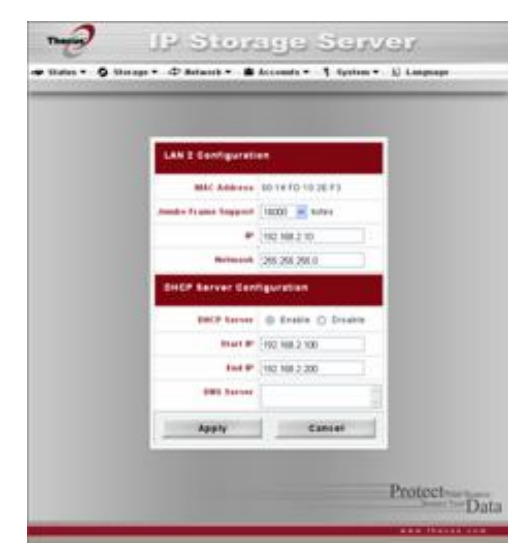

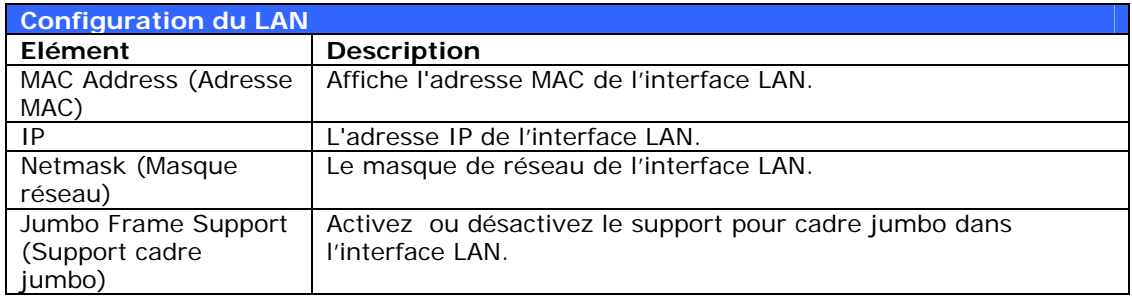

#### **Configuration du DHCP**

Un serveur DHCP peut être configuré pour assigner des adresses IP aux appareils connectés au port LAN. Pour configurer ces ports, choisissez *LAN* dans le menu **Network (Réseau)**.

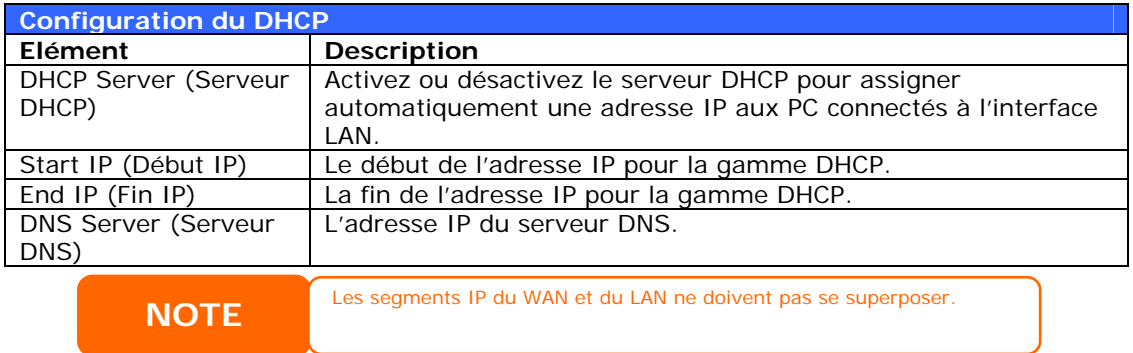

L'adresse IP de l'interface LAN ne doit pas se situer dans la même plage que le **ATTENTION** début de l'adresse IP et la fin de l'adresse IP.

## **Configuration du WLAN**

Lorsqu'un récepteur USB sans-fil compatible est installé sur le N4100PRO, le N4100PRO devient un point d'accès et le menu déroulant **Network (Réseau)** affiche un élément de menu **WLAN**. Dans le menu **Network (Réseau)**, choisissez *WLAN* ; l'écran **WLAN Configuration (Configuration du WLAN)** apparaît. Cet écran affiche les paramètres du réseau sans fil du système. Vous pouvez changer n'importe lequel de ces paramètres ; appuyez sur *Apply (Appliquer)* pour confirmer les réglages.

# **NOTE**

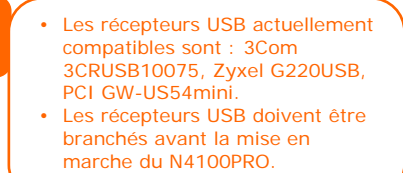

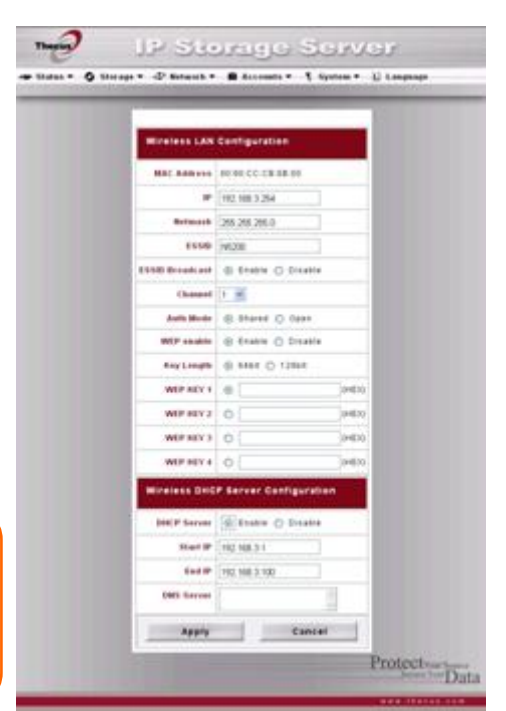

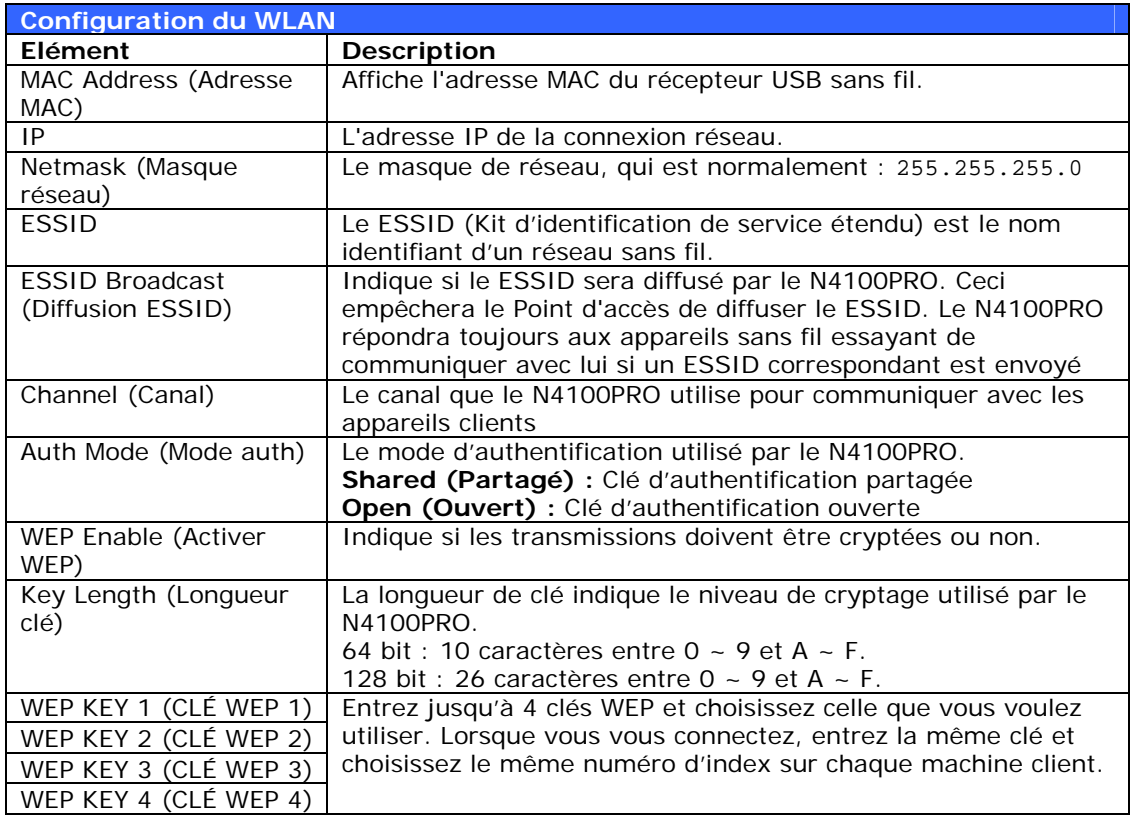

Un serveur DHCP peut être configuré pour assigner des adresses IP aux appareils connectés aux ports LAN.

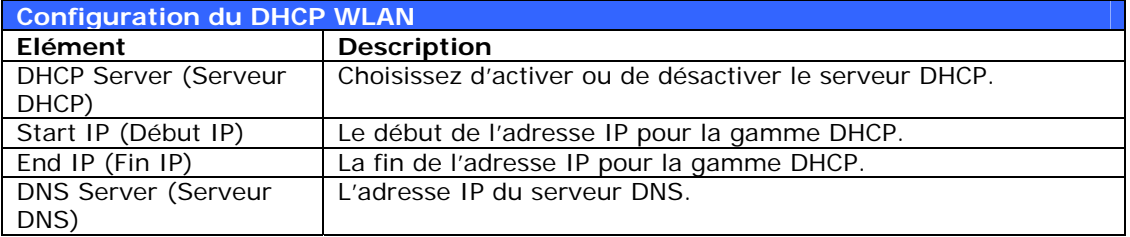

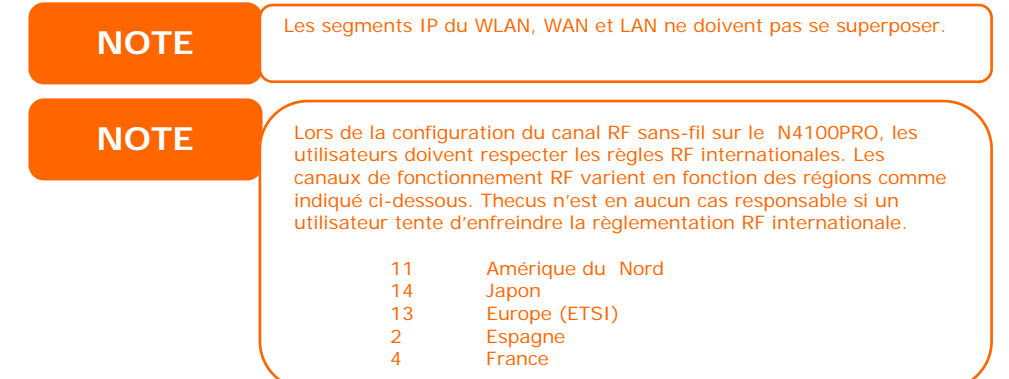

#### **AFP (Configuration du réseau Apple)**

Dans le menu **Network (Réseau)**, choisissez l'élément *AFP* ; l'écran **AFP Configuration (Configuration du AFP)**  apparaît. Cet écran affiche les paramètres de configuration du protocole de remplissage Apple. Vous pouvez changer n'importe lequel de ces paramètres ; appuyez sur *Apply (Appliquer)* pour confirmer les réglages. Une brève description de chaque élément est donnée ci-dessous :

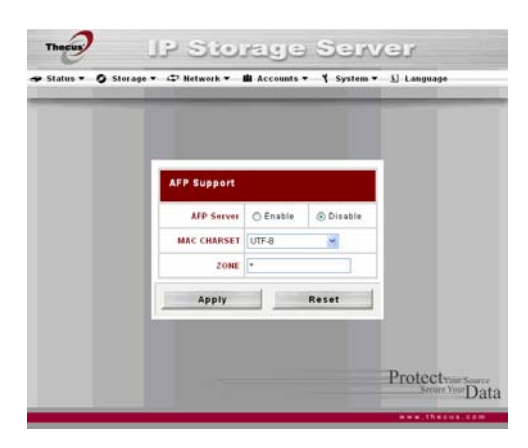

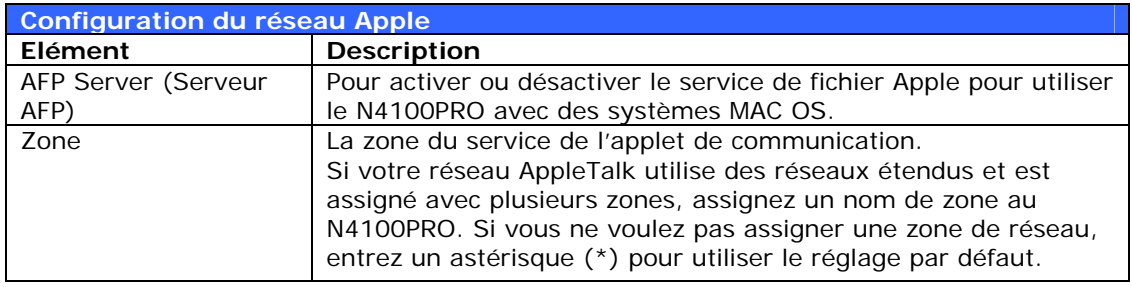

#### **Réglages du NFS**

**Server Setting (Réglage du serveur NFS)** utilisateurs de charger et de télécharger des Appuyez sur *Apply (Appliquer)* pour description de chaque élément est donnée i-dessous : c Dans le menu **Network (Réseau)**, choisissez l'élément *NFS* ; l'écran **NFS**  apparaît. Le N4100PRO peut être utilisé comme un serveur NFS, permettant aux fichiers avec leurs clients NFS préférés. confirmer les réglages. Une brève

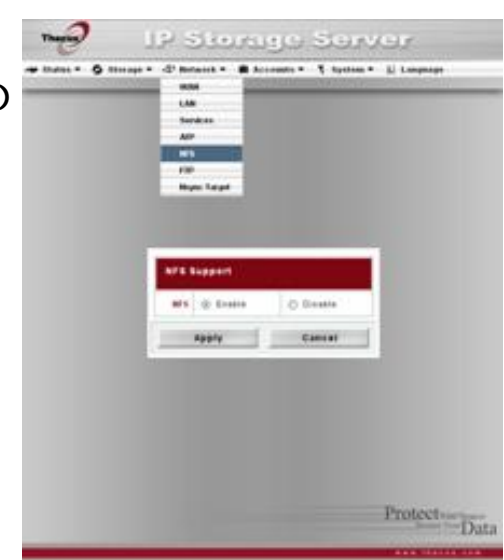

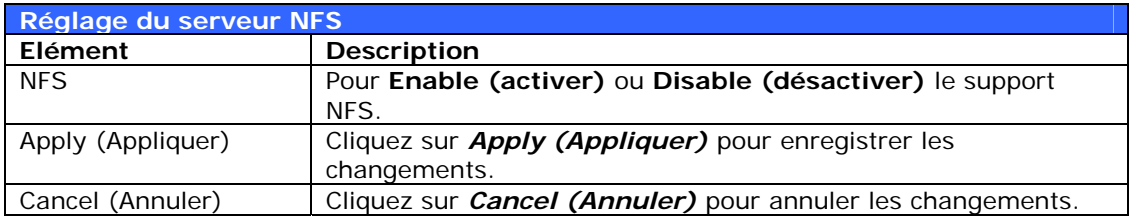

## *Gestion des utilisateurs et des groupes*

Le N4100PRO possède une base de données intégrée qui permet aux administrateurs de gérer les droits d'accès des utilisateurs en utilisant plusieurs politiques de groupe. Dans le menu **Accounts (Comptes)**, vous pouvez créer, modifier et supprimer des utilisateurs et les assigner à des groupes que vous avez définis.

#### **Configuration des utilisateurs locaux**

Dans le menu **Accounts (Comptes)**, choisissez l'élément **Users (Utilisateurs)** ; l'écran **Local User Configuration (Configuration des utilisateurs locaux)** apparaît. Cet écran donne accès aux options **Add (Ajouter)**, **Modify (Modifier)** et **Delete (Supprimer)** applicables aux utilisateurs locaux.

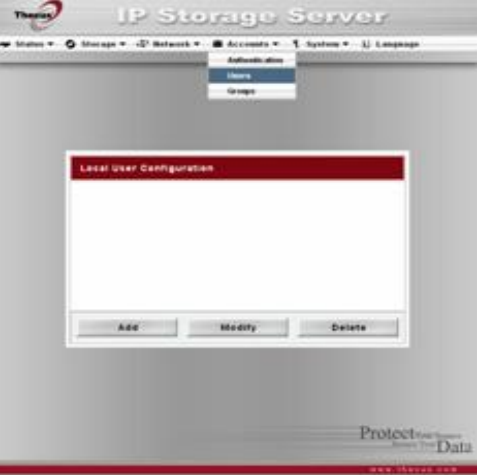

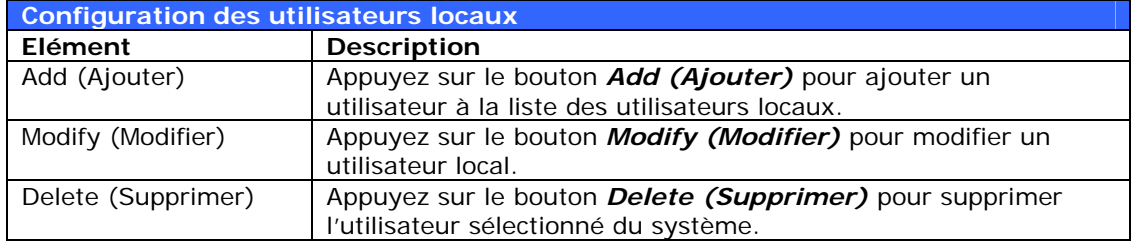

#### *Ajouter des utilisateurs*

- 1. Cliquez sur le bouton *Add (Ajouter)*  dans l'écran **Local User Configuration (Configuration des utilisateurs locaux)** ; l'écran **Local User Setting (Réglages utilisateur local)** apparaît.
- 2. Dans l'écran **Local User Setting (Réglages utilisateur local)**, entrez un nom dans la case **User Name (Nom d'utilisateur)**.
- 3. Entrez un **User ID (ID d'utilisateur)**. Si laissé vide, le système choisira automatiquement une ID.
- 4. Entrez un mot de passe dans la case

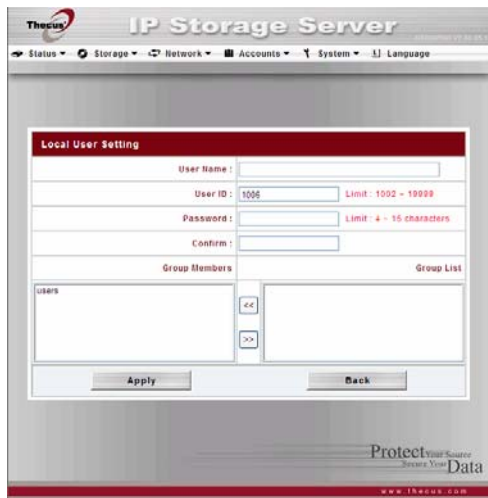

**Password (Mot de passe)** puis ressaisissez ce mot de passe dans la case **Confirm (Confirmer)**.

- 5. Choisissez à quel groupe l'utilisateur appartient. **Group Members (Membres du groupe)** est une liste des groupes auxquels cet utilisateur appartient. **Group List (Liste du groupe)** est une liste des groupes auxquels cet utilisateur n'appartient pas. Utilisez les boutons **<<** ou **>>** pour ajouter cet utilisateur à un groupe ou l'en supprimer.
- 6. Appuyez sur le bouton *Apply (Appliquer)* ; l'utilisateur a été créé.

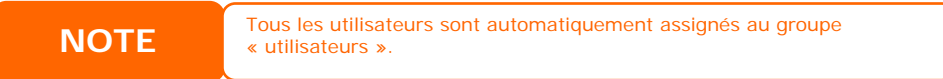

#### *Modifier des utilisateurs*

- 1. Choisissez un utilisateur existant dans l'écran **Local User Configuration (Configuration des utilisateurs locaux)**.
- 2. Cliquez sur le bouton *Modify (Modifier)* ; l'écran **Local User Setting (Réglages utilisateur local)** apparaît.
- 3. Dans cet écran, vous pouvez entrer un nouveau mot de passe et confirmer le mot de passe ou utiliser les boutons **<<** ou **>>** pour ajouter cet utilisateur à un groupe ou l'en supprimer. Cliquez sur *Apply (Appliquer)* pour enregistrer les changements.

#### *Supprimer des utilisateurs*

- 1. Choisissez un utilisateur existant dans l'écran **Local User Configuration (Configuration des utilisateurs locaux)**.
- 2. Cliquez sur le bouton *Delete (Supprimer)* ; l'utilisateur est supprimé du système.

#### **Configuration des groupes locaux**

Dans le menu **Accounts (Comptes)**, choisissez l'élément *Groups (Groupes)* ; l'écran **Local Groups Configuration (Configuration des groupes locaux)**  apparaît. Cet écran donne accès aux options **Add (Ajouter)**, **Modify (Modifier)** et **Delete (Supprimer)** pour les groupes locaux.

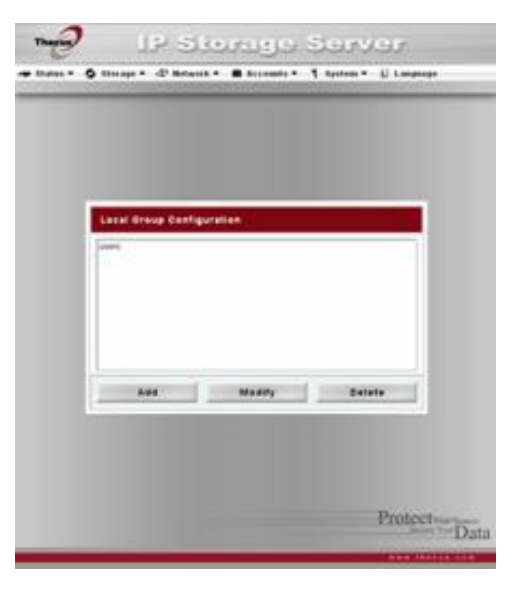

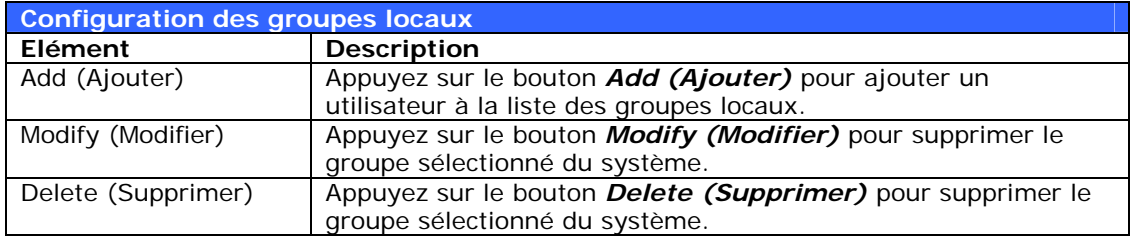

#### *Ajouter des groupes*

- 1. Dans l'écran **Local Groups Configuration (Configuration des groupes locaux)**, cliquez sur le bouton *Add (Ajouter)*.
- 2. L'écran **Local Group Setting (Réglages groupe local)** apparaît.
- 3. Entrez un **Group Name (Nom du groupe)**.
- 4. Entrez un User ID (ID d'utilisateur). Si laissé vide, le système choisira automatiquement une ID.
- 5. Choisissez les utilisateurs qui appartiennent à ce groupe à partir de la liste **Users List (Liste des utilisateurs)** en les ajoutant dans la **Members List (Liste des membres)** avec le bouton **<<**.
- 6. Cliquez sur *Apply (Appliquer)* pour enregistrer les changements.

#### *Modifier des groupes*

- 1. Dans l'écran **Local Group Configuration (Configuration des groupes locaux)**, choisissez un nom de groupe dans la liste.
- 2. Appuyez sur le bouton *Modify (Modifier)* pour modifier les membres d'un groupe.

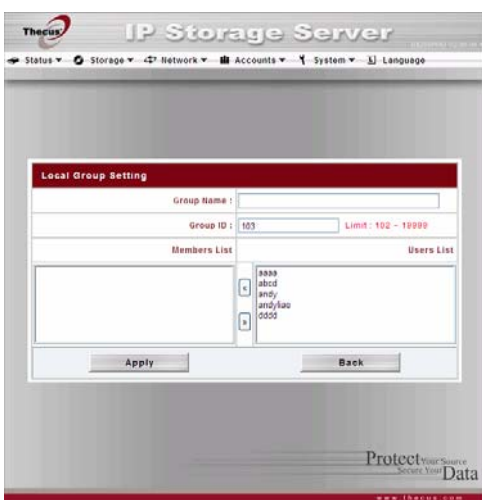

- 3. Pour ajouter un utilisateur dans un groupe, choisissez l'utilisateur dans la **Users List (Liste des utilisateurs)** et appuyez sur le bouton **<<** pour déplacer l'utilisateur dans la **Members List (Liste des membres)**.
- 4. Pour supprimer un utilisateur d'un groupe, choisissez l'utilisateur dans la **Members List (Liste des membres)** et appuyez sur le bouton **>>**.
- 5. Cliquez sur *Apply (Appliquer)* pour enregistrer les changements.

#### *Supprimer des groupes*

- 1. Dans l'écran **Local Group Configuration (Configuration des groupes locaux)**, choisissez un nom de groupe dans la liste.
- 2. Appuyez sur le bouton *Delete (Supprimer)* pour supprimer le groupe sélectionné du système.

#### **Création d'utilisateurs et de groupes par lot**

Le N4100PRO vous permet d'ajouter des utilisateurs et des groupes avec un mode de lot. Ce mode est pratique pour ajouter de nombreux utilisateurs ou groupes automatiquement en important un fichier texte séparé par des virgules (\*.txt).

Dans le menu **Accounts (Comptes)**, cliquez sur *Batch Mgmt (Gestion de lot)* ; l'écran **Batch Create Users and Groups dialogue (Boîte de dialogue de création d'utilisateurs et de groupes par lot)** apparaît. Pour importer votre liste d'utilisateurs et de groupes, procédez comme suit :

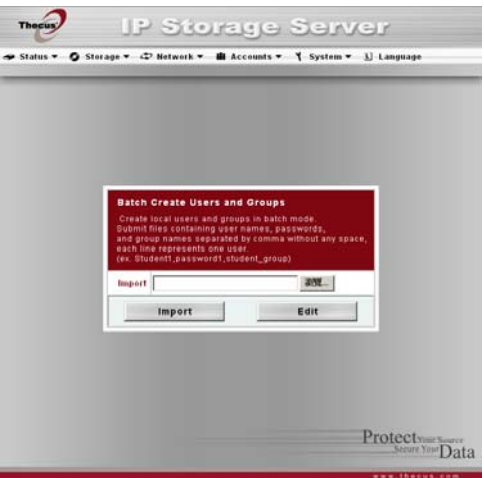

1. Cliquez sur le bouton *Browse… (Naviguer…)* pour trouver votre fichier texte séparé par des virgules. Les informations du fichier texte doivent respecter le format suivant :

[NOM D'UTILISATEUR], [MOT DE PASSE], [GROUPE]

- 2. Cliquez sur *Open (Ouvrir)*.
- 3. Cliquez sur *Import (importer)* pour commencer à importer la liste des utilisateurs.

#### **Configuration du ADS**

Si vous utilisez le serveur ADS (serveur de répertoire actif) de Windows pour gérer la sécurité du domaine dans votre réseau, vous pouvez simplement activer la fonction de support ADS ; le N4100PRO se connectera automatiquement au serveur ADS et obtiendra automatiquement toutes les informations des utilisateurs et des groupes du domaine. Dans le menu **Accounts (Comptes)**, choisissez l'élément *Authentication* **(Authentification)** ; l'écran **ADS Support (Support ADS)** apparaît. Vous pouvez changer n'importe lequel de ces paramètres ; appuyez sur *Apply (Appliquer)* pour confirmer les réglages. Une brève description de chaque élément est donnée ci-dessous :

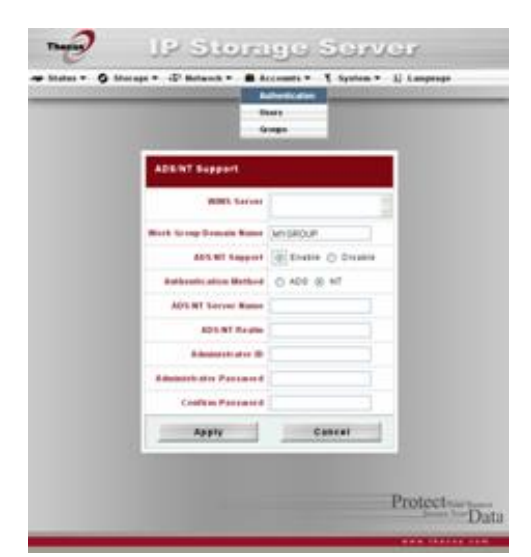

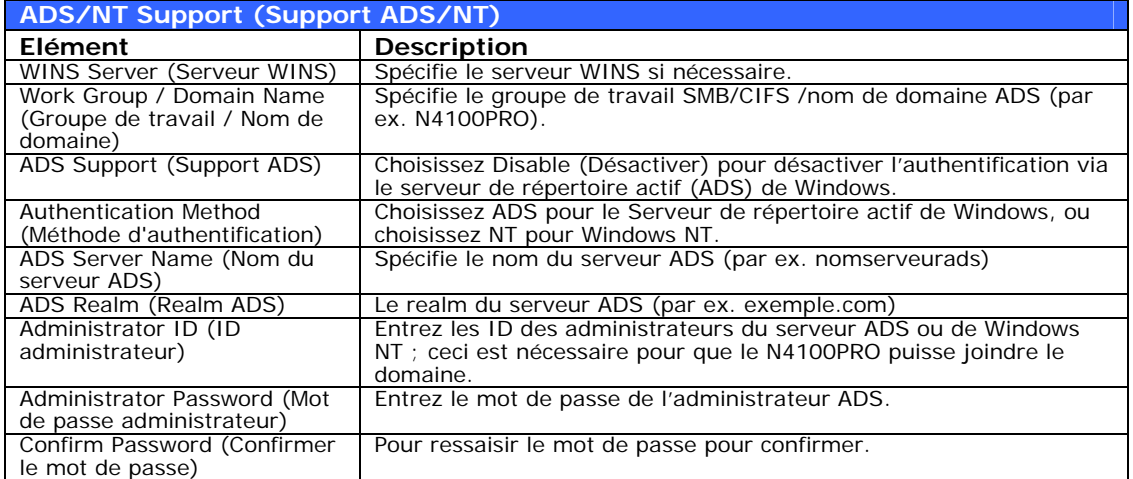

Pour joindre un domaine AD, vous pouvez utiliser la figure et l'exemple suivant pour configurer le N4100PRO pour l'entrée associée :

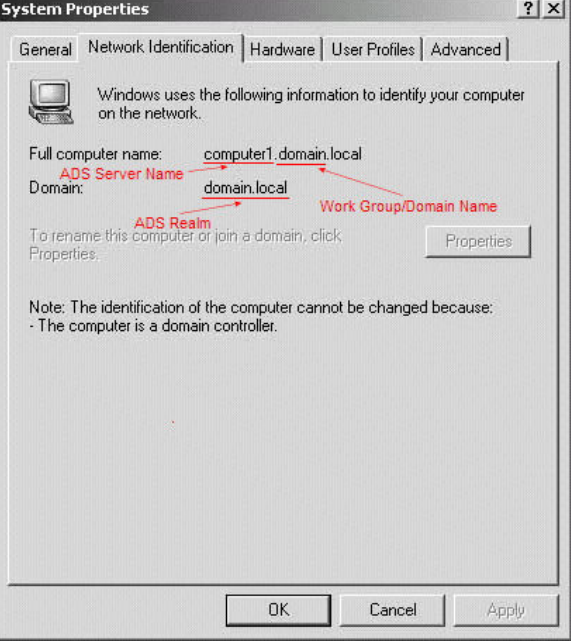

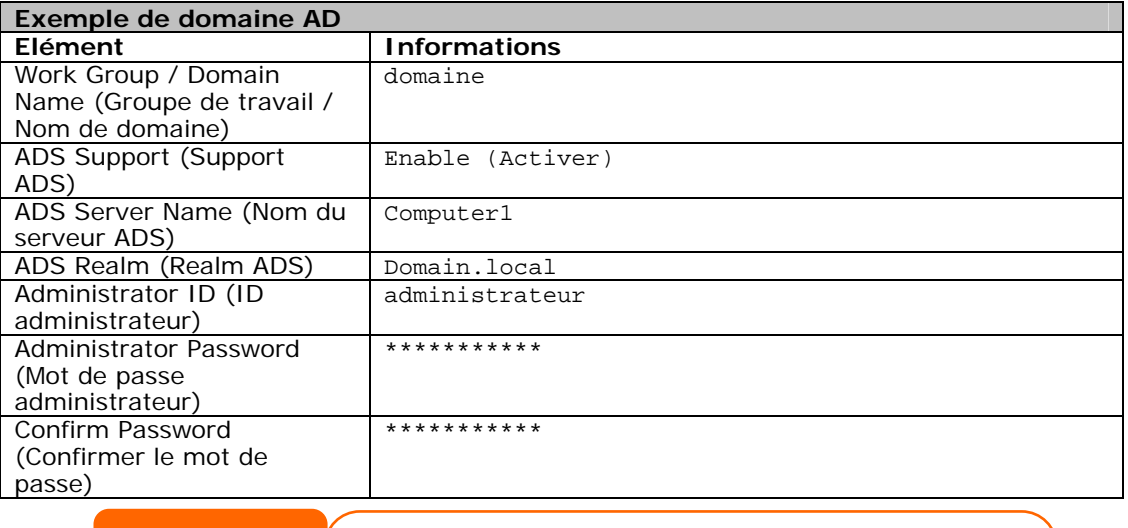

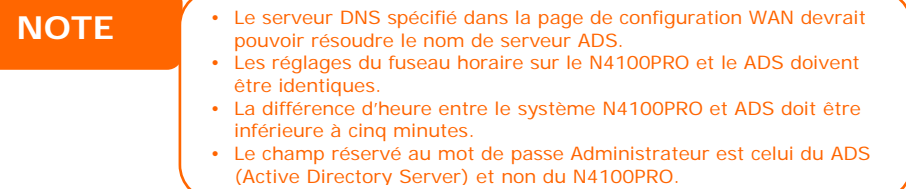

## *Réglages du système*

Le menu **System (Système)** vous permet de modifier une multitude de réglages pour configurer les fonctions du système de votre N4100PRO. Vous pouvez configurer les notifications du système, regarder les journaux du système et même mettre à jour le microprogramme à partir de ce menu.

#### **Notifications du système**

Dans le menu **System (Système)**, choisissez l'élément *Notification (Notification)* ; l'écran **Notification Configuration (Configuration des notifications)** apparaît. Cet écran permet de recevoir des notifications du N4100PRO dans le cas d'un mal fonctionnement du système. Appuyez sur *Apply (Appliquer)* pour confirmer les réglages. Le tableau suivant contient une description détaillée de chaque élément :

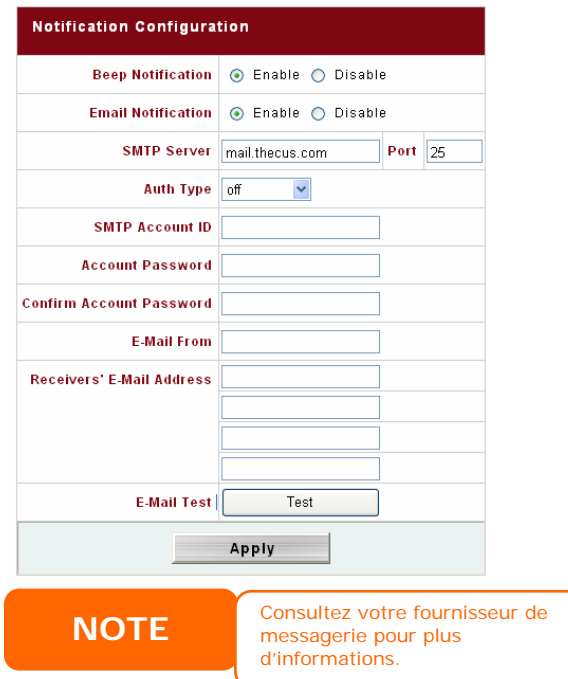

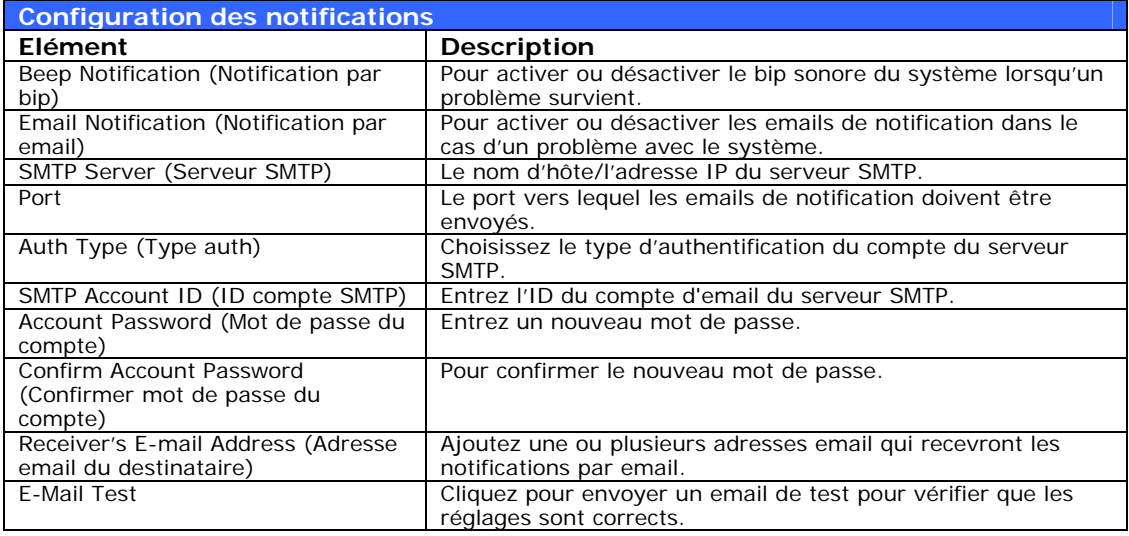

#### **Journaux du système**

Dans le menu **System (Système)**, choisissez l'élément **Logs (Journaux)** ; l'écran **System Logs (Journaux du système)** apparaît. Cet écran affiche un historique de l'utilisation du système ainsi que les événements importants comme l'état des disques, les informations du réseau et le redémarrage du système. Le tableau suivant contient une description détaillée de chaque élément :

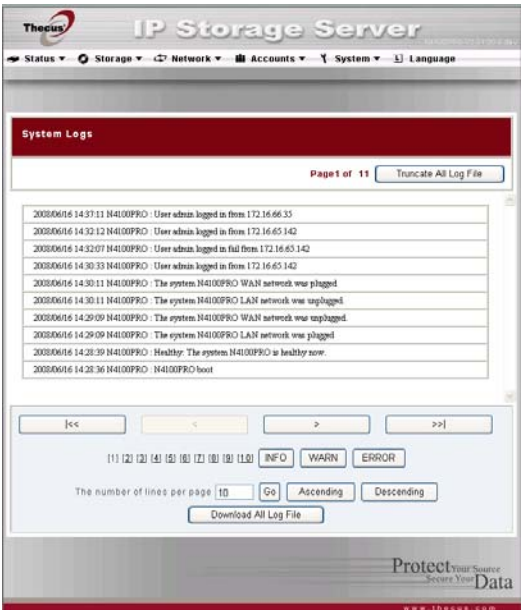

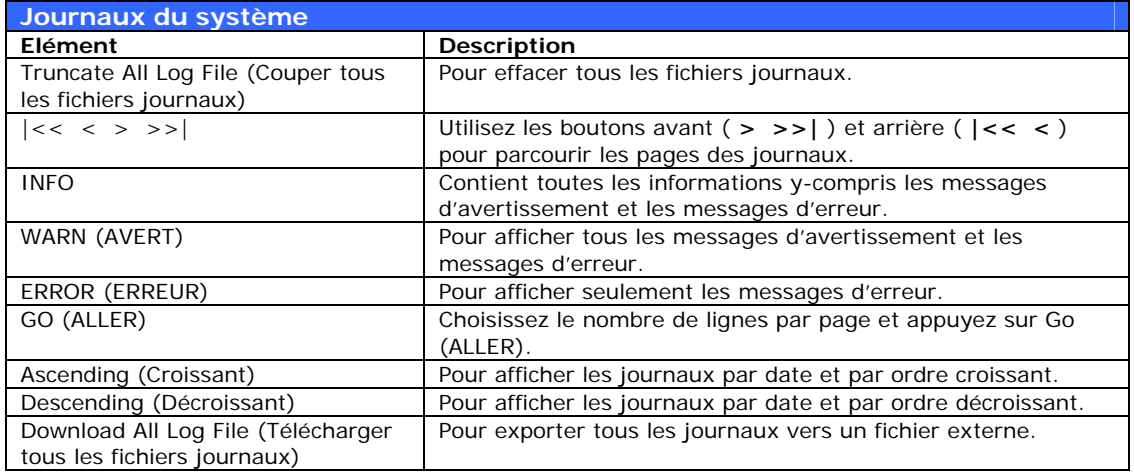

#### **Réglages de l'heure et de la date**

Dans le menu **System (Système)**, choisissez l'élément **Time (Heure)** ; l'écran **Time (Heure)** apparaît. Réglez les paramètres **Date**, **Time (Heure)** et **Time Zone (Fuseau horaire)**. Vous pouvez également choisir de synchroniser l'heure du système du N4100PRO avec un **NTP (Network Time Protocol) Server (Serveur NTP (Protocole d'heure de réseau)**. Vous pouvez changer n'importe lequel de ces paramètres ; appuyez sur *Apply (Appliquer)* pour confirmer les réglages.

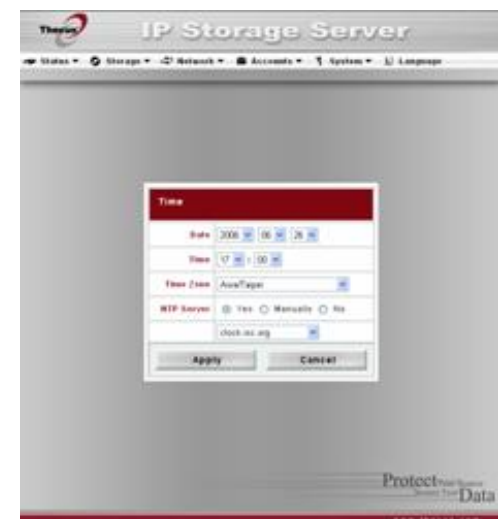

Le tableau suivant contient une description détaillée de chaque élément :

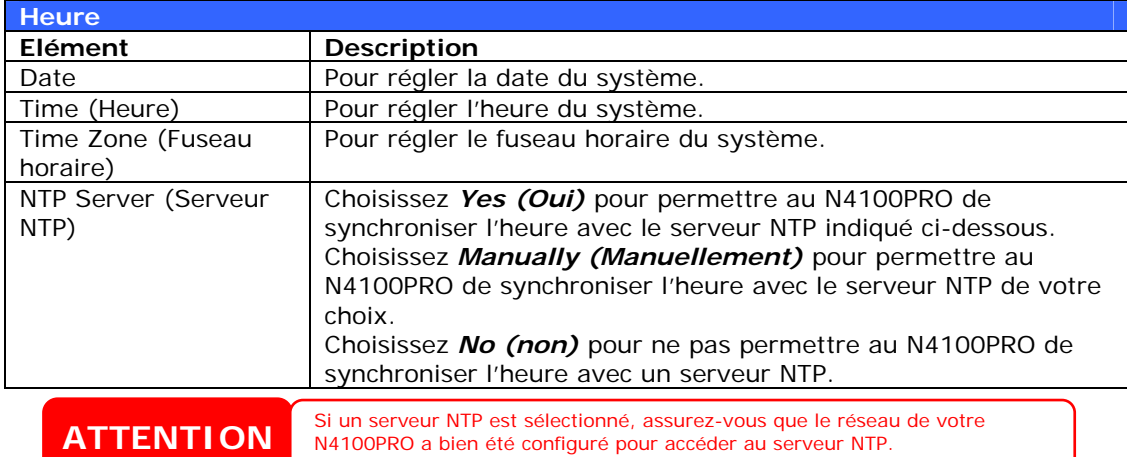

#### **Sauvegarde et restauration de la configuration du système**

Dans le menu **System (Système)**, choisissez l'élément *Config Mgmt (Gestion de la config)* ; l'écran **System Configuration Download/Upload (Télécharger/charger la configuration du système)** apparaît. Depuis cet écran, vous pouvez télécharger ou charger des configurations du système enregistrées. Le tableau suivant contient une description détaillée de chaque élément :

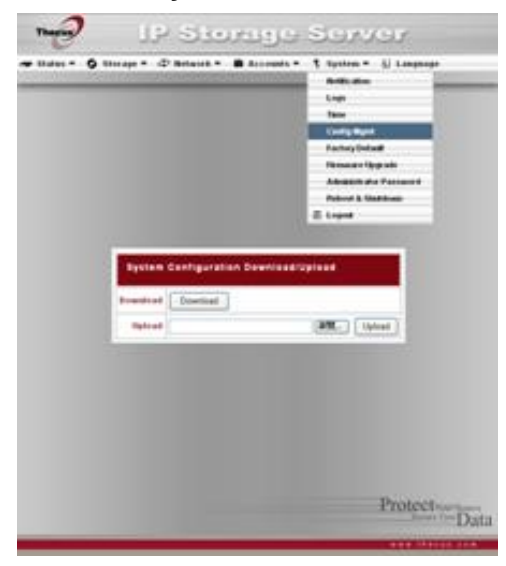

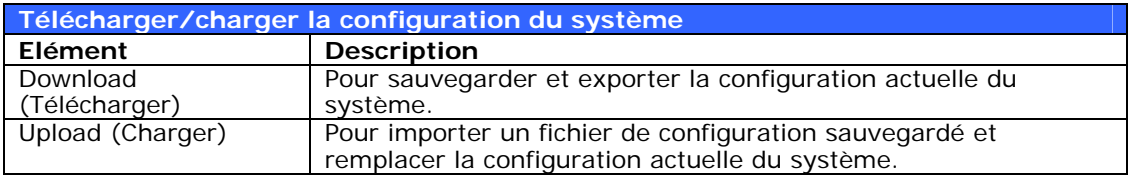

#### **NOTE**

Effectuer une sauvegarde de la configuration de votre système permet de rétablir aisément une configuration qui fonctionne lorsque vous testez de nouveaux réglages. La sauvegarde de la configuration système peut uniquement être

restaurée sous la même version de microprogramme. Les détails de sauvegarde n'incluent pas les comptes utilisateurs/groupes.

#### **Gestion des modules**

Dans le menu **System (Système)**, choisissez l'élément *Module Mgmt (Gestion des modules)* ; l'écran **Module Management (Gestion des modules)** apparaît. Depuis celui-ci, vous pouvez installer différents modules indépendants pour augmenter la fonctionnalité de votre N4100PRO.

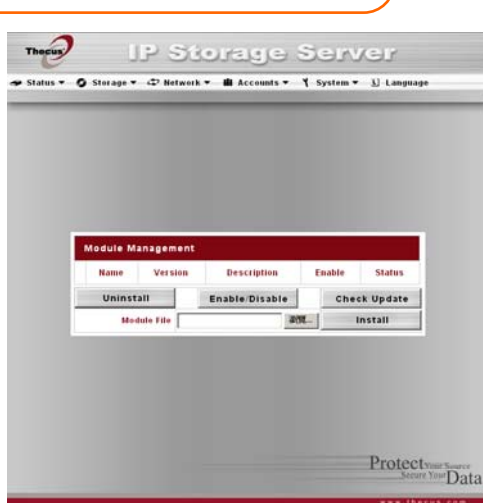

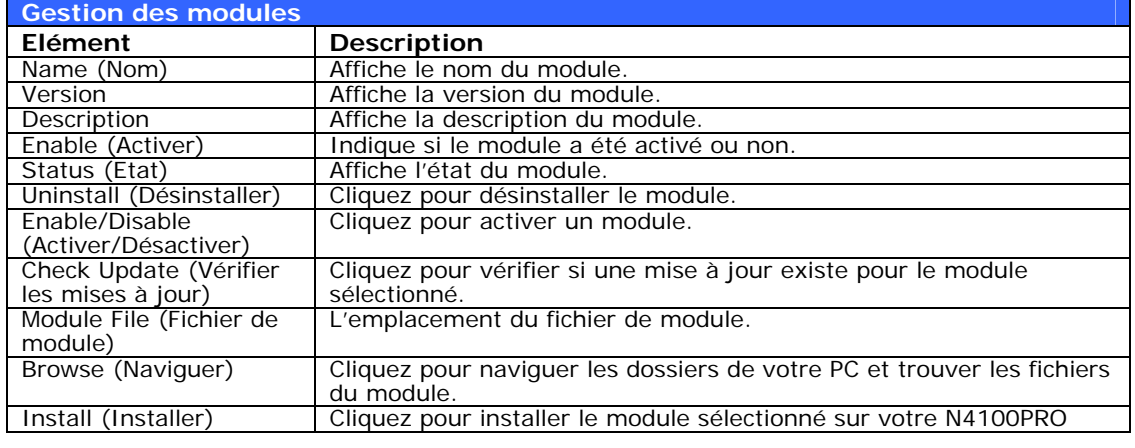

**NOTE**

**ATTENTION**

Les modules peuvent représenter un risque pour votre système. Installez uniquement les modules proposés par votre revendeur ou par un éditeur de confiance*.* 

#### **Rétablir les paramètres d'usine par défaut**

Dans le menu **System (Système)**, choisissez l'élément *Factory Default (Paramètres par défaut)* ; l'écran **Reset to Factory Default (Rétablir les paramètres d'usine par défaut)** apparaît. Appuyez sur *Apply (Appliquer)* pour réinitialiser tous les réglages du N4100PRO sur les paramètres d'usine par défaut. Appuyez sur *Cancel (Annuler)* pour retourner au menu principal.

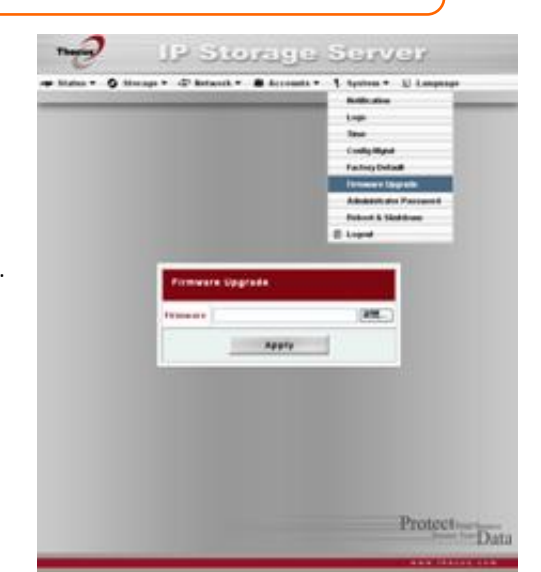

Le rétablissement des paramètres d'usine par défaut ne supprimera pas les<br>des rétablissement des paramètres d'une mais PEINITIALISEDA teux les régles données stockées sur les disques durs, mais REINITIALISERA tous les réglages sur leurs paramètres par défaut.

#### **Mettre à jour le microprogramme du système**

Dans le menu **System (Système)**, choisissez l'élément *Firmware Upgrade (Mise à jour du microprogramme)* ; l'écran **Firmware Upgrade (Mise à jour du microprogramme)** apparaît.

Suivez les étapes suivantes pour mettre à jour votre microprogramme :

- 1. Utilisez le bouton *Browse (Naviguer)* pour trouver le fichier de mise à jour du microprogramme.
- 2. Cliquez sur *Apply (Appliquer)*.
- 3. Un bip sonore résonne et le voyant DEL 'occupé' se met à clignoter jusqu'à la fin de la mise à jour.

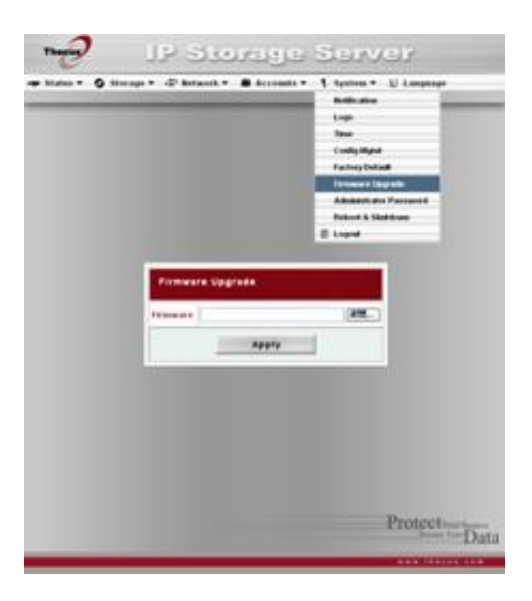

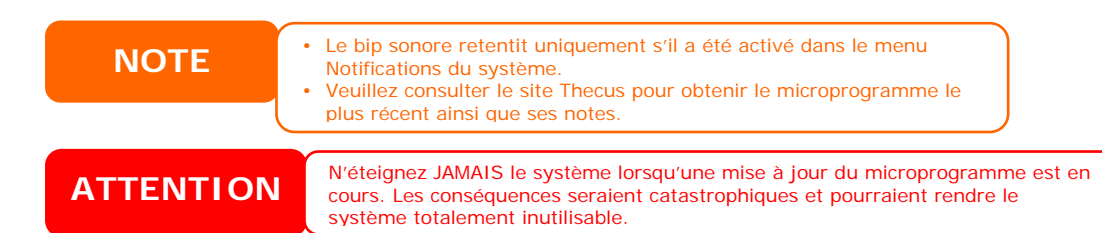

#### **Changer le mot de passe de l'administrateur**

Dans le menu **System (Système)**, choisissez l'élément *Administrator Password (Mot de passe de l'administrateur)* ; l'écran **Change Administrator Password (Changer le mot de passe de l'administrateur)**  apparaît. Entrez un nouveau mot de passe dans la case **New Password (Nouveau mot de passe)** et confirmez le mot de passe dans la case **Confirm Password (Confirmer le mot de passe)**. Appuyez sur *Apply (Appliquer)* pour confirmer le nouveau mot de passe. Le tableau suivant contient une description détaillée de chaque élément :

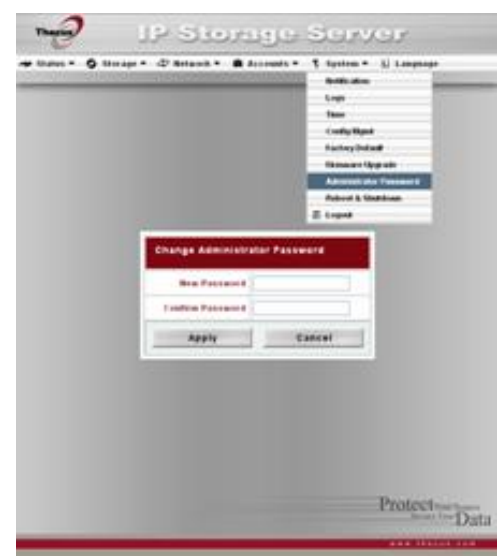

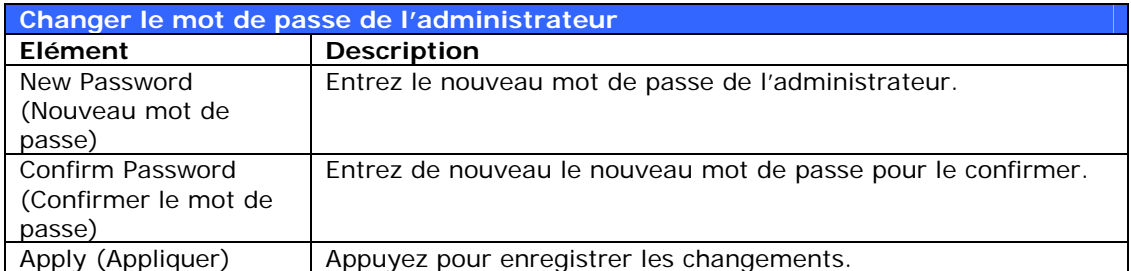

#### **Redémarrage et arrête du système**

Dans le menu **System (Système)**, choisissez l'élément **Reboot & Shutdown (Redémarrer & arrêter)** ; l'écran **Shutdown/Reboot System (Redémarrer/arrêter le système)**  apparaît. Appuyez sur *Reboot (Redémarrer)* pour redémarrer le système ou sur *Shutdown (Arrêter)* pour arrêter et éteindre le système.

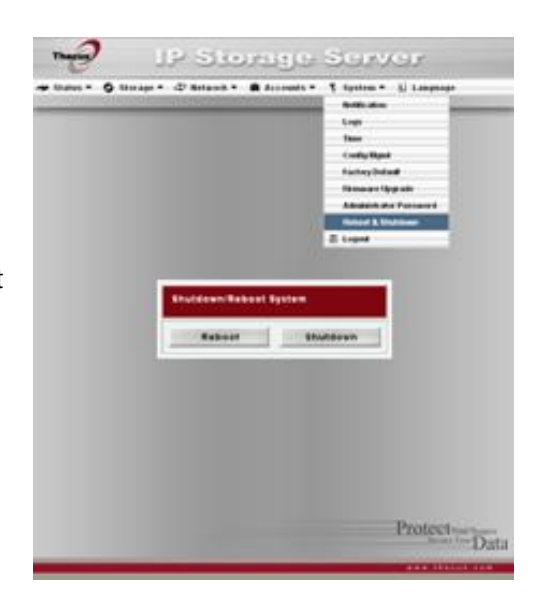

#### **Déconnexion**

Pour vous déconnecter de l'interface Web d'administration, allez sur *System* **(Système)** > **logout (Déconnexion)**.

## **Chapitre 5 : Configuration des fonctions additionnelles**

## *Vue d'ensemble*

Le N4100PRO peut être utilisé comme un serveur FTP, permettant aux utilisateurs et aux clients de transférer des fichiers avec leurs programmes FTP préférés. Le Serveur d'impression intégré permet aussi de partager une seule imprimante USB avec tous les utilisateurs du réseau. Cette section décrit comment faire cela.

## *Serveur FTP*

Le N4100PRO peut être utilisé comme un serveur FTP, permettant aux utilisateurs de télécharger et charger des fichiers avec leurs programmes FTP préférés. Dans le menu **Network (Réseau)**, choisissez l'élément *FTP* ; l'écran FTP apparaît. Vous pouvez changer n'importe lequel de ces paramètres ; appuyez sur *Apply (Appliquer)* pour confirmer les réglages. Une brève description de chaque élément est donnée ci-dessous :

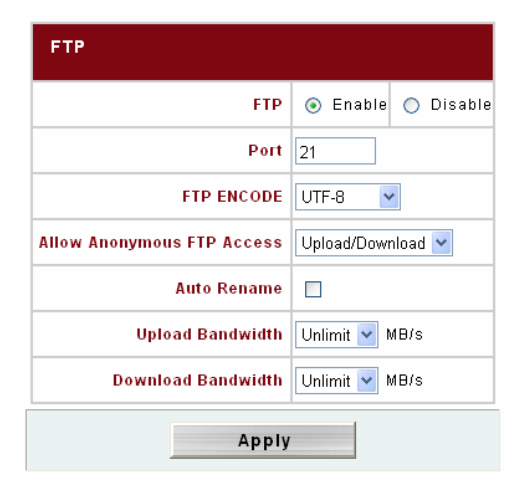

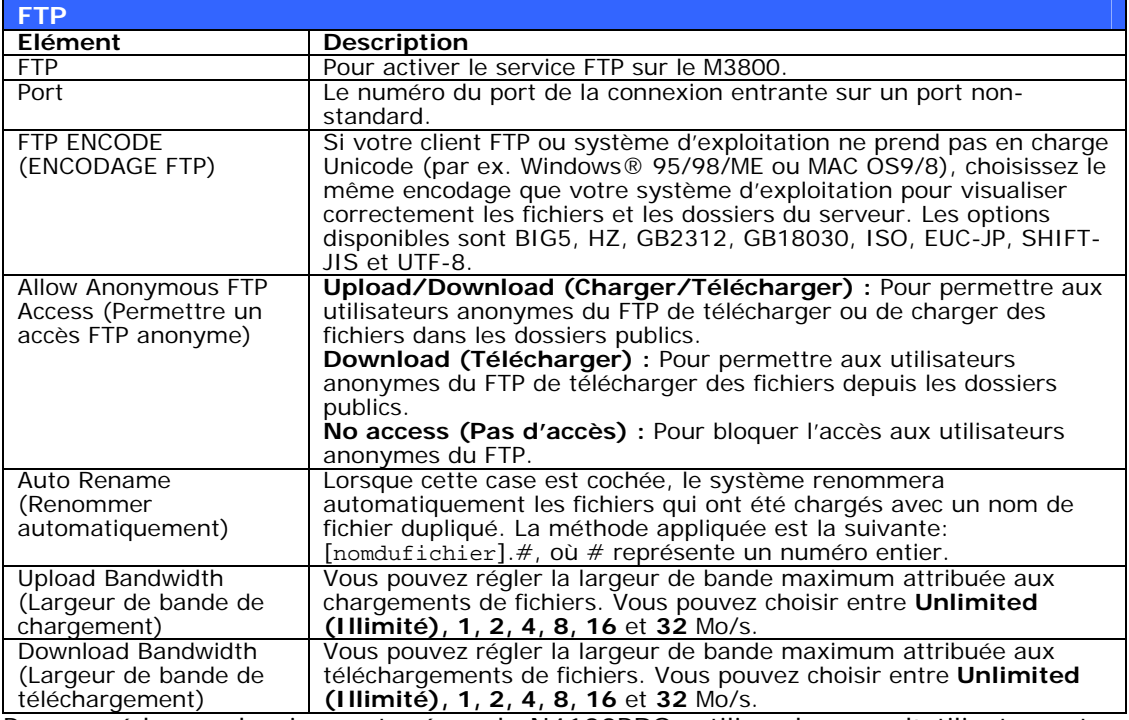

Pour accéder au dossier partagé sur le N4100PRO, utilisez le nom d'utilisateur et le mot de passe définis dans la page **Users** (*Accounts (Comptes)* > *Users (Utilisateurs)*). Le contrôle de l'accès à chaque dossier partagé est réglé dans la page **ACL** (*Storage (Stockage)* > *Folder (Dossier)* > *ACL*).

## *Serveur iTunes®*

Grâce au serveur iTunes intégré, le N4100PRO permet le partage et la lecture de musique numérique n'importe où sur le réseau !

Dans le menu **Network (Réseau)**, choisissez l'élément *iTunes* ; l'écran **iTunes Configuration (Configuration iTunes)**  apparaît. D'ici, vous pouvez activer ou désactiver le service iTunes. Lorsque vous activez ce service, entrez les informations adéquates dans chaque champ et appuyez sur *Apply (Appliquer)* pour enregistrer les changements. Le tableau suivant contient une description détaillée de chaque élément :

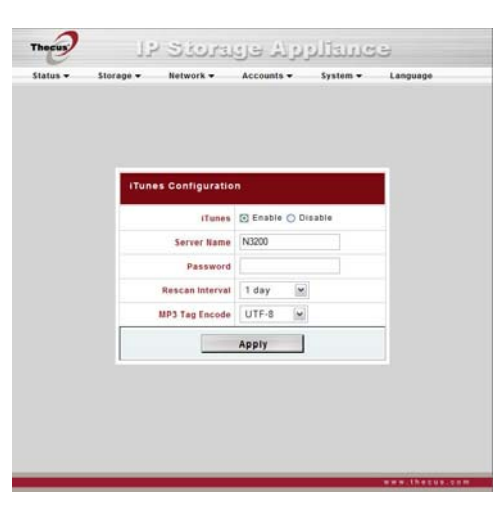

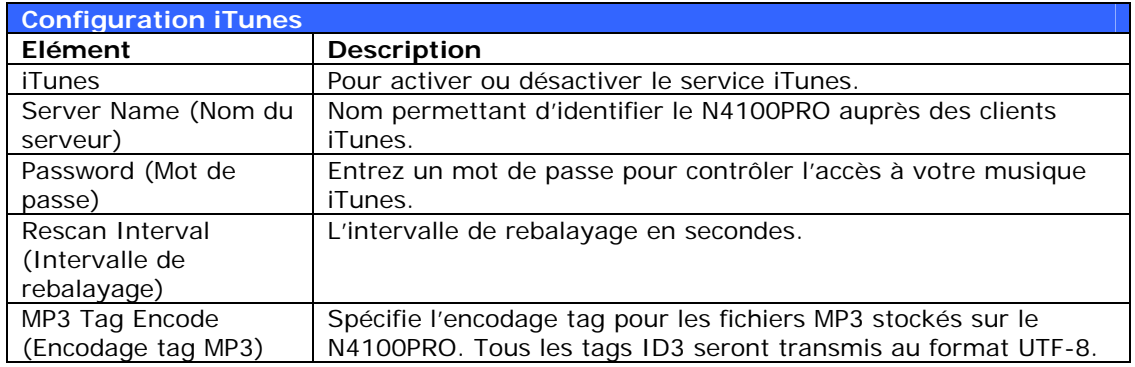

Une fois le service iTunes activé, le N4100PRO rendra disponible tout le contenu musical stocké dans le dossier **Music (musique)** aux ordinateurs du réseau doté de la fonctionnalité iTunes.

## *Serveur multimédia*

Grâce à la fonction de serveur multimédia intégrée, le N4100PRO offre un service de diffusion multimédia aux adaptateurs multimédia indépendants connectés au réseau et prenant en charge le protocole UPnP AV ou qui sont conforme à la norme DLNA (Digital Living Network Alliance).

Grâce au serveur multimédia intégré du N4100PRO, vous pouvez partager des contenus multimédia comme des chansons, des images et des films avec n'importe quel appareil compatible dans votre maison.

Pour configurer le serveur multimédia, dans le menu Network (Réseau), cliquez sur Media Server (Serveur multimédia) et la fenêtre Media Manager Settings (Réglages du gestionnaire multimédia) apparaîtra. Vous trouverez ci-dessous une brève description de chaque champ :

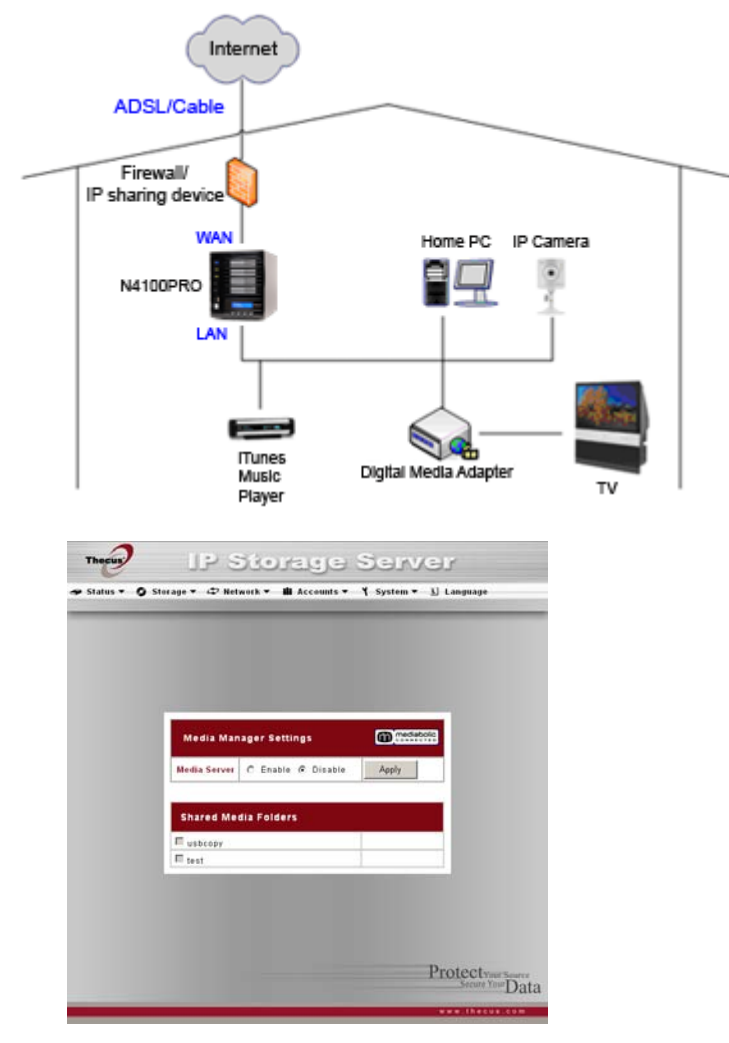

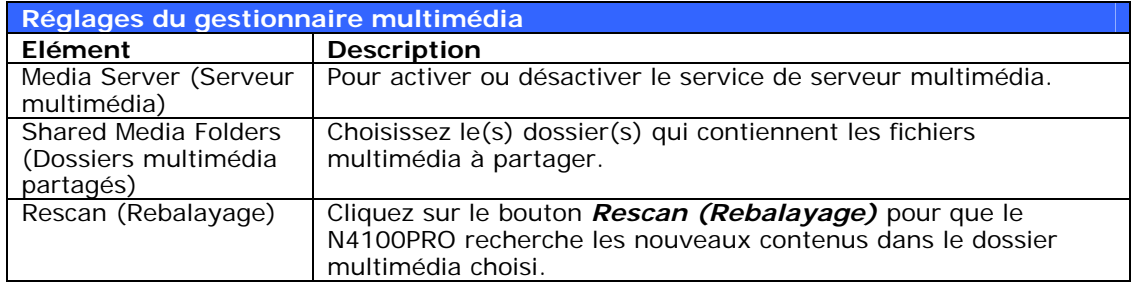

#### **Ajouter des dossiers multimédia partagés**

Une fois que le logiciel du serveur multimédia est installé, vous pouvez commencer à ajouter des dossiers avec le contenu multimédia que vous voulez partager. Pour créer un dossier multimédia partagé, suivez les étapes suivantes :

- 1. Cliquez sur *Network (Réseau)* > *Media Server (Serveur multimédia)*  dans la barre du menu.
- 2. Dans la fenêtre **Shared Media Folders (Dossiers multimédia partagés)**, choisissez le dossier qui contient vos fichiers multimédia et cochez sa case.
- 3. Le contenu de ce dossier sera balayé pour le serveur multimédia. La durée du balayage dépend de la taille du dossier.

#### **Connecter des DMA (adaptateurs multimédia) au serveur multimédia**

Vous pouvez maintenant connecter votre adaptateur multimédia (DMA) au serveur multimédia :

- 1. Connectez votre DMA au serveur multimédia
	- a. Configurez votre DMA pour qu'il utilise une adresse IP dynamique. L'adresse IP sera assignée par le routeur.
	- b. Certains DMA ont une fonctionnalité sans fil. Vous pouvez connecter le DMA à un routeur sans fil. Pour plus d'instructions sur la connexion de votre DMA à un routeur sans fil, voir le manuel d'utilisation de votre DMA.
- 2. Connectez la sortie vidéo de votre DMA à l'entrée vidéo de votre téléviseur.
- 3. Allumez le téléviseur et changez le signal d'entrée vidéo sur DMA.
- 4. Configurez le DMA (ces étapes dépendent du type de DMA utilisé).
	- a. Dans l'écran Server List (Liste des serveurs), choisissez **« N4100PRO:Mediabolic Server » (serveur Mediabolic)**  comme serveur.
	- b. Allez sur **My Media (Mon multimédia)**.
	- **)** c. Cliquez sur les boutons **Up/Down Arrow (Flèches haut/bas to**  pour choisir entre **Music Jukebox (Juke-box musical)**, **Pho s (Clips vidéo)**. **Albums (Albums photos)** et **Video Clip**
	- d. Commencez à regarder les contenus multimédia enregistrés sur votre N4100PRO.

## *Se rveur d'impression*

Vous po uvez configurer le N4100PRO pour l'utiliser comme un serveur d'impression. De cette manière, tous les PC connectés au réseau pourront utiliser la même imprimante.

#### **Thegus** IP Storage Server s ▼ G Sterage ▼ ム Hetwork ▼ III Accounts ▼ Y System ▼ II Lang NiA **Model** nu. **Status** No.Dr. **Drinter Guess Remove All Document** Protecty Data

#### **Windows XP SP2**

Windows XP SP2, procédez comme suit : Pour configurer le serveur d'impression sous

1. Branchez l'imprimante USB sur l'un les ports USB de derrière ; les ports des ports USB (si possible, utilisez

USB de devant peuvent être utilisés pou r des disques durs externes).

- *ter* 2. Allez sur *Start (Démarrer)* > *Prin s and Faxes (Imprimantes et fax)*.
- . Cliquez sur **File (Fichier)** > **Add Printer (Ajouter imprimante)**. 3
- apparaît sur l'écran. Cliquez sur *Next (Suivant)*. 4. L'assistant **Add Printer Wizard (Assistant d'ajout d'imprimante)**
- *to*  5. Sélectionnez l'option **«** *A network printer, or a printer attached*  **)**. **imprimante branchée sur un autre ordinateur** *another computer* **» (Une imprimante de réseau ou une**
- *effice network* » (Connecter à une imprimante sur Internet ou sur 6. Choisissez **«** *Connect to a printer on the Internet or on a home or*  **un réseau domestique ou de bureau)**, et entrez **« http://N4100PRO\_IP\_ADDRESS:631/printers/usb-printer »** dans le champ URL.
- 7. Windows vous demandera d'installer les pilotes de votre imprimante. Choisissez le pilote de votre imprimante.
- 8. Windows vous demandera si vous voulez utiliser cette imprimante comme toutes vos tâches d'impression seront automatiquement envoyées sur cette imprimante. Cliquez sur *Next (Suivant)*. « Default Printer » (Imprimante par défaut). Choisissez *Yes (Oui)* et

9. Cliquez sur *Finish (Terminer)*.

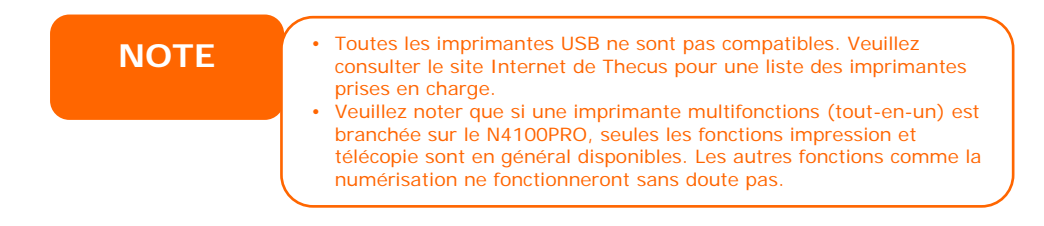

#### **Windows Vista**

Pour configurer le serveur d'impression sous Windows Vista, procédez comme suit :

1. Ouvrez *Printer Folder (Dossier d'imprimante)* à partir du **Control Panel (Panneau de contrôle)**.

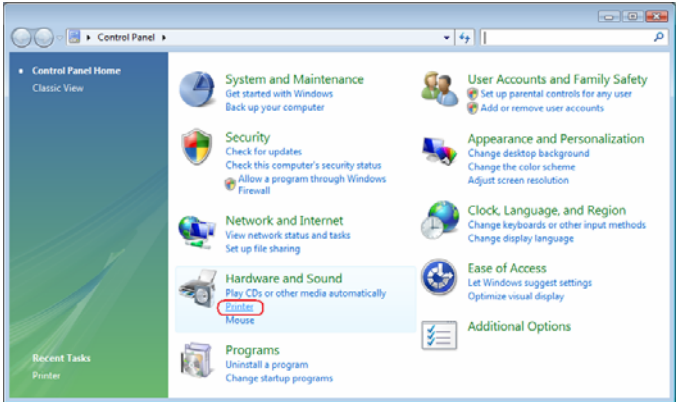

2. Cliquez avec le bouton droit de la souris n'importe où dans le dossier *(Ajouter*  **Printers (Imprimantes)** puis choisissez *Add Printer imprimante)*.

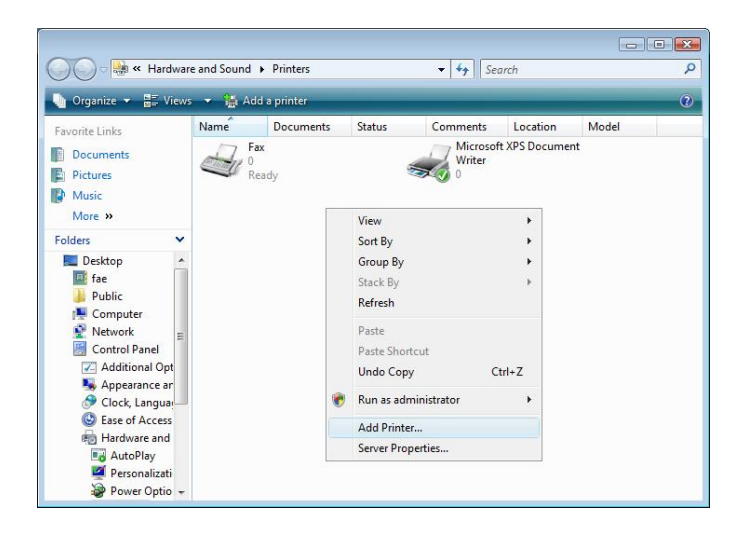

3. Choisissez *Add a network, wireless or Bluetooth printer (Ajouter une imprimante de réseau, sans fil ou Bluetooth)*.

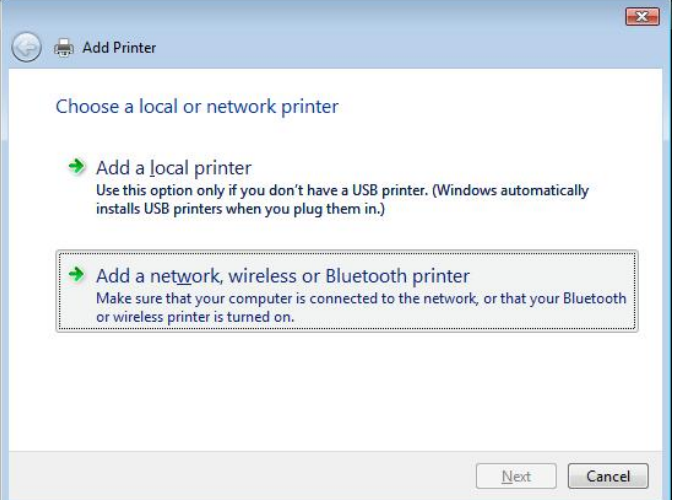

4. Sélectionnez l'option *The printer that I want isn't listed (Mon imprimante n'est pas dans la liste)*.

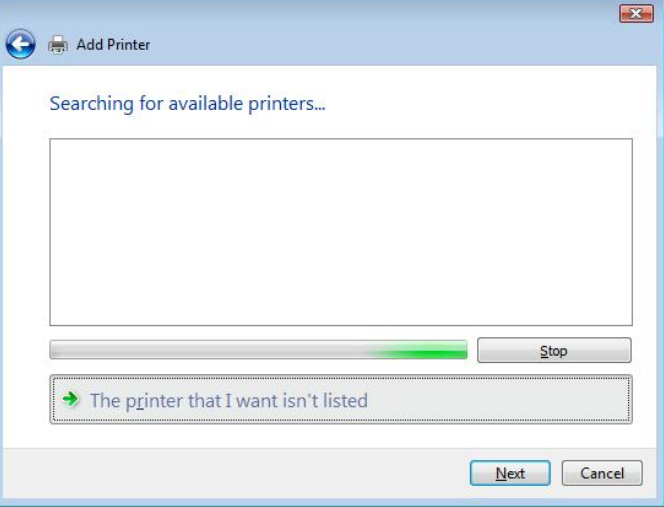

Vous pouvez appuyer sur *The printer that I want isn't listed (Mon imprimante n'est pas dans la liste)* pour aller directement à la page suivante sans attendre jusqu'à la fin de l'application **Searching for available printers (Recherche des imprimantes disponibles)** pour terminer la configuration.

5. Cliquez sur *Select a shared printer by name (Choisir une imprimante partagée par nom)*.

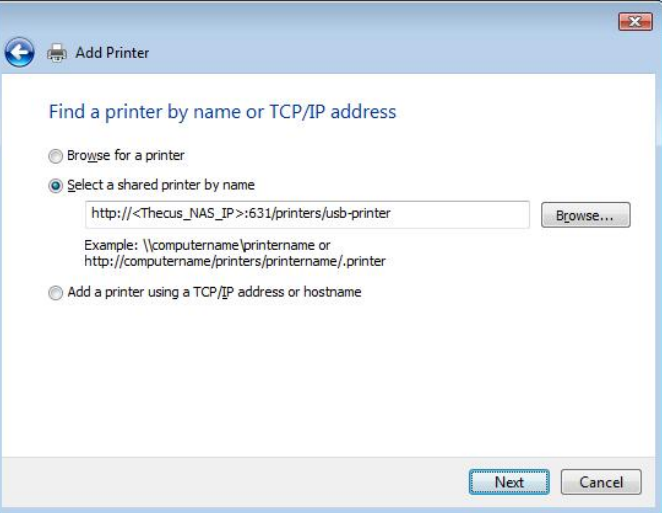

Entrez http://<Thecus\_NAS>:631/printers/usb-printer dans le champ. <Thecus\_NAS\_IP> représente l'adresse IP du N4100PRO. Cliquez sur *Next (Suivant)*.

6. Choisissez ou installez une imprimante puis appuyez sur *OK*.

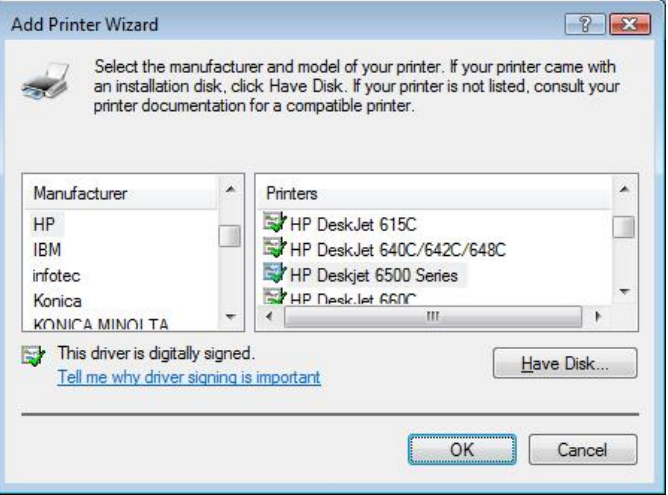

Si le modèle de votre imprimante n'est pas affiché dans la liste, veuillez contacter le fabricant de votre imprimante pour obtenir de l'aide.

7. Windows essayera alors de connecter votre imprimante.

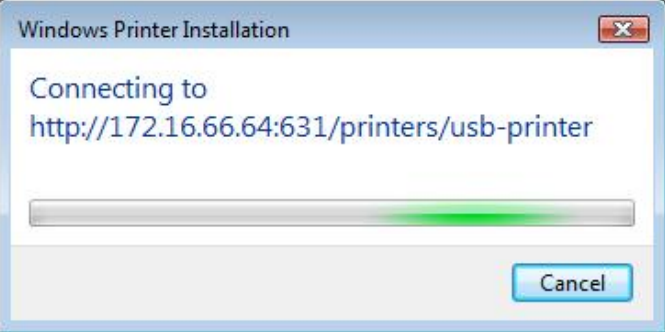

8. Vous pouvez choisir d'utiliser cette imprimante en tant qu'imprimante par défaut en cochant la case *Set as the default printer (Utiliser en tant qu'imprimante par défaut)*. Cliquez sur *Next (Suivant)* pour continuer.

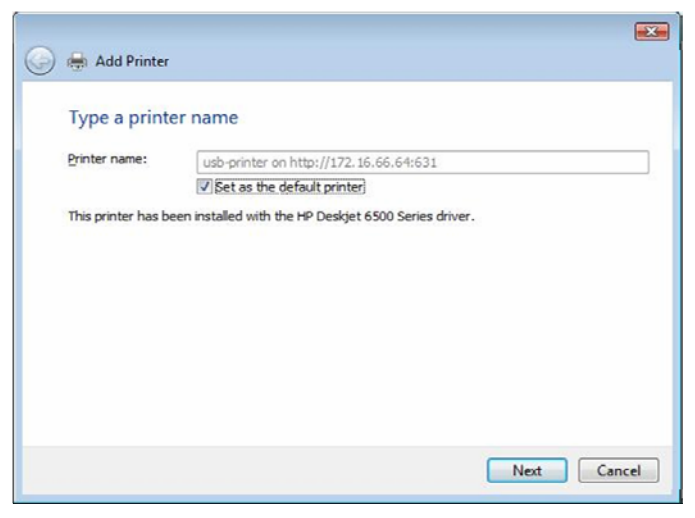

9. Terminé ! Cliquez sur *Finish (Terminer)*.

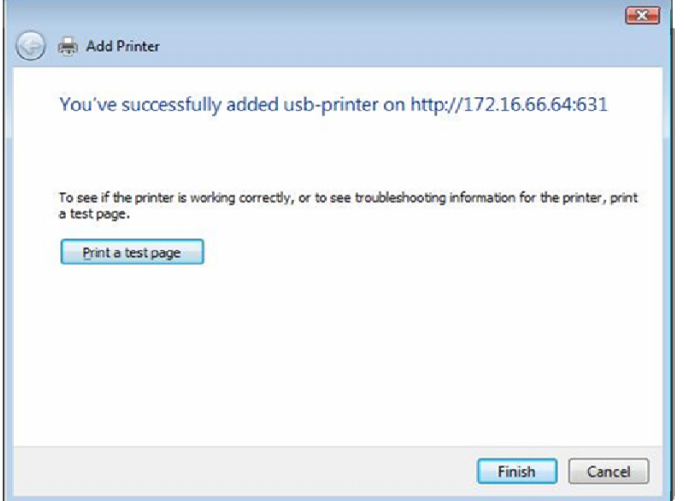

## *Gestionnaire de téléchargement*

Grâce au Gestionnaire de téléchargement intégré à votre appareil, le N4100PRO est capable de télécharger des fichiers HTTP, FTP et BT sans que le PC ait besoin d'être intégralement allumé. Vous pouvez de plus programmer vos téléchargements pour qu'ils s'effectuent durant les heures creuses, vous garantissant ainsi une optimisation d e la bande passante. Pour accéder au Gestionnaire de téléchargement, allez sur **Network (réseau)**, sélectionnez l'option *Download Manager (Gestionnaire de téléchargement)* ; les écrans **Download Tasks (tâches de téléchargement)** et **Download Schedule (téléchargement programmé)** apparaissent.

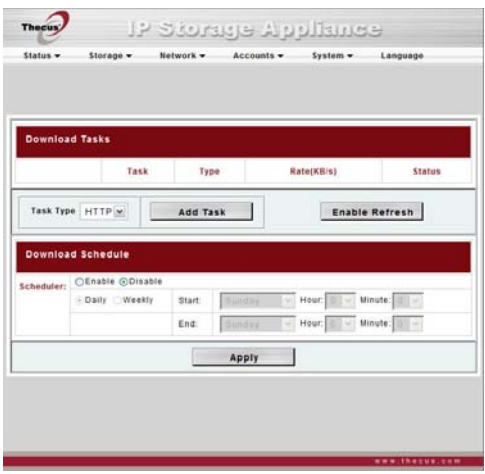

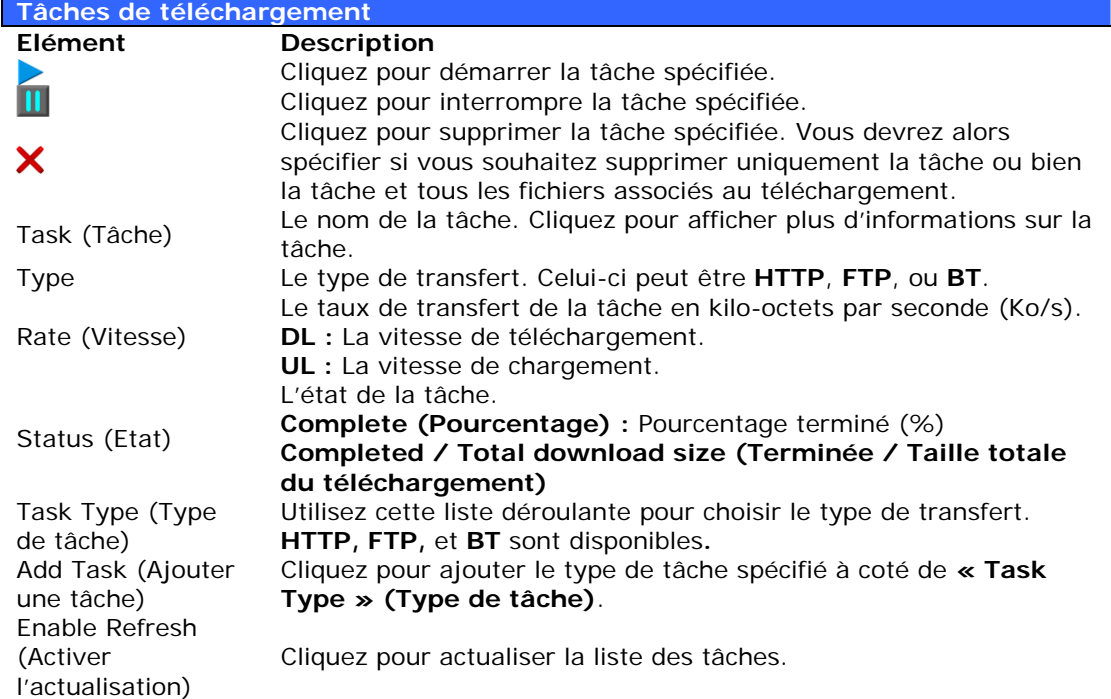

## **Ajouter une tâche HTTP**

Pour ajouter une nouvelle tâche HTTP au Gestionnaire de téléchargement, procédez comme suit :

1. Utilisez la liste déroulante Task Type (Type de tâche) pour choisir *HTTP* et cliquez sur *Add Task (Ajouter une tâche)*.

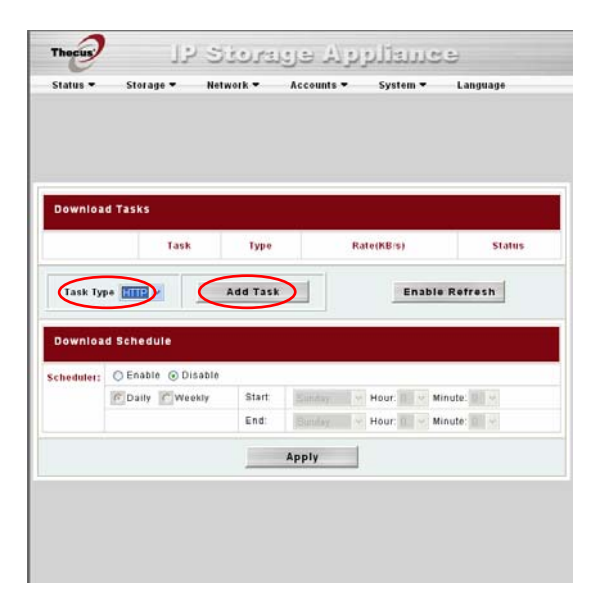

2. Dans la fenêtre HTTP Task (Tâche HTTP), commencez par entrer l'URL cible dans la case **Website URL (URL du site web)**. Ceci est le lien vers le téléchargement que vous voulez ajouter.

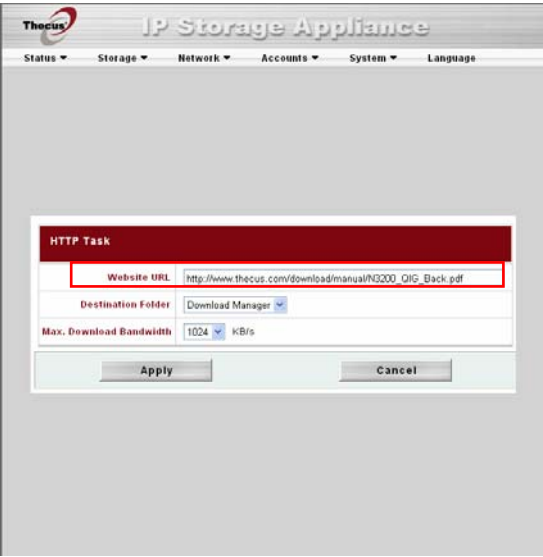

3. Choisissez ensuite le dossier cible dans la liste déroulante **Destination Folder (Dossier cible)**. Ceci est l'endroit où le téléchargement s'effectuera.

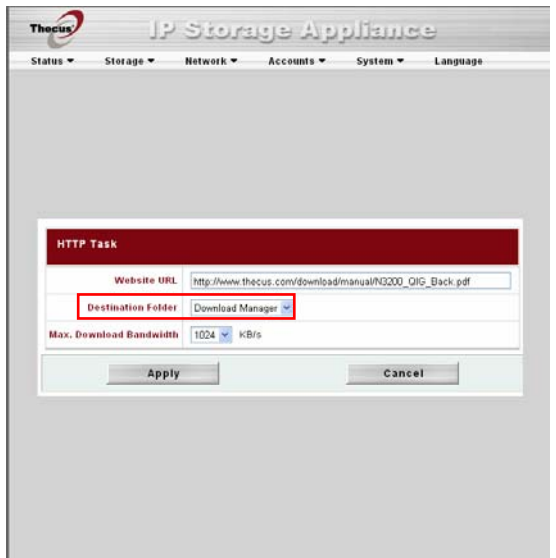

4. Choisissez la largeur de bande passante maximale pour le téléchargement dans la liste déroulante **Max. download bandwidth (Largeur de bande max. pour téléchargement)**.

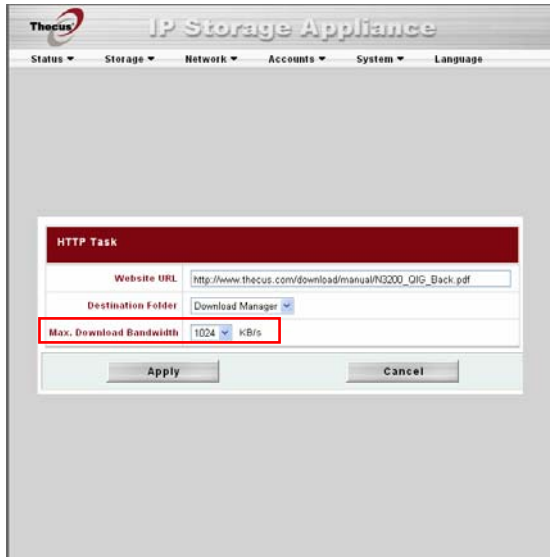

5. Appuyez sur *Apply (Appliquer)* pour ajouter la tâche.

6. Une fois que la tâche a été ajoutée, le téléchargement apparaîtra dans la liste des tâches de téléchargement. Pour lancer le téléchargement, cliquez sur l'icône Start (Démarrer) ( $\blacktriangleright$ ).

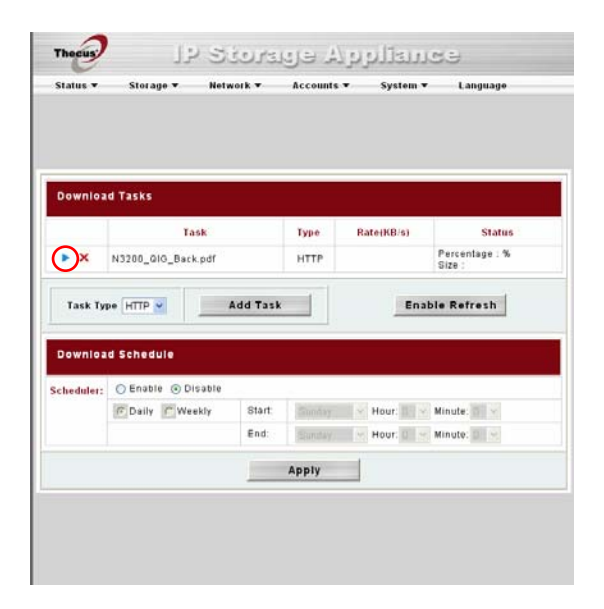

7. L'état du téléchargement sera affiché en temps réel dans la fenêtre **Download Tasks (Tâches de téléchargement)**. Pour interrompre le téléchargement, cliquez sur l'icône **Pause** (II).

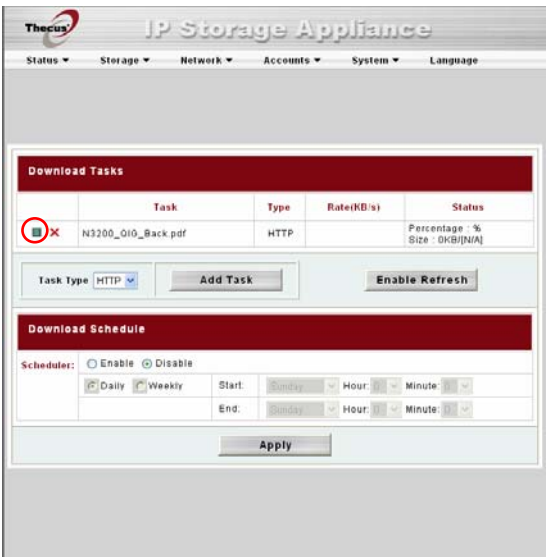

## **Ajouter une tâche FTP**

Pour ajouter une nouvelle tâche FTP au Gestionnaire de téléchargement, procédez comme suit :

1. Utilisez la liste déroulante **Task Type (Type de tâche)** pour choisir *FTP* et cliquez sur *Add Task (Ajouter une tâche)*.

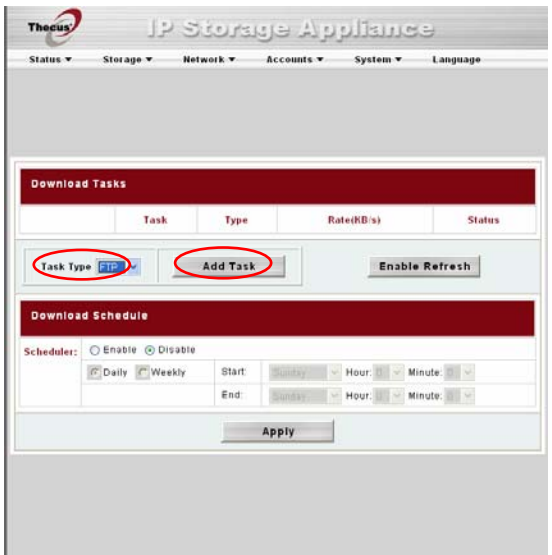

2. Dans la fenêtre **FTP Task (Tâche FTP)**, commencez par entrer l'URL cible dans la case **FTP File (Fichier FTP)**. Ceci est le lien vers le téléchargement que vous voulez ajouter.

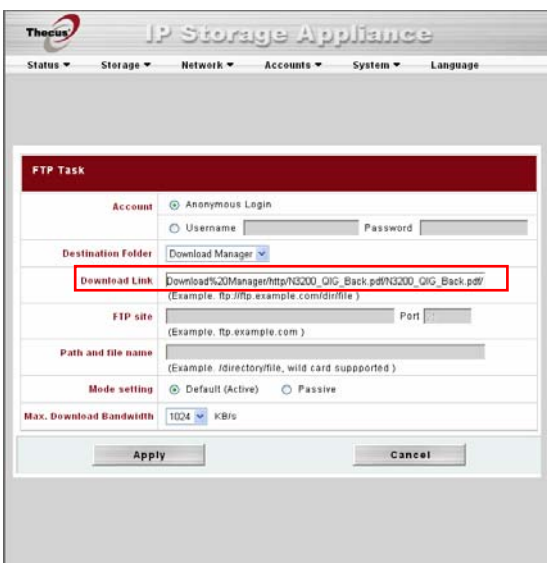

3. Choisissez ensuite le dossier cible dans la liste déroulante **Destination Folder (Dossier cible)**. Ceci est l'endroit où le téléchargement s'effectuera.

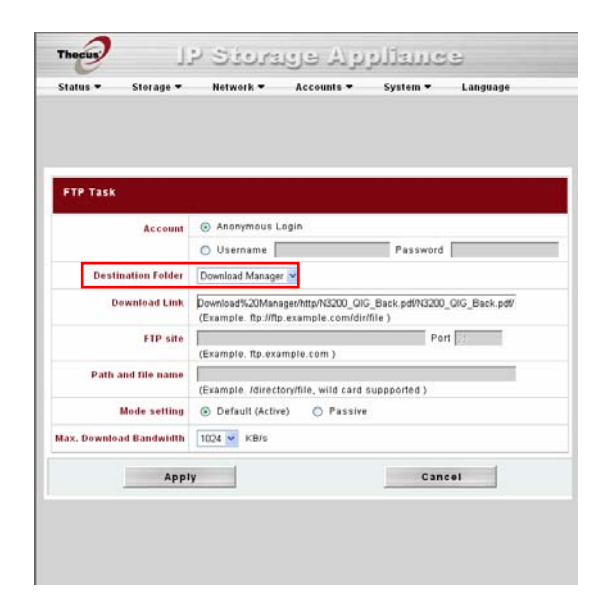

4. L'étape suivante dépend de si vous utilisez un nom anonyme pour le téléchargement FTP. Si vous utilisez un nom anonyme, choisissez *Anonymous Login (Connexion anonyme)* et passez directement à l'étape 5.

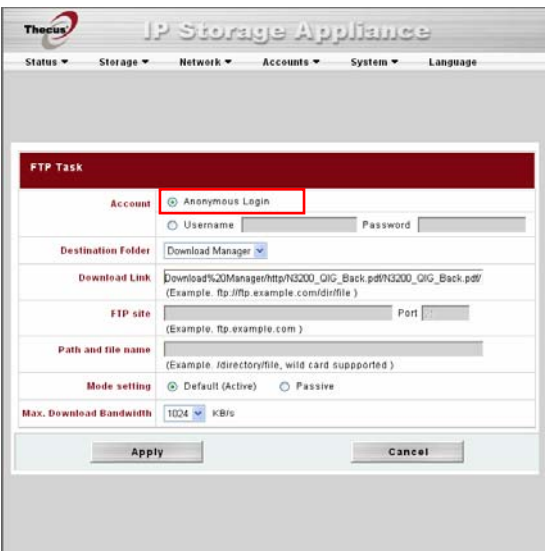

Si vous devez vous connecter avec un nom d'utilisateur et un mot de passe, choisissez *Username (Nom d'utilisateur)* et entrez votre nom d'utilisateur et mot de passe dans les cases correspondantes.

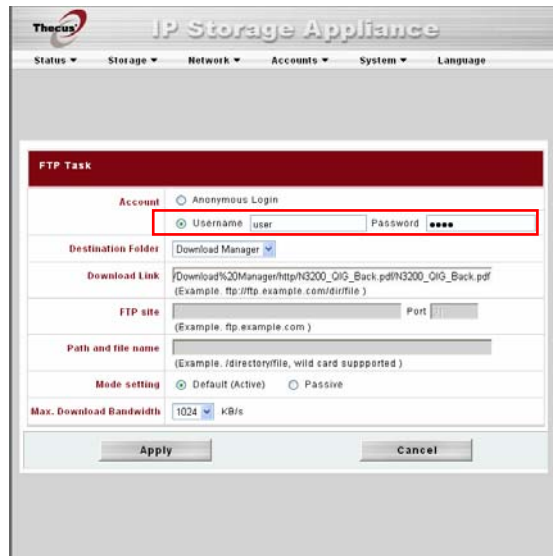

5. Choisissez la largeur de bande passante maximale pour le téléchargement dans la liste déroulante **Max. download bandwidth (Largeur de bande max. pour téléchargement)**.

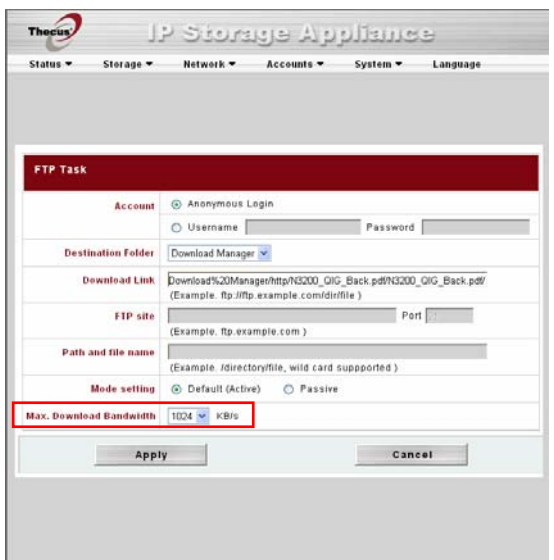

6. Appuyez sur *Apply (Appliquer)* pour ajouter la tâche.

7. Une fois que la tâche a été ajoutée, le téléchargement apparaîtra dans la liste des tâches de téléchargement. Pour lancer le téléchargement, cliquez sur l'icône Start (Démarrer) (<sup>1</sup>).

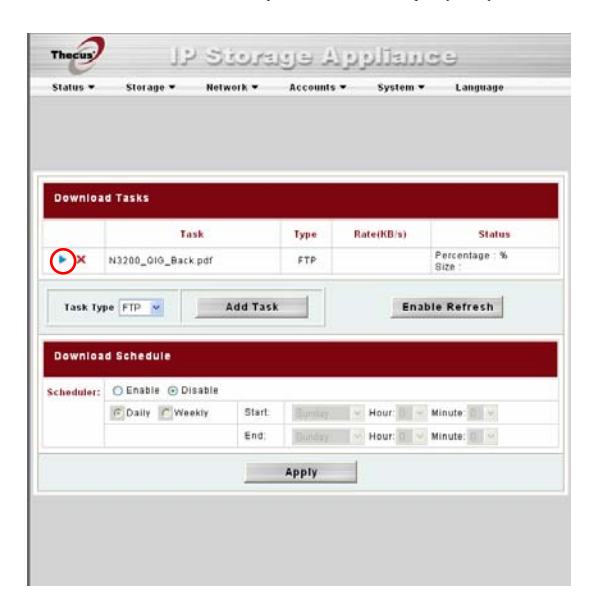

8. L'état du téléchargement sera affiché en temps réel dans la fenêtre **Download Tasks (Tâches de téléchargement)**. Pour interrompre le téléchargement, cliquez sur l'icône Pause (II).

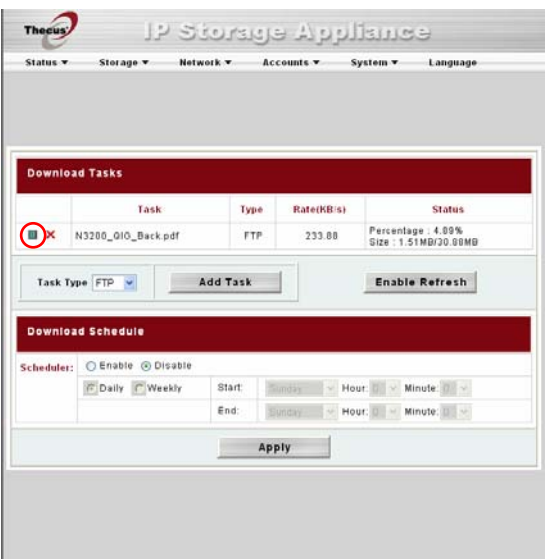

## **Ajouter une tâche BT**

Pour ajouter une nouvelle tâche BT au Gestionnaire de téléchargement, procédez comme suit :

1. Utilisez la liste déroulante **Task Type (Type de tâche)** pour choisir *BT* et cliquez sur *Add Task (Ajouter une tâche)*.

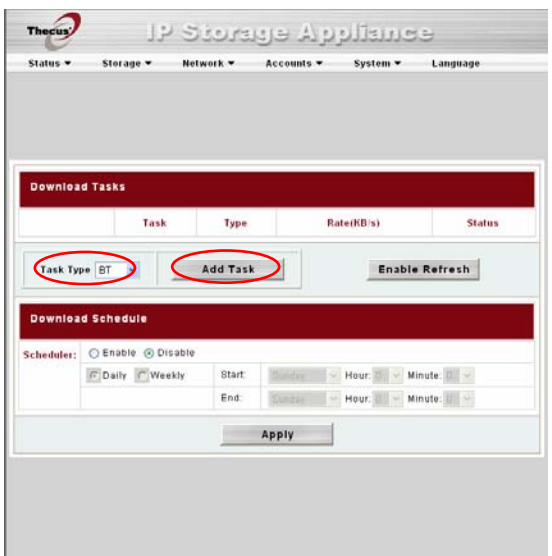

2. Dans la fenêtre **BT Task (Tâche BT)**, commencez par cliquer sur *Browse… (Naviguer...)* et choisissez le fichier torrent désiré.

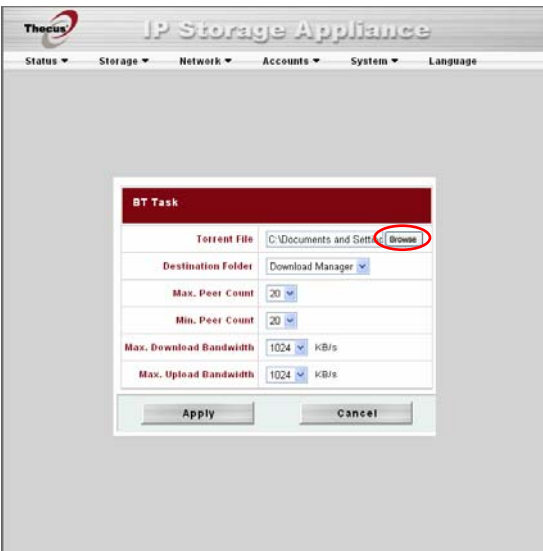

3. Choisissez ensuite le dossier cible dans la liste déroulante **Destination Folder (Dossier cible)**. Ceci est l'endroit où le téléchargement s'effectuera.

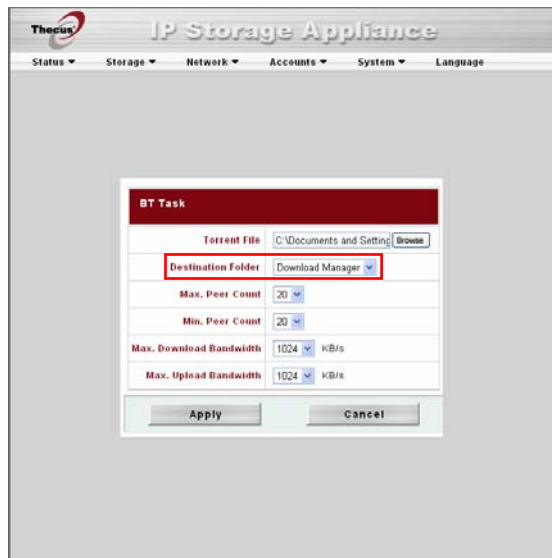

4. Vous pouvez ensuite choisir le nombre minimum et maximum d*e* peers (homologues) dans les listes déroulantes correspondantes.

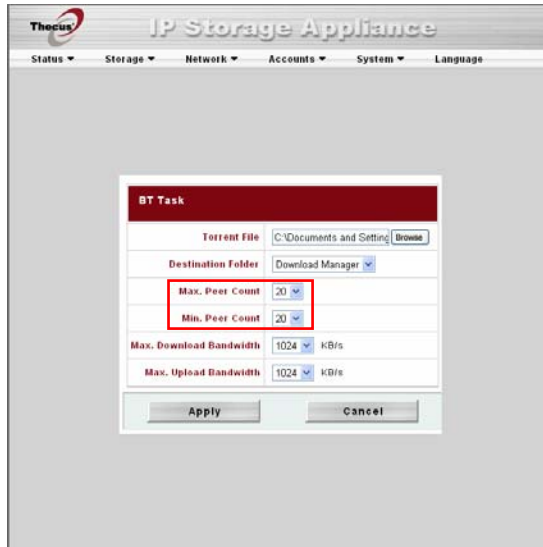

5. Dans les listes déroulantes illustrées ci-dessous, vous pouvez spécifier les largeurs de bande maximums pour les téléchargements et les chargements.

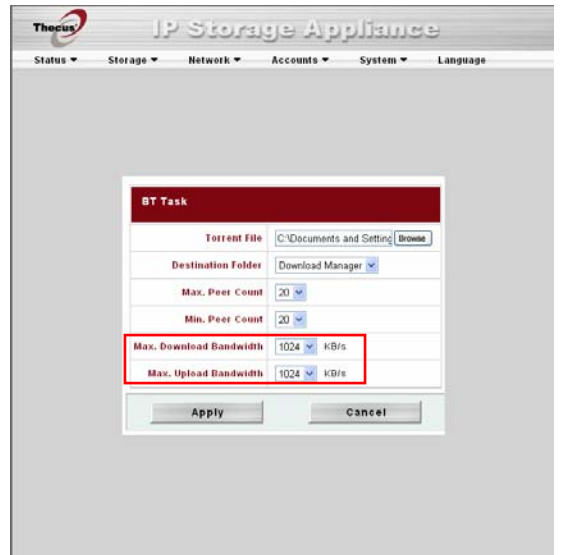

- 6. Appuyez sur *Apply (Appliquer)* pour ajouter la tâche.
- 7. Une fois que la tâche a été ajoutée, le téléchargement apparaîtra dans la liste des tâches de téléchargement. Pour lancer le téléchargement, cliquez sur l'icône **Start (Démarrer)** ( $\blacktriangleright$ ).

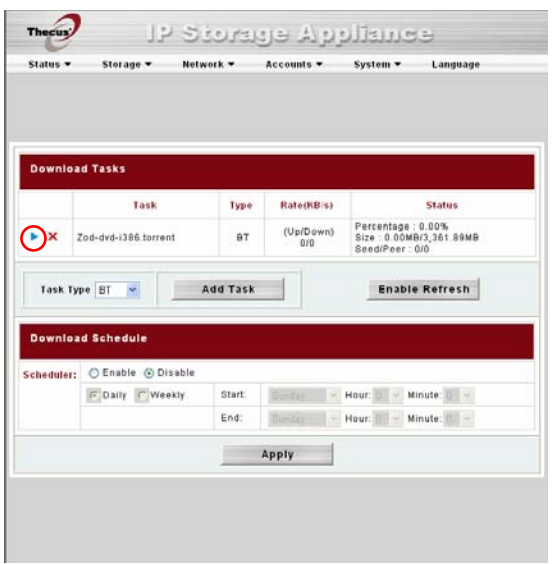

8. L'état du téléchargement sera affiché en temps réel dans la fenêtre Download Tasks (Tâches de téléchargement). Pour interrompre le téléchargement, cliquez sur l'icône **Pause** (II).

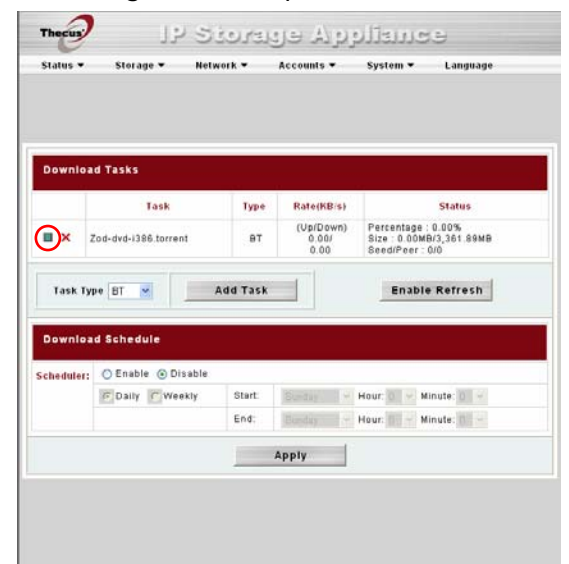

#### **Supprimer des tâches**

Pour supprimer une tâche, procédez comme suit :

- 1. Cliquez sur l'icône de suppression  $(X)$  située à coté de la tâche que vous désirez supprimer. La boîte de dialogue **Delete Task (Supprimer la tâche)** apparaît.
- 2. Choisissez *Delete Task only (Supprimer la tâche seulement)* si vous voulez uniquement supprimer le fichier torrent et tous les fichiers temporaires, et laisser intacts les fichiers de téléchargement incomplets.
- 3. Choisissez *Delete Task and Files (Supprimer la tâche et les fichiers)*  si vous voulez supprimer le fichier torrent, tous les fichiers temporaires et les fichiers de téléchargement incomplets.
- 4. Cliquez sur *OK* pour supprimer la tâche. Cliquez sur *Cancel (Annuler)*  pour retourner au **Download Manager (Gestionnaire de téléchargement)**.

#### **Programmer des téléchargements**

Vous pouvez utiliser le Gestionnaire de téléchargement pour programmer vos téléchargements afin qu'ils démarrent à différentes heures de la journée. Cette fonction est particulièrement utile si vous souhaitez terminer vos téléchargements pendant les heures creuses et ainsi préserver votre largeur de bande passante pour d'autres applications. Le tableau suivant décrit les options de la fenêtre du Gestionnaire de téléchargement :

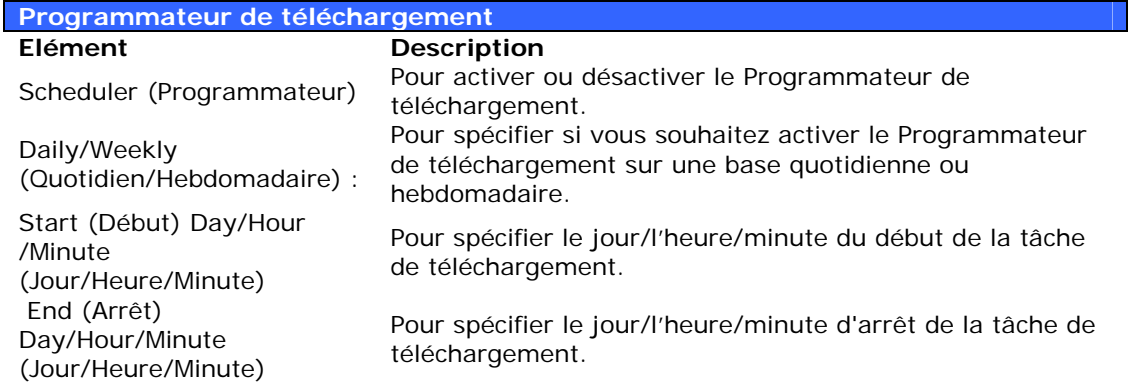

Pour programmer des téléchargements, procédez comme suit :

1. Dans **Download Schedule (Programme de téléchargement)**, réglez **Scheduler (Programmateur)** sur *Enable (Activer)*.

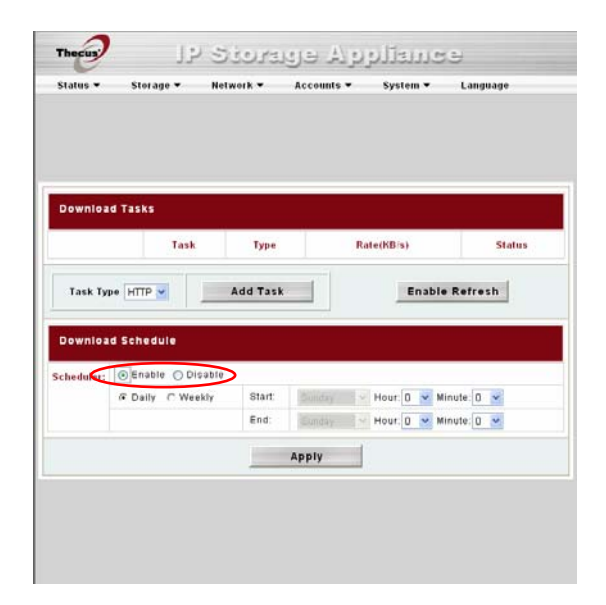

2. Pour programmer une période de téléchargement quotidienne, choisissez *Daily (Quotidien)* et choisissez l'heure du début et de la fin. Pour une période de téléchargement hebdomadaire, choisissez *Weekly (Hebdomadaire)* et choisissez l'heure/le jour du début et l'heure/le jour de la fin.

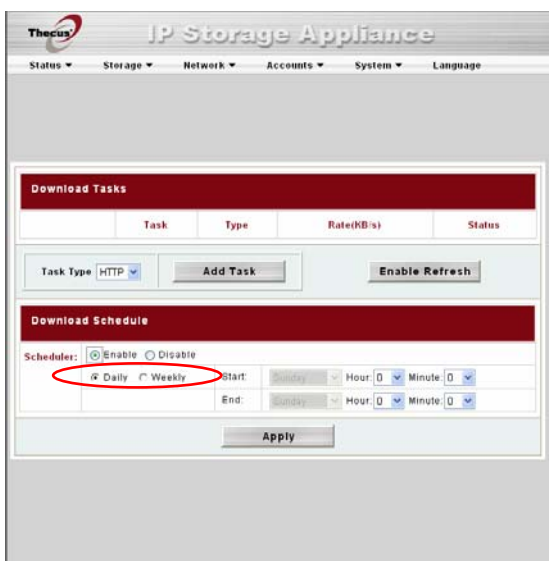

3. Cliquez sur *Apply (Appliquer)* pour enregistrer les changements.

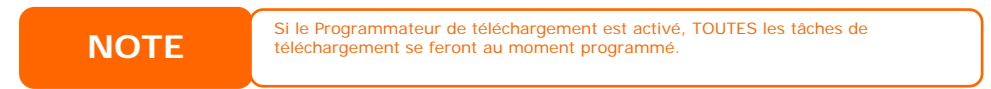

# **Chapitre 6 : Utilisation du N4100PRO**

## *Vue d'ensemble*

Une fois que le N4100PRO a été configuré et fonctionne normalement, les utilisateurs du réseau peuvent gérer toute une gamme de photos et de fichiers en utilisant simplement leur navigateur web. Pour gérer vos photos personnelles ou accéder à des dossiers privés/publics sur le N4100PRO, saisissez simplement son adresse IP dans votre navigateur (l'adresse IP par défaut est:

http://192.168.1.100), et vous serez automatiquement redirigée vers la page **N4100PRO Login (Connexion au N4100PRO)**.

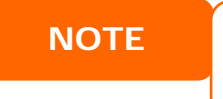

**NOTE** Avant de poursuivre, assurez-vous que le support WebDisk ou le support Support WebDisk ou le support WebDisk est activé dans la fenêtre Service Supportés du menu **Network (Réseau)**. Veuillez consulter le Chapitre 4 : Gestion du système > Gestion du réseau > Configuration des services web.

## *Page de connexion*

Pour vous connecter au système, entrez votre nom d'utilisateur et votre mot de passe, sélectionnez Web Disk (disque Web) ou Photo, puis cliquez sur *Login (Connexion)* pour vous connecter au système. Vous serez automatiquement redirigé vers l'interface **correspondante**.

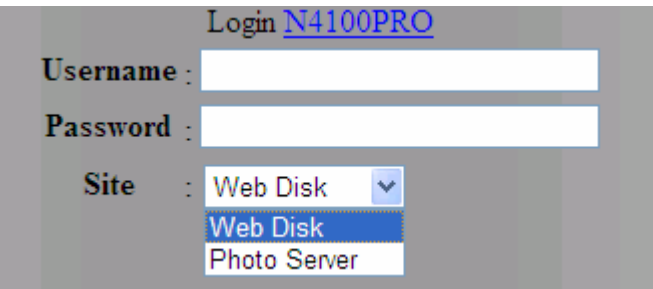

## *Utilisation de la fonction Webdisk (Disque web)*

Le N4100PRO propose la fonction WebDisk qui vous permet d'accéder au système via Internet à partir de n'importe quel navigateur.

- 1. Dans la page Login (Connexion), saisissez le nom d'utilisateur et mot de passe précédemment configurés dans le menu **Accounts (Comptes)**. Veuillez consulter le **Chapitre 4 : Gestion du système > Gestion des utilisateurs et des groupes > Configuration des utilisateurs locaux**.
- 2. La page WebDisk (Disque Web) apparaît et affiche les dossiers auxquels vous avez accès via la **Control List (ACL) (Liste de contrôle d'accès (ACL))**.
- 3. Cliquez sur le nom d'un dossier pour y accéder.
- 4. La page du dossier apparaît et affiche les fichiers et dossiers qu'il contient. Cliquez sur un fichier pour le télécharger.

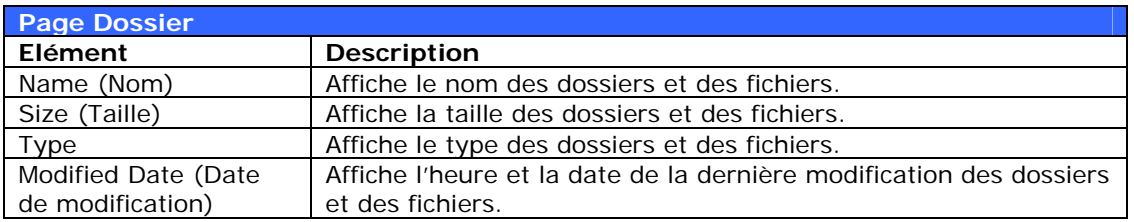

5. Les boutons de la page dossier vous permettent de créer un nouveau dossier, de charger des fichiers dans un dossier et de les supprimer.
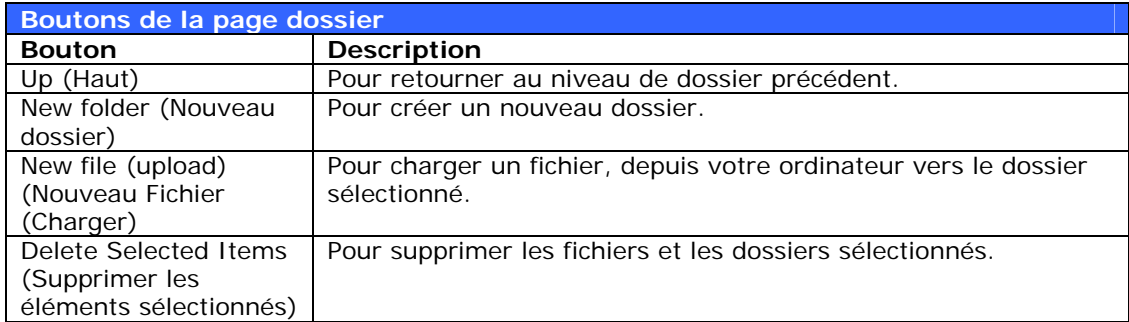

- 6. Pour créer un nouveau dossier dans le dossier sélectionné, appuyez sur le bouton New Folder (Nouveau dossier). Lorsque l'écran apparaît, entrez le nom du nouveau dossier. Appuyez sur OK pour créer le dossier.
- 7. Pour charger un fichier depuis votre ordinateur vers le dossier sélectionné, appuyez sur le bouton New file (upload) (Nouveau fichier (Charger)). Lorsque l'écran apparaît, appuyez sur Browse (Naviguer) et choisissez le fichier que vous voulez charger. Appuyez sur **OK** ; le fichier est alors chargé dans le dossier sélectionné.
- 8. Pour supprimer un fichier ou un dossier, cochez la case figurant à côté de celui-ci. Appuyez sur le bouton Delete selected items (Supprimer les éléments sélectionnés). Vous pouvez aussi cocher la case qui ressemble à un cercle rouge pour sélectionner tous les fichiers et tous les dossiers figurant dans ce dossier.

Pour accéder aux dossiers dotés d'un contrôle d'accès, vous devez en premier vous connecter avec un compte d'utilisateur local.

Pour plus d'informations sur le réglage des droits d'accès des utilisateurs aux dossiers, veuillez consulter le Chapitre 4 : Gestion du systè[m](#page-33-0)e > Gestion des dossiers **>** *Liste de contrôle d'accès aux dossiers (ACL)*

# *Serveur Photo*

Grâce au serveur photo, les utilisateurs peuvent visualiser et partager des photos et même créer leurs propres albums directement sur le N4100PRO.

Vous pourrez consulter votre propre galerie de photos, ainsi que tous les albums photos publics, sur le réseau.

Pour gérer vos fichiers photos, vous devez en premier sélectionner l'élément en cochant sa case.

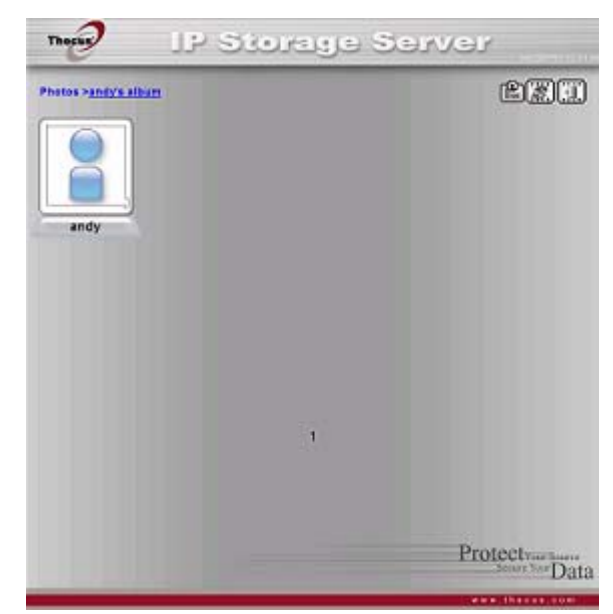

#### **Assistant de publication Windows XP**

Les utilisateurs disposent de plusieurs options pour charger des photos dans leur album photos. Les utilisateurs de Windows XP peuvent charger leurs photos en utilisant l'Assistant de publication de Windows XP.

1. Cliquez sur l'icône *XP Publishing Wizard (Assistant de publication XP)*

dans le coin supérieur droit.

2. L'écran **XP Web Publishing Wizard Client (Client de l'Assistant de publication web de XP)** apparaît. Cliquez sur le lien pour installer l'Assistant de publication.

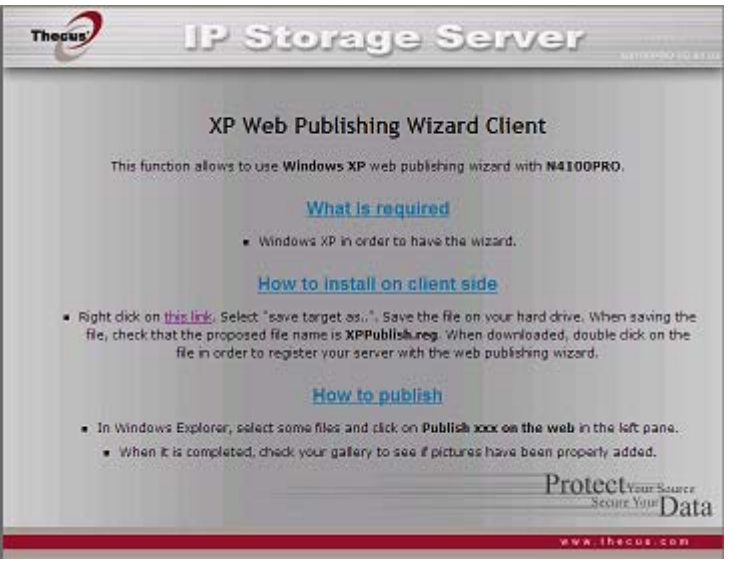

3. Windows XP vous demandera si vous voulez exécuter ou enregistrer ce fichier. Cliquez sur Save (Enregistrer) pour enregistrer ce fichier.

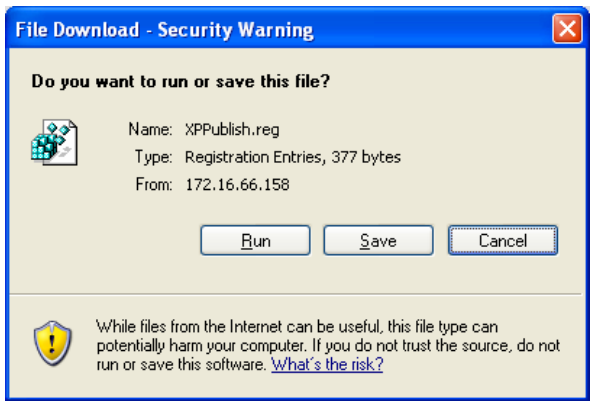

4. Une fois que l'Assistant a été installé, utilisez le Gestionnaire de fichiers de Windows pour naviguer vers le dossier qui contient les photos que vous désirez publier. Dans le panneau de gauche, vous verrez l'icône **« Publish this folder to the Web » (Publier ce dossier sur le web)**.

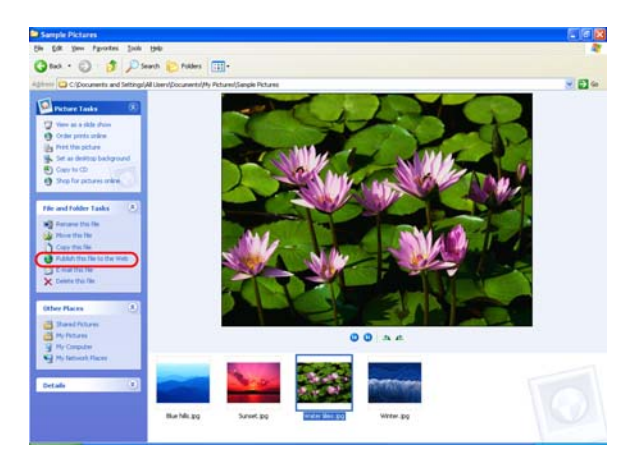

5. Cliquez sur cette icône ; le **Web Publishing Wizard (Assistant de publication web)** démarre automatiquement.

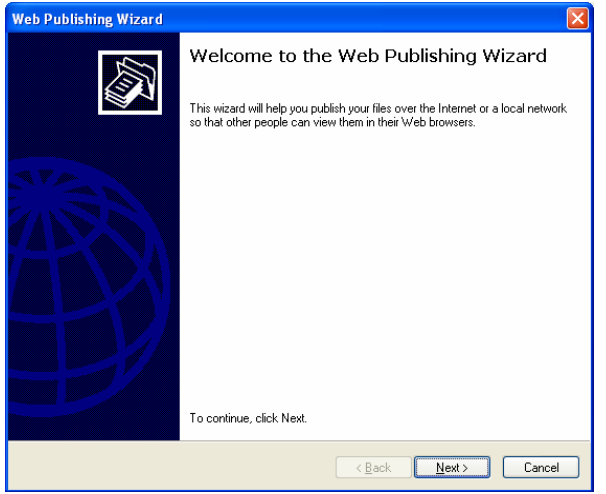

6. Choisissez les photos que vous souhaitez publier sur le Serveur web de photos en cochant la case en haut à gauche sur les images de votre choix. Cliquez sur *Next (Suivant)*.

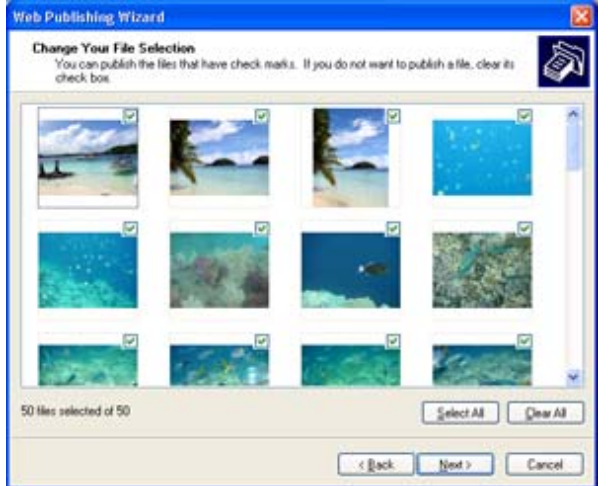

- 7. Votre PC se connecte au Serveur web de photos.
- 8. Sélectionnez **N4100PRO Photo Gallery Wizard (Assistant galerie photo N4100PRO)** pour publier vos photos sur le N4100PRO.

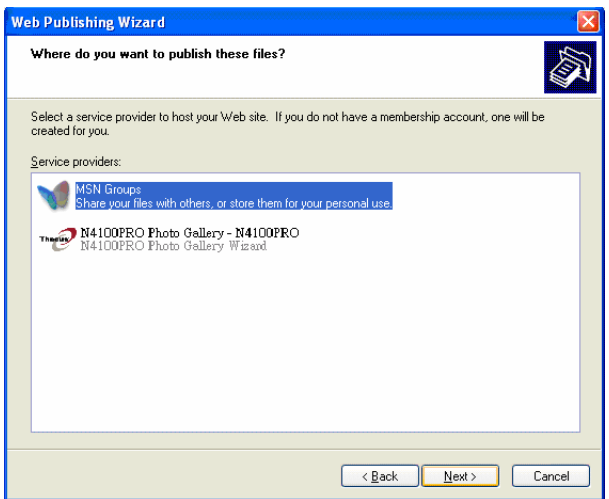

9. Saisissez votre nom d'utilisateur local et votre mot de passe pour vous connecter au N4100PRO.

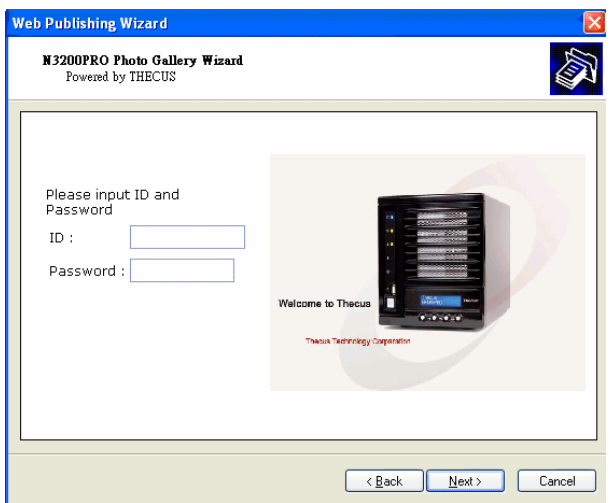

10. Créez votre album en entrant un nom d'album et cliquez sur le bouton **Create Album (Créer album)**.

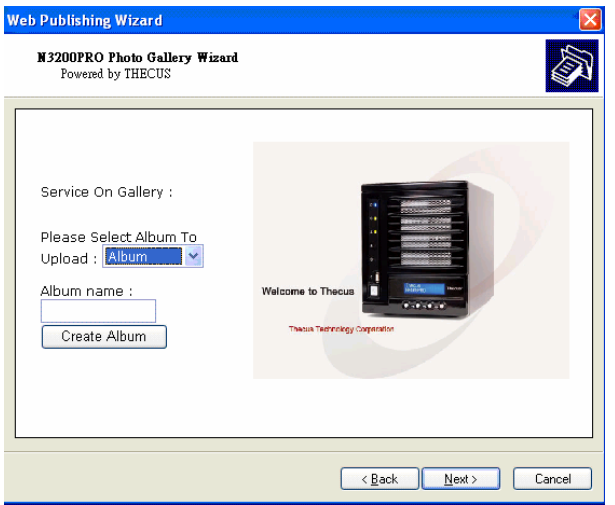

- 11.Choisissez l'album dans lequel vous souhaitez charger vos photos.
- 12.Confirmez l'album.

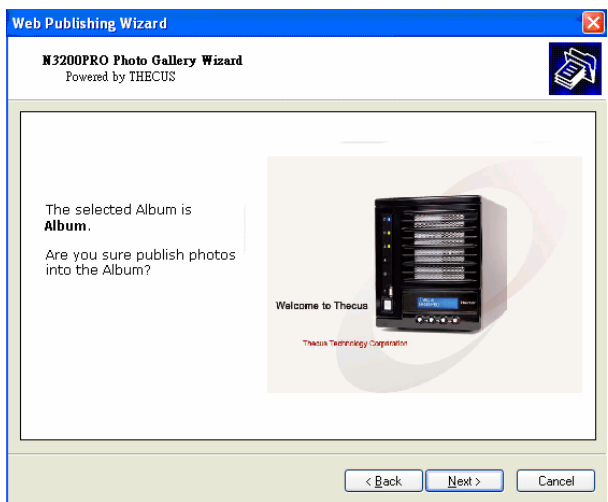

13.Windows affiche la barre d'état du transfert des photos en cours.

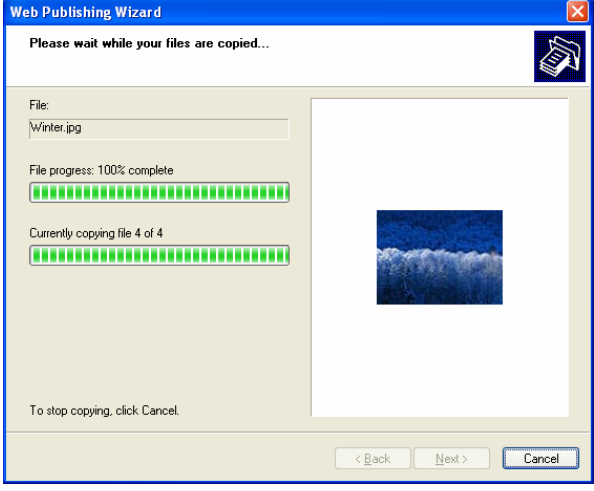

14. Lorsque le transfert est terminé, l'assistant vous demandera si vous souhaitez vous rendre sur le site Internet. Cliquez sur *Finish (Terminer)*  pour accéder au Serveur web de photos.

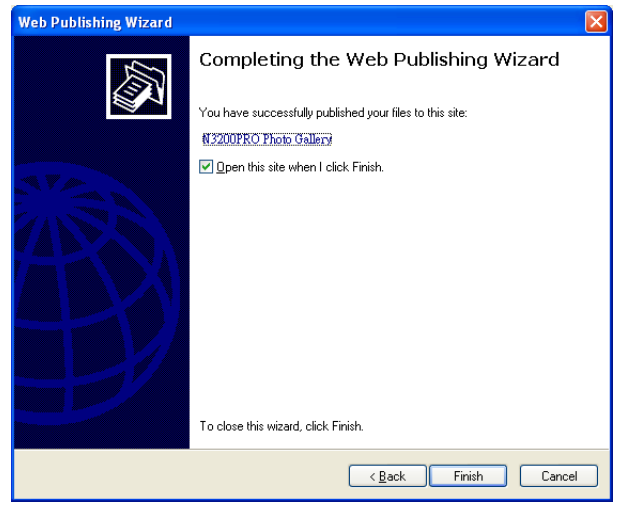

15. Cliquez sur l'icône de l'utilisateur pour accéder à l'album de cet utilisateur.

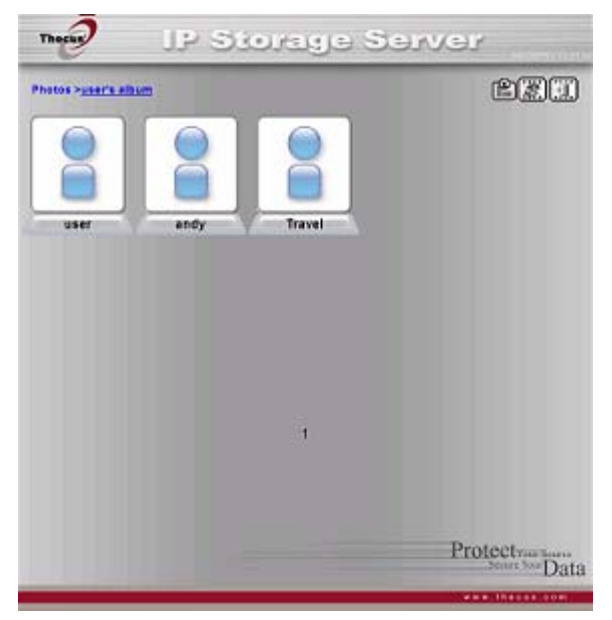

16. La liste des albums appartenant à cet utilisateur s'affiche. Cliquez sur **Album**.

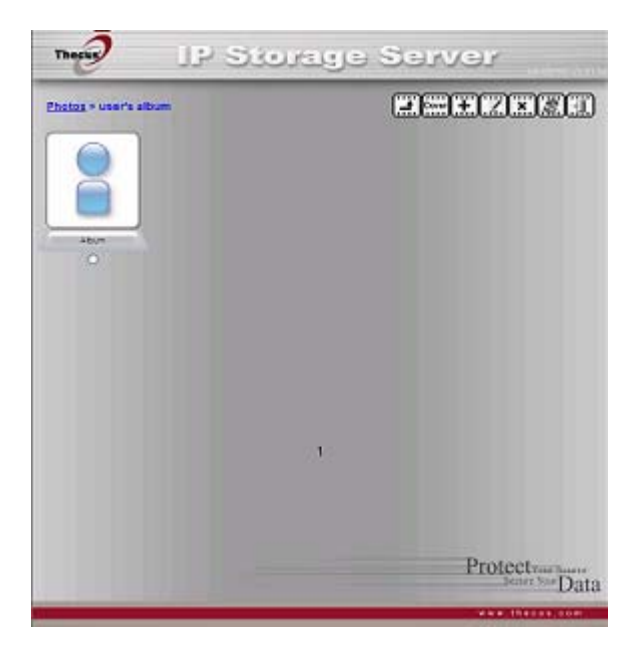

17. Terminé ! Vous verrez maintenant toutes les photos sélectionnées s'afficher dans l'album.

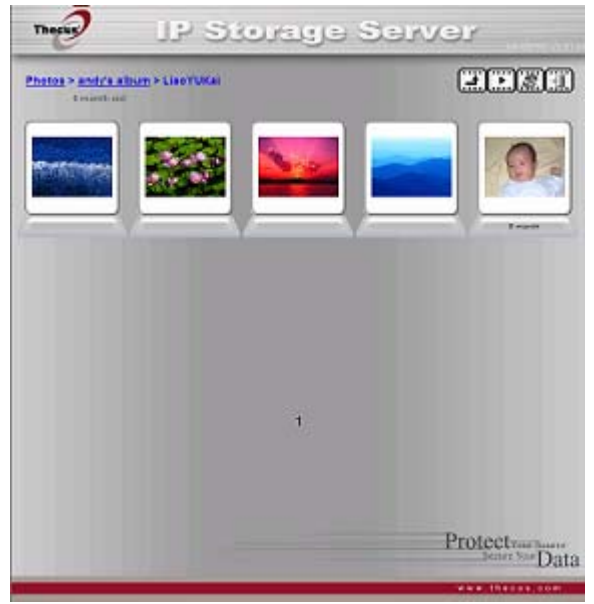

### **Gérer les albums et les photos**

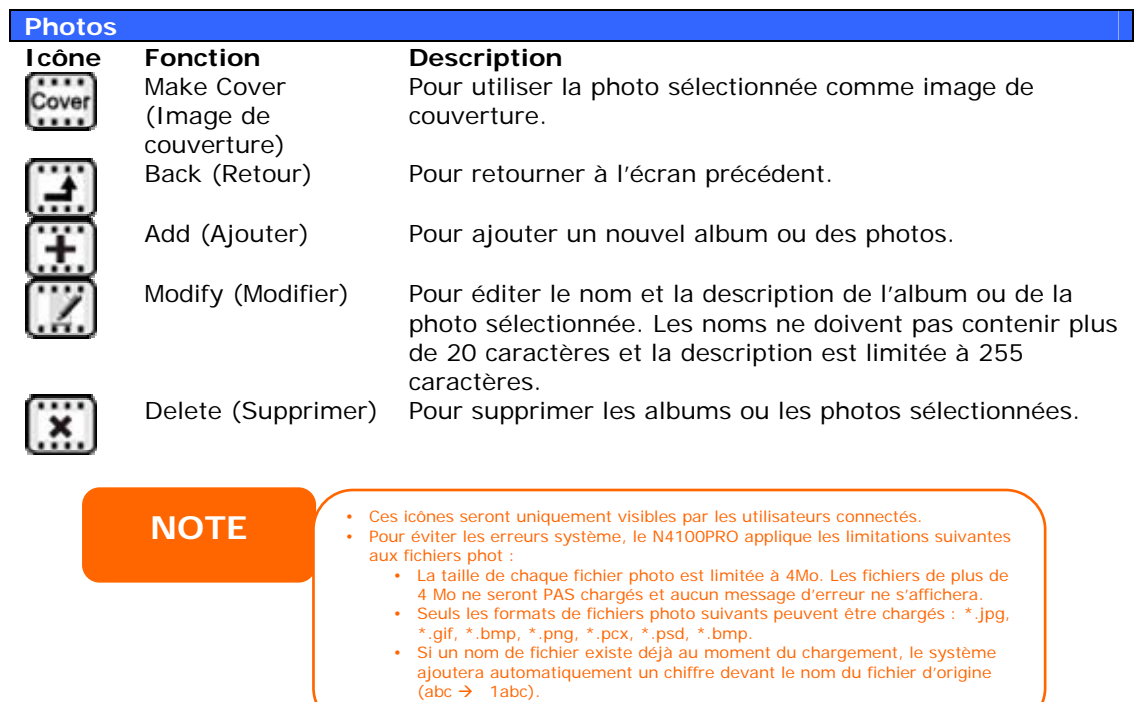

#### **Créer des albums**

Pour créer un album de photos, procédez comme suit :

- 1. Cliquez sur le bouton *Add (Ajouter)* pour créer un nouvel album.
- 2. Entrez le nom de l'album et, le cas échéant, une description. Cliquez ensuite sur le bouton *Create Album (Créer album)*.

#### **Protéger les albums avec des mots de passe**

Si vous désirez utiliser un mot de passe pour protéger un album particulier, procédez comme suit :

- 1. Choisissez l'album que vous voulez protéger et cliquez sur le bouton *E dit (Editer)* ; l'écran **Album Edit (Editer album)** s'affiche.
- 2. Le propriétaire de l'album peut entrer un mot de passe pour protéger l'album de façon à ce que seules les personnes ayant connaissance de ce mot de passe puissent consulter cet album.

#### **Charger des photos dans les albums**

Charger des photos dans les albums est extrêmement simple grâce à l'interface web de l'utilisateur :

- 1. Lorsqu'un album a été créé, cliquez sur l'icône de l'album pour ouvrir l'album. L'album est vide au début.
- pouvez sélectionner et charger jusqu'à 8 photos à chaque fois. 2. Cliquez sur le bouton *Add (Ajouter)* pour charger des photos dans l'album. L'écran **Upload Photos (Charger des photos)** apparaît. Vous
- *(Modifier)*  les photos à l'aide des boutons *Delete (Supprimer)* et *Modify* 3. Une fois que les photos ont été chargées, vous pouvez les consulter dans l'album. Le propriétaire de l'album peut également supprimer ou modifier situés dans le coin supérieur gauche.

#### **Informations EXIF**

Lors de la visualisation des photos, le N4100PRO peut également afficher les informations EXIF relatives à chaque image.

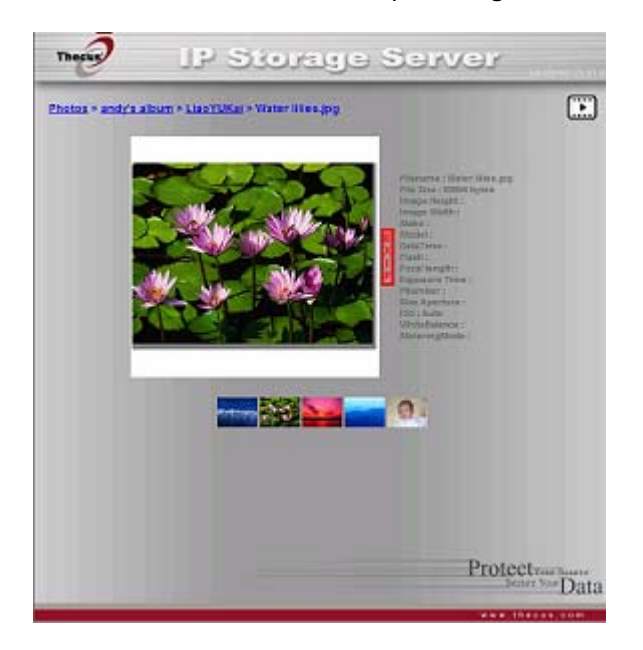

Cliquez simplement sur le bouton *EXIF* pour afficher les informations EXIF. Pour cacher ces informations, cliquez de nouveau sur le bouton *EXIF*.

#### **Diaporamas**

Les diaporamas sont très pratiques pour visualiser les photos stockées sur votre N4100PRO.

Vous pouvez cliquer sur l'icône *Start Slide Show (Démarrer le diaporama)* en haut à droite pour lancer le diaporama.

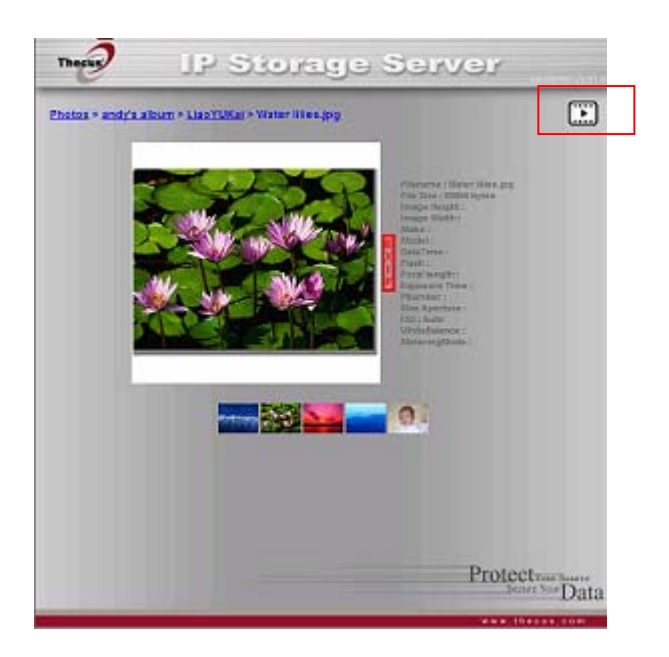

Pour arrêter le diaporama, cliquez sur l'icône *Stop Slide Show (Arrêter le diaporama)* en haut à droite.

# **Mapper un PC client sur le N4100PRO**

Vous pouvez mapper des dossiers partagés sur le N4100PRO pour pouvoir y avoir accès comme s'ils étaient des unités sur votre ordinateur. Vous pouvez vous connecter au réseau des dossiers partagés sur le N4100PRO de la manière suivante :

#### **Windows**

- 1. Ouvrez le dossier **My Computer (Poste de travail)** de Windows.
- *2.* Dans la barre de menu, cliquez sur *Tools (Outils)* et choisissez *Map Network Drive… (Mapper l'unité de réseau...)*.
- 3. L'écran **Map Network Drive (Mapper l'unité de réseau)** apparaît.
- 4. Choisissez une lettre pour le dossier partagé.
- auquel vous voulez vous connecter ou entrer son adresse IP. (par 5. Cliquez sur le bouton *Browse (Naviguer)* pour trouver le dossier désiré sur votre réseau. Alternativement, vous pouvez entrer le nom du dossier exemple : \\192.168.1.100\share)
- 6. Cliquez sur *Finish (Terminer)*. Lorsque la fenêtre Connect As... (Se connecter sous...) s'affiche, entrez votre nom d'utilisateur et votre mot de passe.
- 7. Cliquez sur OK. Le dossier partagé apparaît maintenant sous la forme du disque assigné. Vous pouvez accéder à ce dossier comme s'il s'agissait d'un disque sur votre ordinateur.

### **Apple OS X**

Sur un ordinateur Apple, vous pouvez vous connecter aux ordinateurs et aux serveurs partagés en utilisant une adresse de réseau.

1. Choisissez *Go (Aller)* > *Connect to Server… (Se connecter au serveur…)*

- 2. Entrez l'adr esse de réseau pour le serveur dans la case Adresse du serveur. Lorsque vous vous connectez en utilisant le protocole SMB/CIFS, entrez : Lorsque vous vous connectez en utilisant le protocole AFP, entrez : smb://192.168.1.100/Folder1 afp://192.168.1.100/Folder1 Cliquez sur *Connect (Se connecter)*.
- 3. Lorsque MAC OS X essaye de se connecter au N4100PRO, il vous demandera d'entrer un Nom d'utilisateur et un Mot de passe pour accéder au dossier.
- 4. Lorsque MAC OS X s'est connecté au N4100PRO, une icône représentant le dossier apparaît sur le bureau du MAC OS X. Vous pouvez accéder au dossier en double-cliquant sur l'icône.

### *Sauvegarde des fichiers*

Le N4100PRO vous permet de sauvegarder vos données de plusieurs manières.

#### **Nsync**

Vous pouvez sauvegarder un dossier partagé sur un autre N4100PRO (cible Nsync) ou un serveur FTP pour sauvegarder d'accès de la cible. Lorsque vous utilisez Nsync entre deux N4100PRO, vous avez le choix de transmettre les fichiers de manière les données tant que vous avez les droits sécurisé entre les deux N4100PRO.

à se perdre pour quelque raison que ce soit, Si les fichiers de votre N4100PRO venaient vous pouvez les restaurer à partir du N4100PRO cible. Pour sauvegarder régulièrement vos fichiers, vous pouvez

rogrammer cette tâche pour qu'elle p bande passante de vos tâches Nsync, afin s'exécute une seule fois ou de manière quotidienne, hebdomadaire ou mensuelle. Vous pouvez aussi limiter la largeur de que les autres utilisateurs du réseau puissent partager de manière égale la largeur de bande.

#### Dans le menu **Storage (Stockage)**, choisissez *Nsync* ; l'écran **Nsync** apparaît. Vous trouverez ci-dessous une brève description de chaque champ :

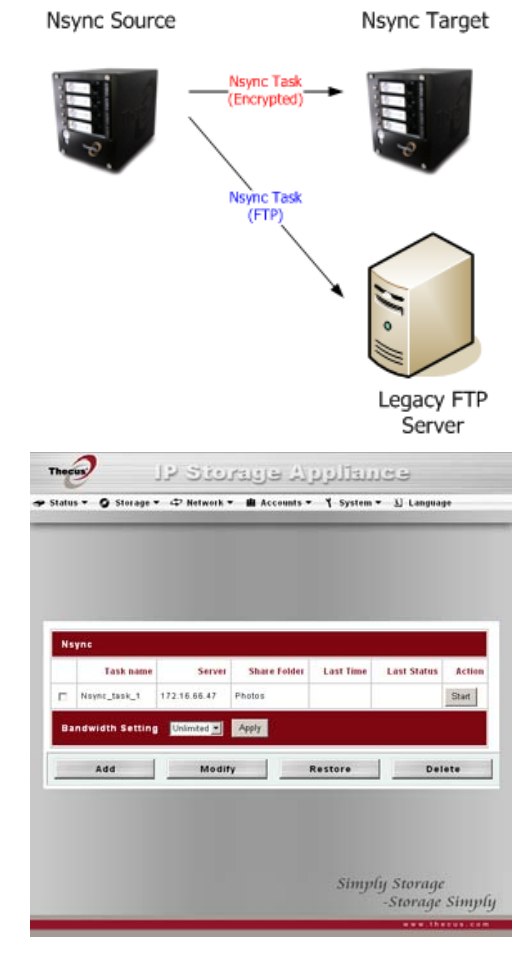

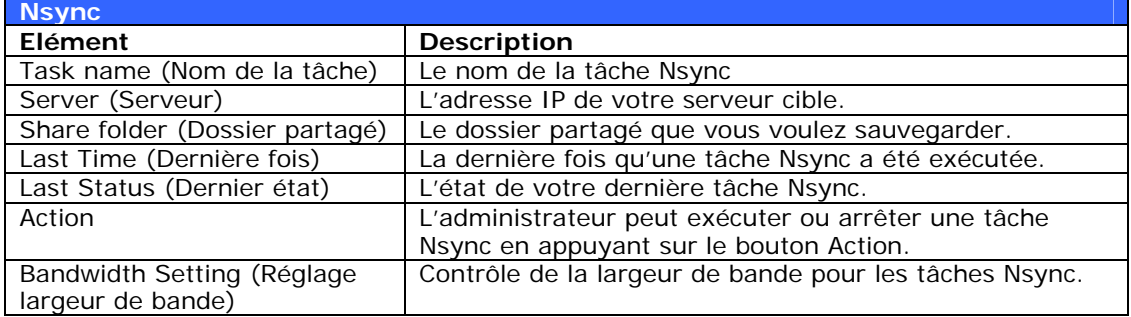

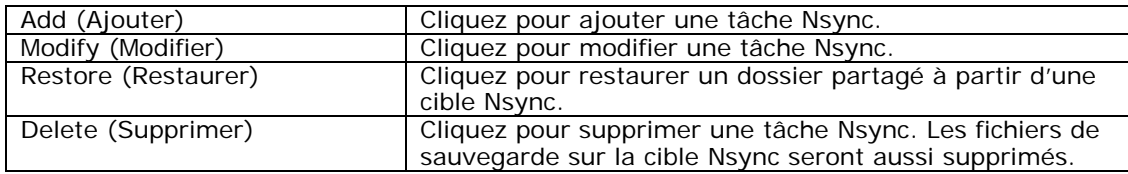

#### *Ajouter une tâche Nsync*

Dans l'écran Nsync Information (Informations Nsync), cliquez sur *Add* **(Ajouter)**; l'écran Add Nsync Task (Ajouter une tâche Nsync) apparaît.

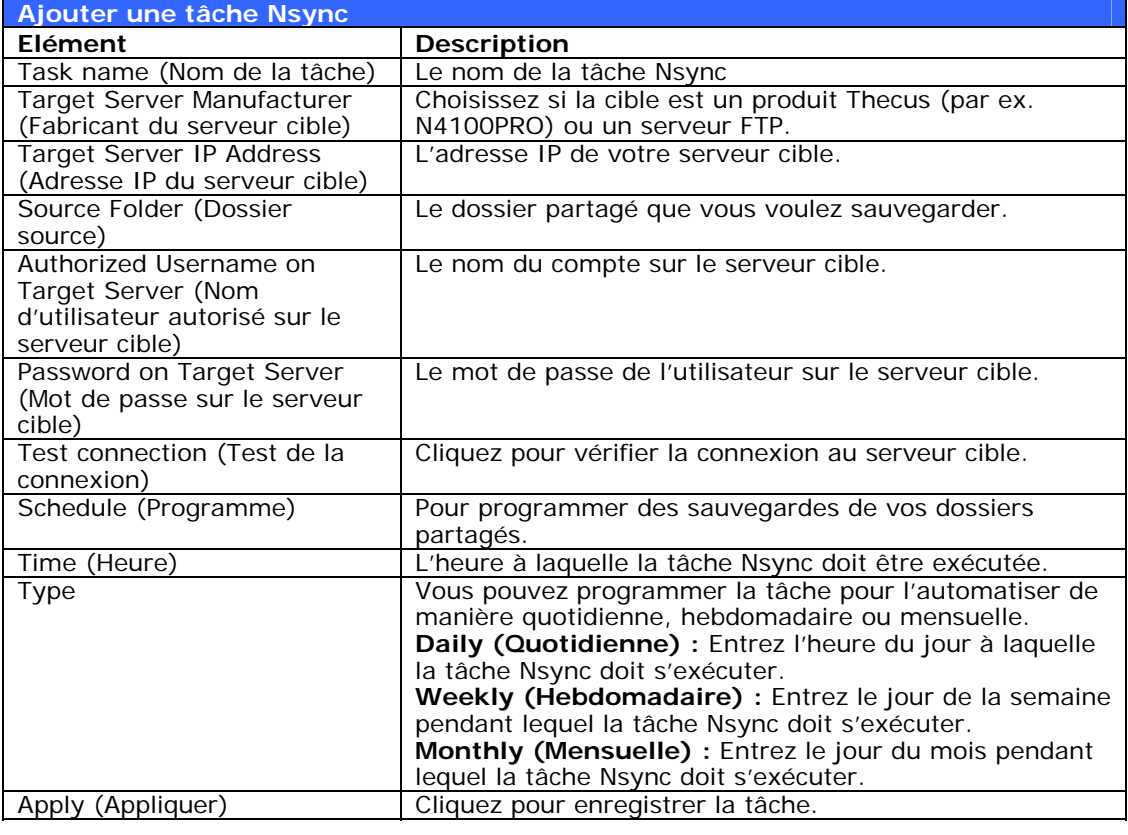

**NOTE** Avant de débuter une tâche Nsync, assurez-vous que le serveur Nsync<br>
du serveur cible (ou serveur ETP) est activé du serveur cible (ou serveur FTP) est activé.

#### **Configuration d'une cible Nsync sur un appareil Nsync**

Sur le serveur cible Nsync, l'administrateur de ce serveur doit configurer un compte d'utilisateur avec un dossier appelé « nsync » et lui conférer un accès en criture. é

- 1. Depuis le serveur Nsync, ajoutez un utilisateur pour la source Nsync (par ex. nsynsource1). Pour plus d'informations sur l'ajout d'un utilisateur sur le N4100PRO, veuillez consulter le **Chapitre 4 : Gestion du système > Gestion des utilisateurs et des groupes > Configuration des utilisateurs locaux > Ajouter des utilisateurs**.
- 2. Sur le serveur Nsync, conférez à cet utilisateur (par ex. nsyncsource1) un accès en écriture dans le dossier nsync. Pour plus de détails sur la création d'une ACL pour un dossier, veuillez consulter le **Chapitre 4 : Gestion du système > Gestion des dossiers > Liste de contrôle d'accès aux dossiers (ACL)**.
- 3. Une fois chose faite, le serveur cible commencera à accepter les tâches Nsync à partir du serveur utilisant cet ID et mot de passe.

#### *Configuration d'une cible Nsync sur un autre appareil*

Si vous avez sélectionné « Other Device » (Autre appareil) lors de la configuration de votre tâche Nsync, le N4100PRO utilisera le protocole FTP pour sauvegarder le

dossier partagé. Sur l'appareil de stockage externe, assurez-vous qu'il existe bie n un dossier appelé « nsync », et que l'ID d'authentification possède bien un accès en écriture pour ce dossier.

#### *Désigner le N4100PRO comme une cible Nsync*

l'élément *Nsync Target (Cible Nsync)* ; l'écran Nsync Target Server Setting Le N4100PRO peut être utilisé comme un serveur Nsync, permettant ainsi à un autre serveur NAS Thecus distant et doté de la fonction Nsync de sauvegarder ses fichiers sur ce N4100PRO. Dans le menu **Network (Réseau)**, choisissez **(Réglage du serveur cible Nsync)** apparaît.

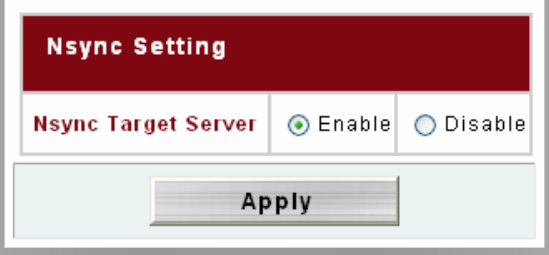

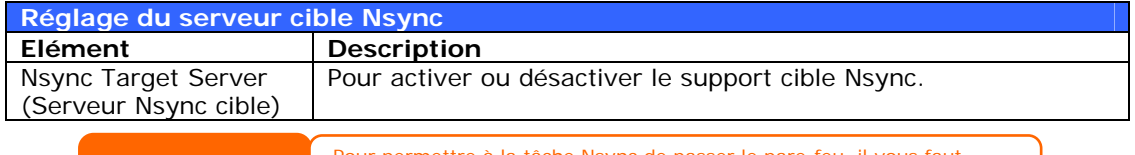

**NOTE** Pour permettre à la tâche Nsync de passer le pare-feu, il vous faut ouvrir le port TCP/1194 du pare-feu dans les deux sens.

#### **Utilitaire de sauvegarde Thecus**

L'Utilitaire de sauvegarde Thecus se trouve sur votre CD d'installation. Lorsque vous cliquez sur le CD, l'Utilitaire de sauvegarde sera installé dans Program **roups (Groupes de programmes)** > **Thecus** > **Thecus Backup Utility G Utilitaire de sauvegarde Thecus)**. S'il n'a pas été installé, vous pouvez copier **(** le fichier (Thecus Backup Utility.exe) dans l'emplacement désiré sur votre disque dur et double-cliquer dessus pour l'exécuter.

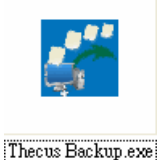

**NOTE** Si vous ne parvenez pas à trouver l'utilitaire de sauvegarde Thecus<br>
votre CD, veuillez le télécharger depuis le site Internet de Thecus (http://www.thecus.com). Si vous ne parvenez pas à trouver l'utilitaire de sauvegarde Thecus sur

Lorsque vous exécutez cet utilitaire la première fois, il vous demandera si vous souhaitez créer un fichier DB. Cliquez sur Yes (Oui).

1. Cliquez sur *Add (Ajouter)* pour créer une tâche de sauvegarde. La boîte de dialogue Add New Task *(Ajouter une nouvelle tâche)* s'affiche.

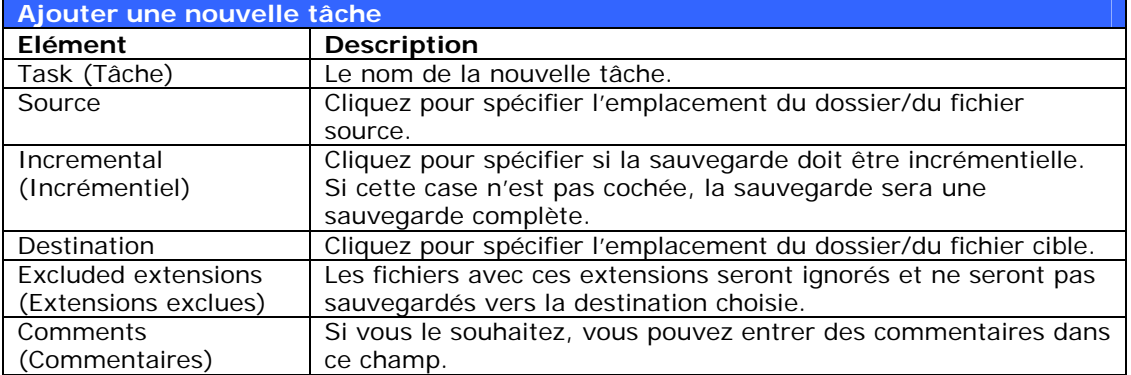

- 2. Pour automatiser une tâche de manière à ce qu'elle s'exécute régulièrement, cliquez sur l'icône *Schedule (Programme)* de cette tâche. Deux options de programmation d'une tâche sont disponibles : Monthly **(Mensuel)** ou Weekly (Hebdomadaire).
- 3. Pour vérifier le journal de cette tâche, cliquez sur l'icône *Log (Journal)* de cette tâche.

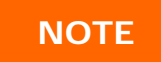

**NOTE** L'utilitaire de sauvegarde Thecus est compatible avec le système MAC<br>
OS X. Copiez simplement le fichier .dmg de l'utilitaire de sauvegarde Thecus sur votre système MAC OS X et double-cliquez dessus pour l'exécuter.

#### Sauvegarde des données avec Windows XP

Si vous utilisez Windows XP Professional, vous pouvez aussi utiliser l'utilitaire de sauvegarde de Windows (Ntbackup.exe) pour sauvegarder vos fichiers.

Si vous utilisez Windows XP Edition Familiale, suivez les étapes suivantes pour installer l'utilitaire :

- 1. Insérez le CD de Windows XP dans le lecteur de *CD*-ROM et double-cliquez sur l'icône *CD* dans **My Computer (Poste de travail)**.
- 2. Lorsque l'écran de bienvenue de Microsoft Windows XP apparaît, cliquez sur *Perform Additional Tasks (Effectuer d'autres tâches)*.
- 3. Cliquez sur *Browse this CD (Naviguer ce CD)*.
- 4. Dans l'Explorateur de Windows, naviguez sur *ValueAdd* > *Msft* > *Ntbackup*.
- 5. Double-cliquez sur *Ntbackup.msi* pour installer l'utilitaire de sauvegarde.

Une fois installé, vous pouvez utiliser l'utilitaire de sauvegarde de Windows de la manière suivante :

- 1. Cliquez sur *Start (Démarrer)*, allez sur *All Programs (Tous les programmes)* > *Accessories (Accessoires)* > *System Tools (Outils système)* > *Backup (Sauvegarde)* pour lancer l'assistant.
- 2. Cliquez sur *Next (Suivant)* pour passer la page d'introduction. Choisissez **s and settings (Sauvegarder les fichiers et les réglages) Backup file** dans la deuxième page et cliquez sur *Next (suivant)*.
- 3. Choisissez l'option que vous désirez sauvegarder.
- 4. Cliquez sur **Next (Suivant)** et dans les pages Backup Type (Type de sauvegarde), Destination et Name (Nom), spécifiez un emplacement pour la sauvegarde en utilisant le bouton *Browse (Naviguer)*.
- 5. Recherchez et choisissez le disque qui spécifie votre N4100PRO comme la destination de sauvegarde et cliquez sur *Next (Suivant)*.
- 6. Cliquez sur *Next (Suivant)* pour aller à la dernière page de l'assistant et cliquez sur *Finish (Terminer)* pour commencer la sauvegarde.

#### **Utilitaires de sauvegarde Apple OS X**

Mac OS X ne contient aucun programme de sauvegarde. Cependant, il existe OS X, parmi lesquelles : iBackup, Psyncx, iMSafe, Rsyncx, Folder Synchronizer X, Tri-BACKUP, Impression, Intego Personal Backup, SilverKeeper, et l'utilitaire de sauvegarde dotMac de Apple pour n'en citer que quelques-uns. Pour encore plus de d'utilitaires de sauvegarde gratuiciels ou partagiciels, allez sur [VersionTrack](http://www.grapefruit.ch/grapefruit/iBackup/)er plusieurs solutions de sauvegarde disponibles pour le système d'exploitation Mac [ou M](http://www.grapefruit.ch/grapefruit/iBackup/)acUpdat[e et faites une recherche avec le mot-clé « backup » \(sauvegarde\).](http://sourceforge.net/projects/psyncx) 

# **Chapitre 7 : Astuces et recommandations**

# *Extension de stockage USB*

Le N4100PRO prend en charge des disques durs USB externes grâce à ses trois ports USB. Une fois qu'un disque dur USB a été correctement monté, les utilisateurs peuvent accéder aux fichiers stockés sur ce disque dur USB sous le dossier **USBHDD**. Le N4100PRO peut prendre en charge jusqu'à 6 appareils de stockage USB externes. Tous les noms des fichiers sur les disques USB sont sensibles à la casse.

Avant de brancher un disque dur USB sur le N4100PRO, il vous faut avant toute chose le partitionner et le formater avec un ordinateur de bureau ou un ordinateur portable. L'appareil ainsi branché sera situé

première partition sur le disque n° 1, le disque dur USB. Si la partition est de type NTFS, les utilisateurs du NAS pourront ouvrir et copier des fichiers de sous\\192.168.1.100\usbhdd\usb1\1\ où 192.168.1.100 représente l'adresse IP du N4100PRO, usb1 représente le premier appareil USB, et 1 représente la \\192.168.1.100\usbhdd\usb1\1 mais ne pourront pas y ajouter de nouveaux fichiers ou modifier les fichiers existants.

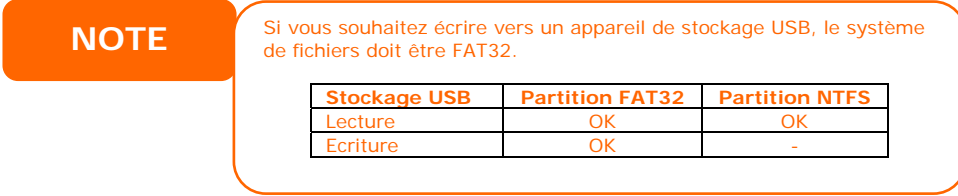

# Ajouter un disque de rechange

Avec un volume RAID 1 ou RAID 5, vous pouvez ajouter un disque de rechange après avoir créé le RAID initial. Pour ajouter un disque de rechange, procédez comme suit :

- 1. Dans l'écran **RAID Configuration Screen (Ecran de configuration du**  RAID), cochez la case du disque dur que vous voulez utiliser comme disque de rechange.
- comme un disque de rechange. Le système reconstruit automatiquement le disque de rechange lorsqu'un des disques du RAID tombe en panne. 2. Cliquez sur *Add Spare (Ajouter rechange)*. Le disque sera configuré

# *Configuration du logiciel pare-feu*

avez des pr oblèmes à vous connecter au N4100PRO, essayez de procéder comme Si vous utilisez un logiciel pare-feu (par ex. Norton Internet Security) et que vous suit :

- 1. Double-cliquez sur l'icône **NIS** dans la zone de notification et configurez le **Personal Firewall (Pare-feu personnel)**.
- **Program Scan (Recherche de programmes)** pour le trouver. 2. Dans la page **Programs (Programmes)**, cherchez **SetupWizard.exe** et changez la permission sur « Permit All » (Autoriser tout). S'il n'est pas dans la liste des programmes, utilisez les boutons **Add (Ajouter)** ou
- l'adresse IP du N4100PRO (par ex. 192.168.1.100) à la liste intitulée 3. Dans la page **Networking (Gestion de réseau)**, ajoutez manuellement **Trusted (Approuvé)**.

# *Remplacer des disques durs endommagés*

Si vous utilisez RAID 1, RAID 5, RAID 6, ou RAID 10, vous pouvez facilement remplacer un disque dur endommagé dans le Thecus N4100PRO sans affecter vos données grâce à la restauration automatique des données du système.

#### Panne de disque dur

Si un disque dur est endommagé et qu'il contient des données dans le volume RAID, l'écran LCD du système affichera un message d'avertissement et le système bipera.

#### **Remplacer un disque dur**

Pour remplacer un disque dur dans le N4100PRO :

- 1. Enlevez le plateau contenant le disque dur endommagé.
- 2. Dévissez le disque dur endommagé et enlevez-le du plateau.
- 3. Faites glisser le nouveau disque dur dans le plateau et serrez les vis.
- 4. Insérez le plateau de disque dur puis faites-le glisser dans le N4100PRO jusqu'à ce que vous entendiez un clic. Vous pouvez aussi le verrouiller avec une clé si désiré.
- 5. Le voyant DEL vert s'allume lorsque vous accédez au DD.

#### **Reconstruction automatique du RAID**

Lorsque vous utilisez RAID 1, 5, 6, ou 10 dans le N4100PRO, vous pouvez utiliser la fonction de reconstruction automatique lorsqu'une erreur est détectée.

- 1. Lorsqu'un disque dur arrête de fonctionner, le système émet un bip et/ou envoie un email de notification aux destinataires spécifiés.
- 2. Consultez l'écran LCD pour voir quel disque dur est endommagé.
- 3. Suivez les étapes ci-dessus pour remplacer le disque dur endommagé.
- 4. Le système détectera automatiquement le nouveau disque dur et commencera le processus de reconstruction à l'état d'origine avant la panne du disque dur.

# **Chapitre 8 : Dépannage**

# *J'ai oublié l'adresse IP de mon réseau*

Si vous avez oublié l'adresse IP de votre réseau et que vous n'avez pas accès au système, vous pouvez trouver l'adresse IP en regardant directement dans le panneau LCD du N4100PRO ou en utilisant l'assistant de configuration pour récupérer l'adresse IP de votre N4100PRO.

- 1. Lancez l'Assistant de configuration ; il détectera automatiquement tous les appareils de stockage IP Thecus sur votre réseau.
- 2. Vous devriez voir l'adresse IP du N4100PRO que vous avez oubliée dans l'écran **Device Discovery (Découverte de l'appareil)**.

# *Impossible de mapper un disque de réseau sous Windows XP*

Vous pourriez rencontrer des problèmes dans les cas suivants lorsque vous essayez de mapper un disque de réseau :

- 1. Le dossier du réseau est en cours de mappage sous un nom d'utilisateur et un mot de passe différent. Pour vous connecter en utilisant un nom d'utilisateur et un mot de passe différent, déconnectez en premier tous les mappages existants sur ce réseau partagé.
- 2. Le disque de réseau mappé n'a pas pu être créé car l'une des erreurs suivantes s'est produite : **Les connexions multiples à un serveur ou à une ressource partagée par le même utilisateur, en utilisant plus d'un nom d'utilisateur, ne sont pas autorisées.** Déconnectez toutes les connexions existantes au serveur ou à la ressource partagée et réessayez.

Pour vérifier les connexions réseau existantes, entrez « net use » dans l'invite DOS.

Vous pouvez vous reporter à l'URL suivant pour des informations de mappage du réseau.

[http://esupport.thecus.com/support/index.php?\\_m=downloads&\\_a=viewdownload&](http://esupport.thecus.com/support/index.php?_m=downloads&_a=viewdownload&downloaditemid=57&nav=0) [downloaditemid=57&nav=0](http://esupport.thecus.com/support/index.php?_m=downloads&_a=viewdownload&downloaditemid=57&nav=0)

# *Rétablir les paramètres d'usine par défaut*

Dans le menu **System (Système)**, choisissez l'élément *Factory Default (Paramètres par défaut)* ; l'écran **Reset to Factory Default (Rétablir les paramètres d'usine par défaut)** apparaît. Appuyez sur *Apply (Appliquer)* pour réinitialiser tous les réglages du N4100PRO sur les paramètres d'usine par défaut.

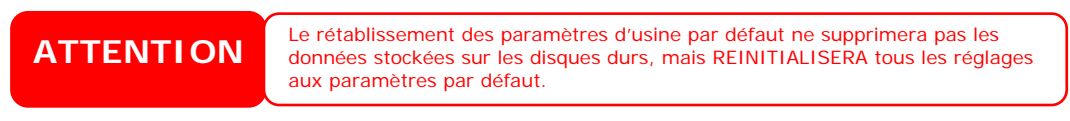

# *Problèmes avec les réglages de l'heure et de la date*

L'administrateur peut choisir un serveur NTP pour continuer de synchroniser l'heure du N4100PRO. Cependant, si le N4100PRO ne peut pas accéder à Internet, vous pourriez rencontrer un problème lors du réglage de l'heure et du fuseau horaire. Si tel était le cas :

- 1. Connectez-vous à l'interface web d'administration.
- 2. Allez dans *System* **(Système)** > *Time (Heure)*.
- 3. Sous **NTP Server (Serveur NTP)**, choisissez *No (Non)*.
- 4. Réglez les paramètres **Date**, **Time (Heure)** et **Time Zone (Fuseau horaire)**.
- 5. Cliquez sur *Apply (Appliquer)*.

De plus, si le N4100PRO peut accéder à Internet et que vous voulez continuer d'utiliser le serveur NTP par défaut clock.isc.org, veuillez vous assurer que le serveur DNS a correctement été entré pour permettre au nom de serveur FTP de se résoudre correctement. (Voir *Network* **(Réseau)** > *WAN* > *DNS Server (Serveur DNS)* 

# **Annexe A : Spécifications du produit**

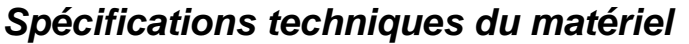

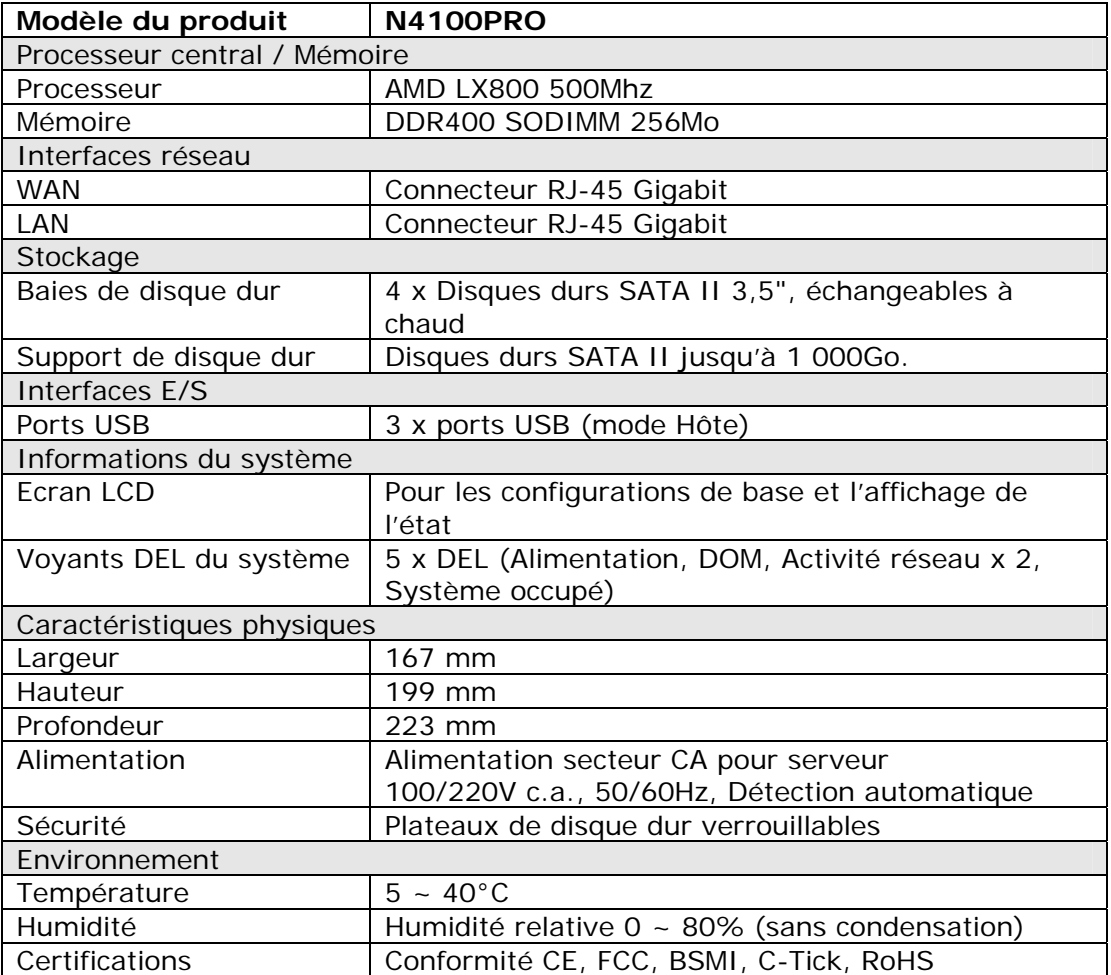

# *Spécifications techniques du logiciel*

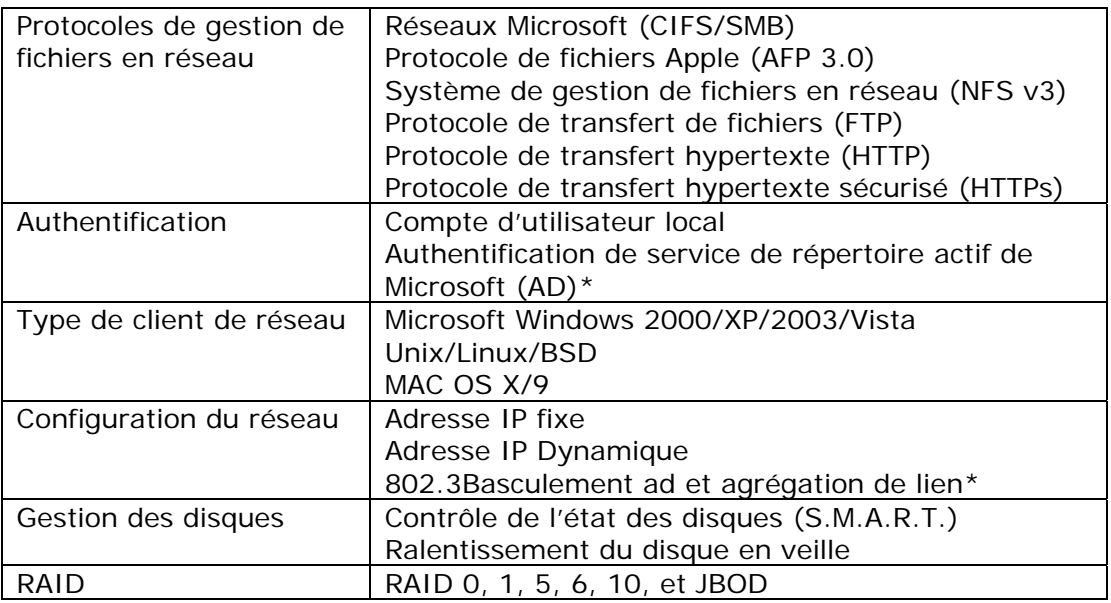

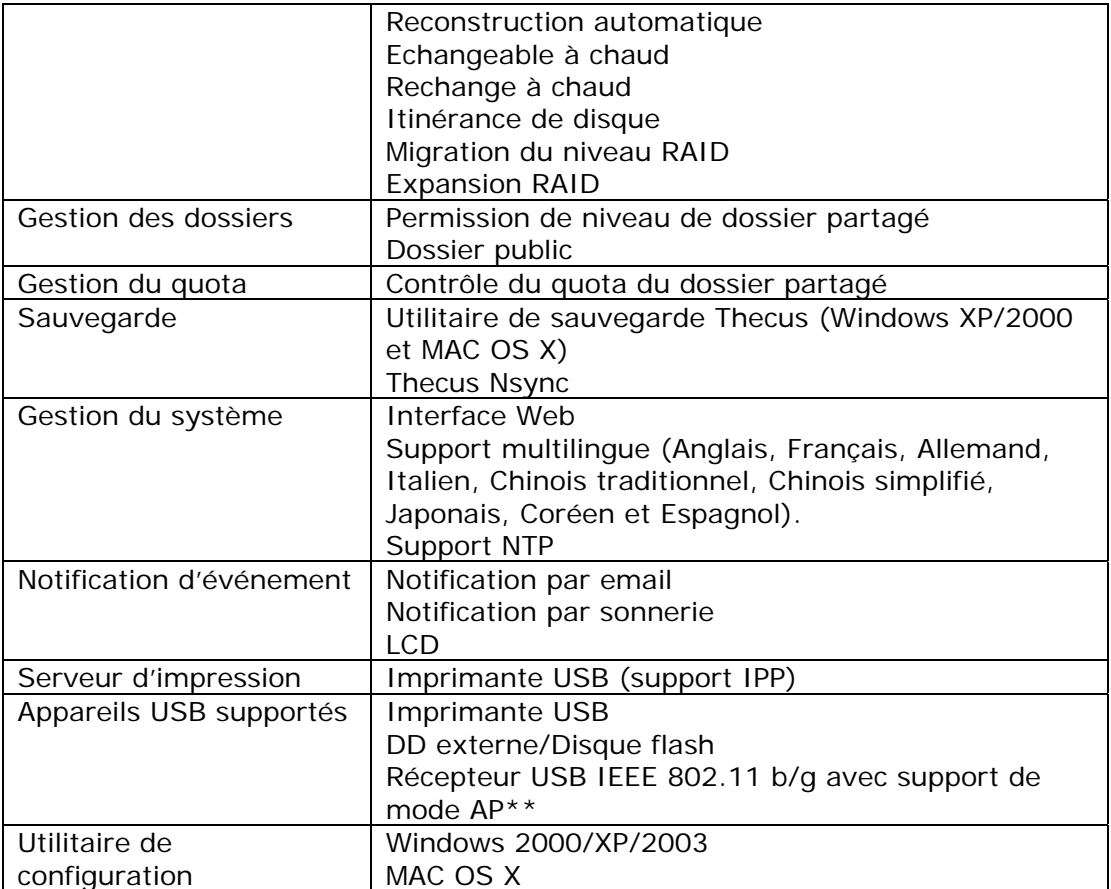

\*Support AD : Fonctionne comme un membre client dans un domaine de répertoire actif, permettant au N4100PRO d'utiliser les utilisateurs du domaine et les réglages des groupes pour l'authentification dans le système et l'accès aux dossiers partagés.

\*\* Pour une liste des récepteurs USB compatibles, veuillez contacter [sales@thecus.com](mailto:sales@thecus.com)

# **Annexe B : Service clientèle**

Si votre N4100PRO venait à ne plus fonctionner correctement, nous vous invitons à consulter le **Chapitre 8 : Dépannage** de ce manuel. Vous pouvez également vérifier que vous utilisez bien la dernière version en date du microprogramme pour votre N4100PRO. Thecus s'engage à fournir gratuitement des mises à jour du microprogramme à tous nos clients. La dernière version en date du microprogramme peut être téléchargée depuis notre site Internet :

#### <http://www.thecus.com/download.php>

Si vous rencontriez d'autres difficultés avec votre N4100PRO, ou si vous aviez besoin d'un numéro RMA (Numéro de retour de marchandise), n'hésitez pas à contacter l'assistance technique via notre site Internet :

#### [http://www.thecus.com/support\\_tech.php](http://www.thecus.com/support_tech.php)

Les clients résident aux Etats-Unis doivent envoyer leurs demandes d'assistance technique à l'adresse email suivante :

[support-us@thecus.com](mailto:support-us@thecus.com?subject=N1200%20Support)

Pour plus d'informations de vente, n'hésitez pas à nous contacter par email :

[sales@thecus.com](mailto:sales@thecus.com?subject=N1200%20Support)

# **Merci d'avoir choisi Thecus !**

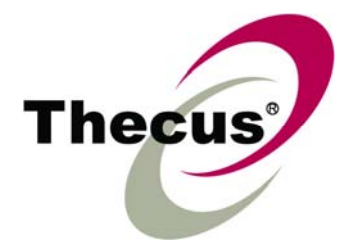

# **Annexe C : Données de base sur le RAID**

# *Vue d'ensemble*

Un RAID (Réseau redondant de disques indépendants) est un réseau composé de plusieurs disques durs de manière à augmenter leur accessibilité et leur sécurité. Un réseau RAID a accès à plusieurs disques durs simultanément, ce qui améliore les performances E/S comparé à un seul disque dur. La sécurité des données est améliorée par l'utilisation d'un RAID, puisque les données perdues suite à une défaillance du disque dur sont minimisées par la recréation des données redondantes à partir des autres disques durs du RAID.

# *Avantages*

Un RAID améliore les performances E/S et augmente la sécurité des données grâce à une meilleure tolérance des erreurs et un stockage des données redondantes.

### **Performances améliorées**

Un RAID fournit accès à plusieurs disques durs simultanément, ce qui augmente grandement les performances E/S.

#### **Sécurité des données**

Une panne de disque dur est malheureusement un problème trop fréquent. Un RAID peut être utile pour réduire le risque de pertes de données suite à une panne de disque dur. Un RAID contient d'autres disques durs qui peuvent réduire le risque de perte de données suite à une panne de disque dur. Si l'un des disques durs arrête de marcher, le volume RAID peut recréer les données à partir des données et des parités enregistrées sur les autres disques durs.

# *Niveaux RAID*

Le Thecus N4100PRO prend en charge les niveaux RAID standard 0, 1, 5, 6, 10 ainsi que JBOD. Vous devez choisir un niveau RAID lorsque vous créez un volume de système. Les facteurs pour sélectionner un niveau RAID sont :

- Vos conditions de performance
- Vos besoins pour la sécurité des données
- Le nombre de disques durs dans le système ainsi que la capacité des disques durs

Vous trouvez ci-dessous une brève description de chaque niveau RAID :

### **RAID 0**

RAID 0 est le niveau le plus approprié pour les applications nécessitant une largeur de bande élevée mais ne nécessitant pas un niveau de sécurité des données élevé. Le niveau RAID 0 fournit les meilleures performances parmi tous les niveaux RAID mais il ne fournit pas de redondance des données.

Le niveau RAID 0 utilise l'entrelacement et la séparation des données en des blocs et ainsi disperse les données entre tous les disques durs du volume. Le système peut ainsi utiliser plusieurs disques durs pour une lecture/écriture plus rapide. Le paramètre Taille de secteur, qui a été défini lorsque vous avez créé le RAID, détermine la taille de chaque bloc. Aucun calcul de parité ne complique l'opération d'écriture.

# **RAID 1**

Le niveau RAID 1 copie toutes les données d'un disque dur sur un autre disque dur, et fournit ainsi une complète redondance des données. Toutefois, le coût du stockage des données est doublé.

Ce niveau est excellent pour une sécurité optimale des données.

#### **RAID 5**

Le niveau RAID 5 offre plus de sécurité et est plus approprié pour les réseaux qui utilisent plusieurs petites transactions E/S simultanément, ainsi que pour les applications qui nécessitent la sécurité des données comme par exemple la bureautique et le service clientèle en ligne. Vous pouvez également l'utiliser avec les applications avec une haute demande de lecture et une basse demande d'écriture.

Le niveau RAID 5 utilise aussi l'entrelacement des données au niveau des octets et les informations de parité sont écrites sur plusieurs disques durs. Si l'un des disques dur est défaillant, le système utilise les parités enregistrées sur chacun des autres disques durs pour recréer les données manquantes.

#### **RAID 6**

Le niveau RAID 6 est essentiellement une extension du niveau RAID 5 qui permet d'augmenter la tolérance aux pannes en utilisant un deuxième système de parité distribuée indépendamment (double parité).

Les données sont entrelacées au niveau de bloc sur un groupe de disques, juste comme avec RAID 5, et un deuxième set de parité est calculé et écrit sur tous les disques ; RAID 6 offre ainsi une tolérance aux pannes extrêmement élevée et peut aussi supporter jusqu'à deux pannes de disque simultanés.

C'est une solution parfaite pour les applications avec des données très importantes.

### **RAID 10**

RAID 10 est utilisé comme une matrice entrelacée dont les segments sont des matrices RAID 1. RAID 10 a la même tolérance aux pannes que le niveau RAID 1. RAID 10 a la même charge de tolérance aux pannes que l'écriture miroir seule. Des taux E/S élevés sont obtenus en entrelaçant les segments RAID 1. Dans certains cas, une matrice RAID 10 peut supporter jusqu'à deux pannes de disque simultanés.

Une solution excellente pour les applications qui, normalement, utiliserait RAID 1 mais qui ont besoin de meilleures performances.

### **JBOD**

Bien qu'une concaténation de disques (appelé JBOD, ou « Juste un groupe de disques ») ne fait pas exactement partie des multiples niveaux RAID, c'est également une méthode populaire pour combiner plusieurs disques durs physiques en un seul disque dur virtuel. Comme le nom l'indique, les disques durs sont simplement concaténés ensembles, du début à la fin, et ils apparaissent alors comme un seul grand disque dur.

Comme les données sur le JBOD ne sont pas protégées, la défaillance d'un disque dur peut entraîner la perte de toutes les données.

# *Stripe size (Taille de secteur)*

La longueur des segments de données écrits sur plusieurs disques durs. Les données sont écrites dans des secteurs sur plusieurs disques durs d'un RAID. Comme plusieurs disques durs sont accessibles simultanément, l'entrelacement améliore les performances. La taille des secteurs peut varier.

# *Espace utilisé*

Lorsque les 4 disques durs sont de taille identique, et utilisés dans un RAID, le pourcentage d'espace utilisé par le N4100PRO est indiqué ci dessous :

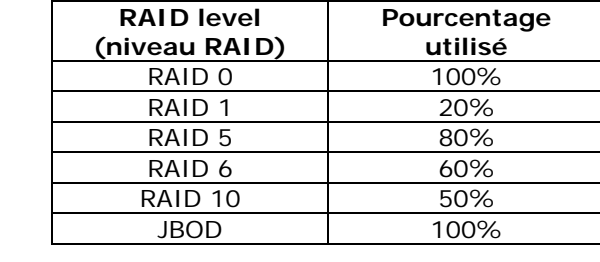

# **Annexe D : Données de base sur le Service de répertoire**

# *Vue d'ensemble*

Avec Windows 2000, Microsoft a lancé le Service de répertoire (ADS) qui est une grande base de données/d'informations. Avant le Service de répertoire, le système d'exploitation Windows ne pouvait pas accumuler des informations supplémentaires dans sa base de données de domaine. Le Service de répertoire a également résolu le problème de localisation de ressources; qui dépendait précédemment de Network Neighborhood (Voisinage de réseau) et qui était lent. La gestion des utilisateurs et des groupes est l'un des problèmes que le Service de répertoire a résolu.

# *Qu'est ce que le Service de répertoire ?*

Le service de répertoire a été créé comme un service de répertoire extensible et extensible pour répondre aux besoins d'entreprise. Un référentiel pour le stockage des informations d'utilisateurs, de comptes, de mots de passe, d'imprimantes, d'ordinateurs, d'informations de réseau et d'autres données, Microsoft a appelé le Service de répertoire un « espace de nommage » où les noms peuvent être résolu.

# *Avantages de ADS*

ADS permet au N4100PRO de s'intégrer avec l'ADS existant dans un environnement de bureau. Ceci signifie que le N4100PRO est capable de reconnaître vos noms d'utilisateur ainsi que vos mots de passe sur le serveur ADS. D'autres avantages importants pris en charge par ADS :

1. Une intégration facile du N4100PRO dans l'infrastructure informatique existante de l'entreprise.

Le N4100PRO agit comme un élément de l'ADS. Cette fonctionnalité réduit considérablement le travail de l'administrateur du système. Par exemple, les politiques de sécurité d'entreprise et les privilèges des utilisateurs sur un serveur ADS peuvent être renforcés automatiquement grâce au N4100PRO.

2. Une base de données centralisée pour les noms d'utilisateur/mots de passe.

Le N4100PRO ne garde pas sa propre copie de la base des données des noms d'utilisateur/mots de passe. Ceci permet d'éviter des données incohérentes entre le N4100PRO et les autres serveurs. Par exemple, sans le support ADS, un administrateur peut avoir besoin de supprimer un privilège d'utilisateur spécifique sur le N4100PRO et sur chaque serveur individuel. Avec le support ADS, le changement sur le serveur ADS est fait automatiquement pour tous les membres du serveur ADS.

# **Annexe E : Informations de licence**

### *Vue d'ensemble*

Ce produit contient un logiciel de tiers protégé par un copyright et utilisé selon les termes de la Licence Publique Générale GNU. Référez-vous à la Licence Publique Générale GNU pour plus d'informations sur les termes et conditions de cette licence.

# *Disponibilité des codes sources*

Thecus Technology Corp. a exposé les codes sources complets du logiciel de licence GPL. Pour plus d'informations sur l'obtention des codes sources, veuillez visiter notre site Web, [http://www.thecus.com.](http://www.thecus.com/)

#### **Copyrights**

- Ce produit comprend un logiciel cryptographique conçu par Eric Young ([eay@cryptsoft.com\)](mailto:eay@cryptsoft.com).
- Ce produit comprend un logiciel développé par Mark Murray.
- Ce produit comprend un logiciel développé par Eric Young ([eay@cryptsoft.com\)](http://www.openssl.org/).
- Ce produit comprend un logiciel développé par le projet OpenSSL pour une utilisation dans OpenSSL Toolkit ([http://www.openssl.o](http://www.php.net/)rg/).
- Ce produit comprend PHP, disponible gratuitement sur (http://www.php.net/).
- Ce produit comprend un logiciel développé par l'université de Californie, Berkeley et ses collaborateurs.
- Ce produit comprend un logiciel développé par Winning Strategies, Inc.
- Ce produit comprend un logiciel développé par le groupe Apache Group pour une utilisation dans le projet de serveur Apache HTTP (http://www.apache.org/).
- Ce produit comprend un logiciel développé par Softweyr LLC, l'université de Californie, Berkeley et ses collaborateurs.
- Ce produit comprend un logiciel développé par Bodo Moeller.
- Ce produit comprend un logiciel développé par Greg Roelofs et ses associés pour le livre « PNG : The Definitive Guide, » publié par O'Reilly and Associates.
- Ce produit comprend un logiciel développé par la fondation NetBSD Foundation, Inc et ses collaborateurs.
- Ce produit comprend un logiciel développé par Yen Yen Lim et l'Université du Dakota du Nord.
- Ce produit comprend un logiciel développé par le groupe Computer Systems Engineering Group dans les laboratoires Lawrence Berkeley Laboratory.
- Ce produit comprend un logiciel développé par Kungliga Tekniska Högskolan et ses collaborateurs.
- Ce produit comprend un logiciel développé par Nick Simicich.
- Ce produit comprend un logiciel conçu par Tim Hudson (tjh@cryptsoft.com).
- Ce produit comprend un logiciel développé par Christopher G. Demetriou pour le projet NetBSD.

# *Termes de la licence CGIC*

Licence de base

CGIC, copyright 1996, 1997, 1998, 1999, 2000, 2001, 2002, 2003, 2004 par Thomas Boutell et Boutell.Com, Inc.

Une autorisation est accordée pour toute utilisation, commerciale ou non, du CGIC sans extra coût. TOUTEFOIS, ce paragraphe sur les copyrights doit apparaître sur une page « générique » accessible au public en ligne et dans le manuel hors ligne du programme. Une version modifiée de la bibliothèque CGIC ne doit pas être distribuée sans une page ajoutée et concise, indiquant l'auteur des modifications ; cette page ne doit en aucun cas être enlevée. Des modifications peuvent aussi être soumises à l'auteur pour les inclure dans la distribution principale CGIC.

# *Licence Publique Générale GNU*

Version 2, juin 1991

Copyright © 1989, 1991 Free Software Foundation, Inc. 51 Franklin St, Fifth Floor, Boston, MA 02110-1301 USA

La copie et la distribution de copies exactes de ce document de licence sont autorisées, mais aucune modification n'est permise.

#### PRÉAMBULE

Les licences d'utilisation de la plupart des programmes sont définies pour limiter ou supprimer toute liberté à l'utilisateur. À l'inverse, les Licences Publiques Générales GNU (GNU General Public Licenses) sont destinées à vous garantir la liberté de partager et de modifier les logiciels libres, et de s'assurer que ces logiciels sont effectivement accessibles à tout utilisateur. La présente Licence Publique Générale s'applique à la plupart des programmes de la Free Software Foundation comme à tout autre programme dont l'auteur l'aura décidé. (D'autres logiciels de la Free Software Foundation sont pour leur part couverts par la bibliothèque de Licence Publique Générale GNU). Vous pouvez aussi l'utiliser avec vos programmes.

Quand nous parlons de logiciel gratuit, nous faisons référence à la liberté, non pas au prix. Nos Licences Publiques Générales sont conçues pour vous assurer la liberté de distribuer des copies des programmes, gratuitement ou non, de recevoir le code source ou de pouvoir l'obtenir, de modifier les programmes ou d'en utiliser des éléments dans de nouveaux programmes libres, en sachant que vous y êtes autorisé.

Afin de garantir ces droits, nous avons dû introduire des restrictions interdisant à quiconque de vous les refuser ou de vous demander d'y renoncer. Ces restrictions vous imposent en retour certaines obligations si vous distribuez ou modifiez des copies du logiciel.

Par exemple, si vous redistribuez des copies d'un tel logiciel, gratuitement ou non, vous devez transmettre aux destinataires tous les droits que vous possédez. Vous devez vous assurer que les destinataires reçoivent également ou puissent obtenir le code source. Et vous devez leur remettre cette Licence afin qu'ils prennent connaissance de leurs droits.

Nous protégeons vos droits de deux façons : (1) par le copyright du logiciel, et (2) par la remise de cette Licence qui vous autorise légalement à copier, distribuer et/ou modifier le logiciel.

De plus, pour protéger chaque auteur et nous-mêmes, nous stipulons bien que le logiciel concerné ne fait l'objet d'aucune garantie. Si le logiciel est modifié par un tiers puis redistribué, tous ceux qui en recevront une copie doivent savoir qu'il ne s'agit pas de la version originale afin qu'une copie défectueuse n'entache pas la réputation de l'auteur original du logiciel.

Enfin, tout programme libre est sans cesse menacé par des dépôts de brevets. Nous souhaitons à tout prix éviter que des redistributeurs puissent déposer des brevets sur les Logiciels Libres pour leur propre compte, en restreignant de ce fait les utilisateurs. Par conséquent, nous exigeons que tout dépôt de brevet soit compatible avec la totale liberté d'utilisation exposée dans la présente licence.

Les termes et conditions précis relatives à la copie, la distribution et la modification suivent.

#### STIPULATIONS ET CONDITIONS RELATIVES À LA COPIE, LA DISTRIBUTION ET LA MODIFICATION

0. Cette licence s'applique à tout programme ou tout autre travail où figure une note, placée par le détenteur des droits, stipulant que celui-ci peut être distribué selon les termes de la présente Licence Publique Générale. Cidessous, le terme « Programme » se rapporte à tout programme ou tout travail distribué selon les présents termes et « Travail fondé sur le Programme » signifie aussi bien le Programme lui-même que tout travail qui en est dérivé selon la loi de copyright : c'est-à-dire un travail contenant le Programme ou une partie de ce dernier, à l'identique ou bien modifié, et/ou traduit dans une autre langue. (Dans le présent document, une traduction est considérée comme une « modification »). Chaque personne concernée par la Licence Publique Générale sera désignée par le terme « Vous ».

Les activités autres que copie, distribution et modification ne sont pas couvertes par la présente Licence et sortent de son cadre. Rien ne restreint l'utilisation du Programme, et les données issues de celui-ci ne sont couvertes que si leur contenu constitue un travail fondé sur le Programme (indépendamment du fait d'avoir été réalisé en utilisant le Programme).

Tout dépend de ce que le Programme qui y fait appel est censé produire.

1. Vous pouvez copier et distribuer des copies conformes et complètes du code source du Programme, tel que Vous l'avez reçu, sur n'importe quel support, à condition de placer sur chaque copie un copyright approprié et une restriction de garantie, de ne pas modifier ou omettre toutes les stipulations se référant à la présente Licence et à la limitation de garantie, et de fournir avec toute copie du Programme un exemplaire de cette Licence.

Vous pouvez demander une rétribution financière pour la réalisation de la copie et demeurez libre de proposer une garantie assurée par vos soins, moyennant finances.

- 2. Vous pouvez modifier votre copie ou vos copies du Programme ou partie de celui-ci, et ainsi réaliser un travail fondé sur le Programme, et copier et distribuer ces modifications selon les termes de l'article 1 ci-dessus, à condition de Vous conformer également aux conditions suivantes :
	- a) vous devez ajouter aux fichiers modifiés une indication très claire des modifications effectuées au fichier, ainsi que la date de chaque changement.
	- b) Vous devez vous assurez de distribuer ou de publier tout travail, qu'il contienne ou qu'il soit dérivé entièrement ou partiellement du programme ou d'une partie de celui-ci, à tous et sans frais sous les termes de cette Licence.

c) Si le programme modifié lit généralement des commandes interactives quand il est lancé, vous devez vous assurez, quand il est lancé pour être utiliser interactivement d'une façon ordinaire, qu'il imprime ou affiche une note avec une note de copyright et une note informant qu'il n'y a pas de garantie (ou sinon que vous êtes responsable pour la distribution de la garantie) et que les utilisateurs puissent redistribuer le programme sous ces conditions, et informez l'utilisateur sur comment obtenir une copie de cette Licence. (Exception : si le programme est interactif de lui même mais n'imprime pas automatiquement cette note, votre travail fondé sur le programme ne nécessite pas d'imprimer cette note.)

Toutes ces conditions s'appliquent à l'ensemble des modifications. Si des éléments identifiables de ce travail ne sont pas dérivés du Programme et peuvent être raisonnablement considérés comme indépendants et des travaux séparés, alors la présente Licence ainsi que ses termes ne s'applique pas à ces éléments lorsque Vous les distribuez séparément. Mais, si Vous distribuez ces mêmes éléments comme partie d'un ensemble cohérent dont le reste est fondé sur le Programme, la distribution de l'ensemble se fait sous les termes de cette Licence, et la Licence s'étend ainsi à l'ensemble du produit, quel qu'en soit l'auteur.

Cet article n'a pas pour but de s'approprier ou de contester vos droits sur un travail entièrement réalisé par Vous, mais plutôt d'ouvrir droit à un contrôle de la libre distribution de tout travail dérivé ou collectif fondé sur le Programme.

En outre, toute fusion d'un autre travail, non fondé sur le Programme, avec le Programme (ou avec un travail dérivé de ce dernier), effectuée sur un support de stockage ou de distribution, ne fait pas tomber cet autre travail sous le contrôle de la Licence.

3. Vous pouvez copier et distribuer le Programme (ou tout travail dérivé selon les conditions énoncées dans l'article 2) sous forme de code objet ou exécutable, selon les termes des articles 1 et 2, à condition de vous conformer à l'un des points suivants :

a) De fournir avec l'intégralité du code source correspondant, sous une forme lisible par un ordinateur, lequel doit être distribué selon les termes des articles 1 et 2 ci-dessus sur un support habituellement utilisé pour l'échange de données, ou,

b) Fournir une offre écrite, valable pendant au moins trois ans, pour donner au tiers une copie complète du code source correspondant, sous une forme lisible par un ordinateur, pour un tarif n'excédant pas le coût de la copie/distribution, selon les termes des articles 1 et 2 ci-dessus sur un support habituellement utilisé pour l'échange de données. ou,

c) Fournir les informations que vous avez reçues avec l'offre de distribution du code source correspondant. (cette alternative est autorisée uniquement pour les distributions non commerciales et seulement si vous avez reçut le programme en code objet ou sous forme exécutable avec une telle offre, en accord avec la section b ci-dessus).

Le code source pour un travail signifie la forme préférée du travail pour y faire des modifications. Pour un programme exécutable, le code source complet doit comprendre tout le code source pour tous les modules qu'il comprend plus tous les fichiers de définition d'interface associés, plus les scripts utilisés pour contrôler la compilation et l'installation de l'exécutable. Toutefois, à titre d'exception, le code source distribué n'a pas besoin d'inclure quoi que ce soit qui est normalement distribué (source ou forme binaire) avec les composants

majeurs (compilateur, noyau, etc.) du système d'exploitation sur lequel l'exécutable est utilisé, sauf si ces éléments accompagnent l'exécutable.

Si la distribution d'un exécutable ou d'un code objet est offerte en échange d'une offre d'accès à copier d'un emplacement prévu, alors offrir un accès équivalent pour copier le code source du même emplacement compte comme distribution du code source, même si le tiers n'est pas contraint a copier la source avec le code objet.

- 4. Vous ne pouvez pas copier, modifier, céder, déposer ou distribuer le Programme d'une autre manière que l'autorise la présente Licence. Toute tentative de copie, modification, déposition ou distribution du Programme annulera immédiatement vos droits d'utilisation sous cette Licence. Toutefois, les tiers ayant reçu de Vous des copies ou le droit d'utiliser ces copies selon cette Licence continueront à bénéficier de leur droit d'utilisation tant qu'ils respecteront pleinement les conditions de la présente Licence.
- 5. Ne l'ayant pas signée, Vous n'êtes pas obligé d'accepter la présente Licence. Cependant, rien d'autre ne Vous autorise à modifier ou distribuer le Programme ou les travaux dérivés. La loi l'interdit tant que Vous n'acceptez pas les termes de la présente Licence. En conséquence, en modifiant ou en distribuant le Programme (ou tout travail fondé sur lui), Vous acceptez implicitement tous les termes et conditions de la présente Licence et, ainsi, tous les termes et conditions relatifs à la copie, la distribution ou la modification du Programme ou des travaux basés sur celui-ci.
- 6. Chaque fois que vous redistribuez le Programme (ou tout travail basé sur ce programme), le receveur reçoit automatiquement une licence du concédant de licence originale pour copier, distribuer ou modifier le programme sujet à ses termes et conditions. Vous n'êtes pas dans l'obligation d'imposer d'autres restrictions pour exercer le receveur sur ses droits. Vous n'êtes pas responsable vis-à-vis de tierces parties pour le respect de cette Licence.
- 7. Si, à la suite d'une décision de Justice, d'une plainte en contrefaçon ou pour toute autre raison (liée ou non à la contrefaçon), des conditions Vous sont imposées (que ce soit par ordonnance, accord amiable ou autre) qui se révèlent incompatibles avec les termes de la présente Licence, Vous n'êtes pas pour autant dégagé des obligations liées à celle-ci. Si Vous ne pouvez concilier vos obligations légales ou autres avec les conditions de distribution de cette Licence, Vous ne devez pas distribuer le Programme. Par exemple, si une édition de brevet n'autorise pas une distribution hors-droits du programme par tous ceux qui on reçut un copie directement ou indirectement de votre part, alors le seul moyen de satisfaire simultanément celle-ci et cette licence serait de vous abstenir à distribuer cette licence.

Si une partie quelconque de cet article est invalidée ou inapplicable pour quelque raison que ce soit, le reste de l'article continue de s'appliquer et l'intégralité de l'article s'appliquera en toute autre circonstance.

Le présent article n'a pas pour but de Vous pousser à enfreindre des droits ou des dispositions légales ni en contester la validité; le seul objectif de cet article est de protéger l'intégrité du système de distribution du Logiciel Libre, implanté par des practices de licence publique. De nombreuses personnes ont généreusement contribué à la large gamme de logiciels distribuée de cette façon en toute confiance; il appartient à chaque auteur/donateur de décider de diffuser ses logiciels selon les critères de son choix.

Cette section est prévue à faire comprendre très clairement les conséquences du reste de cette Licence.

- 8. Si la distribution et/ou l'utilisation du Programme est limitée dans certains pays par des brevets ou des droits sur des interfaces, le détenteur original des droits qui place le Programme sous cette Licence peut ajouter explicitement une clause de limitation géographique excluant ces pays, de façon à ce que la distribution ne soit permise que dans certains pays ou des pays qui n'ont pas été exclu. Dans ce cas, cette clause devient une partie intégrante de la Licence.
- 9. La Free Software Foundation se réserve le droit de publier périodiquement des mises à jour et/ou de nouvelles versions de la Licence Générale Publique. Rédigées dans le même esprit que la présente version, elles seront cependant susceptibles d'en modifier certains détails à mesure que de nouveaux problèmes se font jour.

Chaque version possède un numéro de version distinct. Si le Programme précise un numéro de version de cette Licence et "toute version ultérieure", Vous avez le choix de suivre les termes et conditions de cette version ou de toute autre version plus récente publiée par la Free Software Foundation. Si le Programme ne spécifie aucun numéro de version pour cette Licence, Vous pouvez alors choisir l'une quelconque des versions publiées par la Free Software Foundation.

10.Si Vous désirez incorporer des éléments du Programme dans d'autres programmes libres dont les conditions de distribution diffèrent, Vous devez écrire à l'auteur pour lui en demander la permission. Pour ce qui est des programmes directement déposés par la Free Software Foundation, écriveznous: une exception est toujours envisageable. Notre décision sera basée sur notre volonté de préserver la liberté de notre Programme ou de ses dérivés et celle de promouvoir le partage et la réutilisation du logiciel en général.

#### ABSENCE DE GARANTIE

- 11. ETANT DONNE QUE CE PROGRAMME EST LIBRE ET GRATUIT, AUCUNE GARANTIE N'EST FOURNIE POUR LE PROGRAMME, DANS LA LIMITE DE LA LEGISLATION EN VIGUEUR. SAUF MENTION ÉCRITE, LES DÉTENTEURS DU COPYRIGHT ET/OU LES TIERS FOURNISSENT LE PROGRAMME « TEL QUEL », SANS AUCUNE SORTE DE GARANTIE EXPLICITE OU IMPLICITE, Y COMPRIS LES GARANTIES DE COMMERCIALISATION OU D'ADAPTATION DANS UN BUT PARTICULIER. VOUS ASSUMEZ TOUS LES RISQUES QUANT À LA QUALITÉ ET AUX PERFORMANCES DU PROGRAMME. SI LA BIBLIOTHÈQUE EST DÉFECTUEUX, VOUS ASSUMEZ LE COÛT DE TOUS LES SERVICES, CORRECTIONS OU RÉPARATIONS NÉCESSAIRES.
- 12.SAUF LORSQU'EXPLICITEMENT PRÉVU PAR LA LOI OU ACCEPTÉ PAR ÉCRIT, NI LE DÉTENTEUR DES DROITS, NI QUICONQUE AUTORISÉ À MODIFIER ET/OU REDISTRIBUER LE PROGRAMME COMME IL EST PERMIS CI-DESSUS NE POURRA ÊTRE TENU POUR RESPONSABLE DE TOUT DOMMAGE DIRECT, INDIRECT, SECONDAIRE OU ACCESSOIRE (PERTES FINANCIÈRES DUES AU MANQUE À GAGNER, À L'INTERRUPTION D'ACTIVITÉS OU À LA PERTE DE DONNÉES, ETC., DÉCOULANT DE L'UTILISATION DU PROGRAMME OU DE L'IMPOSSIBILITÉ D'UTILISER CELUI-CI) MEME SI LE DÉTENTEUR OU UN TIERS A ÉTÉ AVERTI DE LA POSSIBILITE DE TELS DOMMAGES.

#### FIN DES TERMES ET CONDITIONS